# **AE-MAESTRO Integrated Lift Control System**

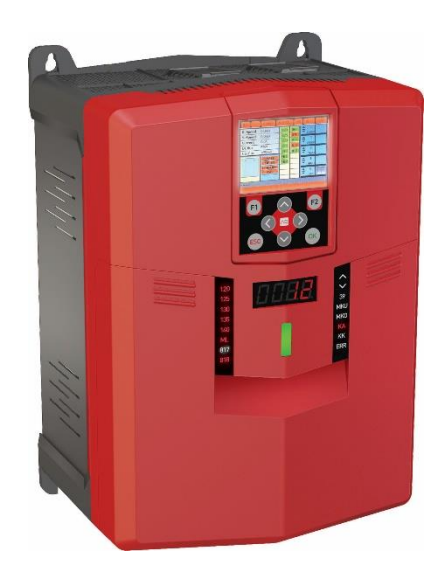

## **USER MANUAL**

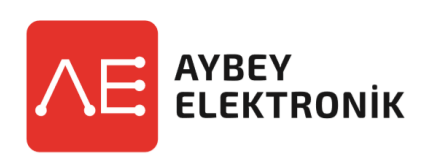

**Document Name :** AE-MAESTRO User Manual **Document Code :** AEM-UMEN **Document Version :** 1.07 **Software Version** : 1.45r

## **INDEX**

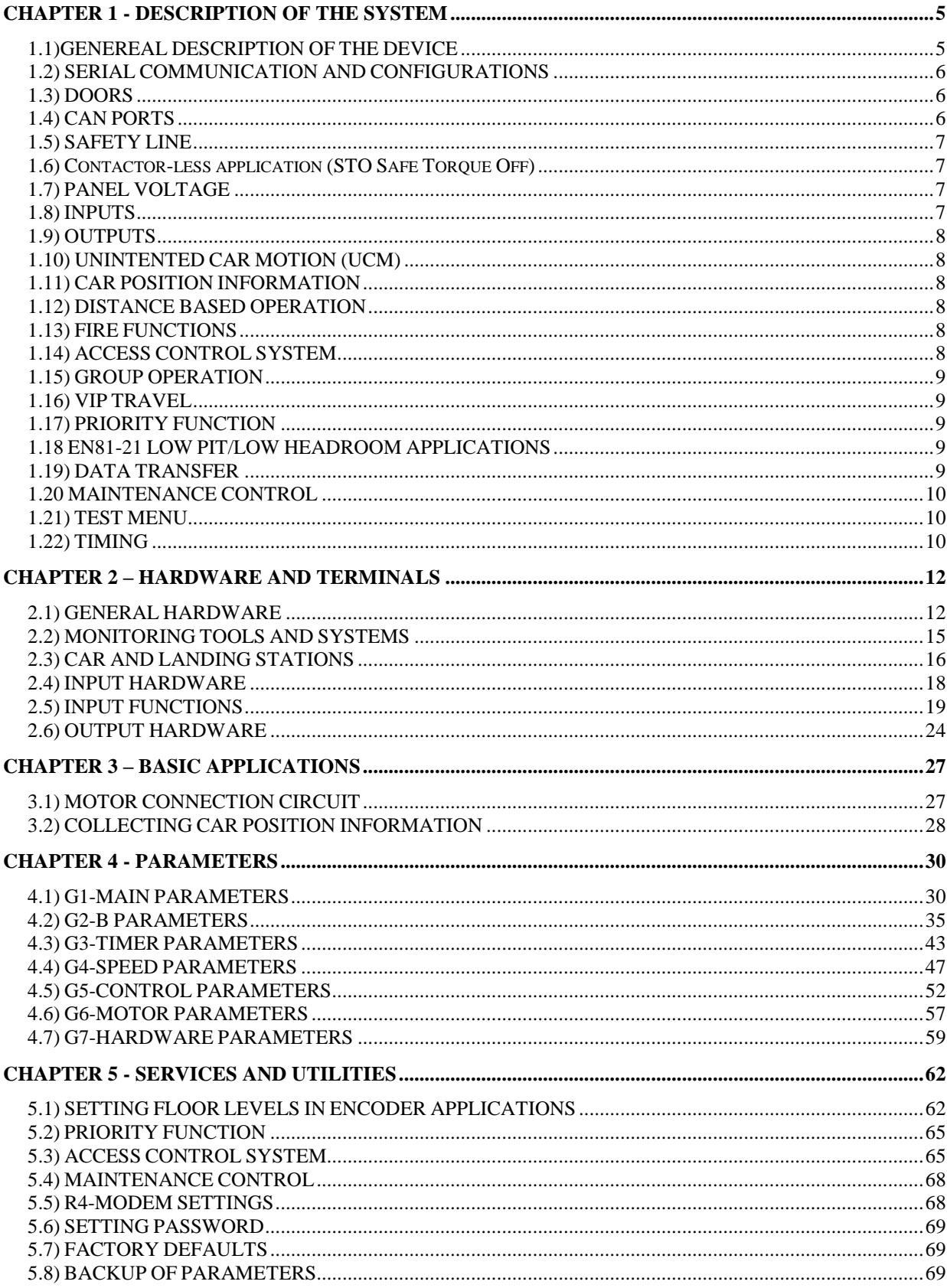

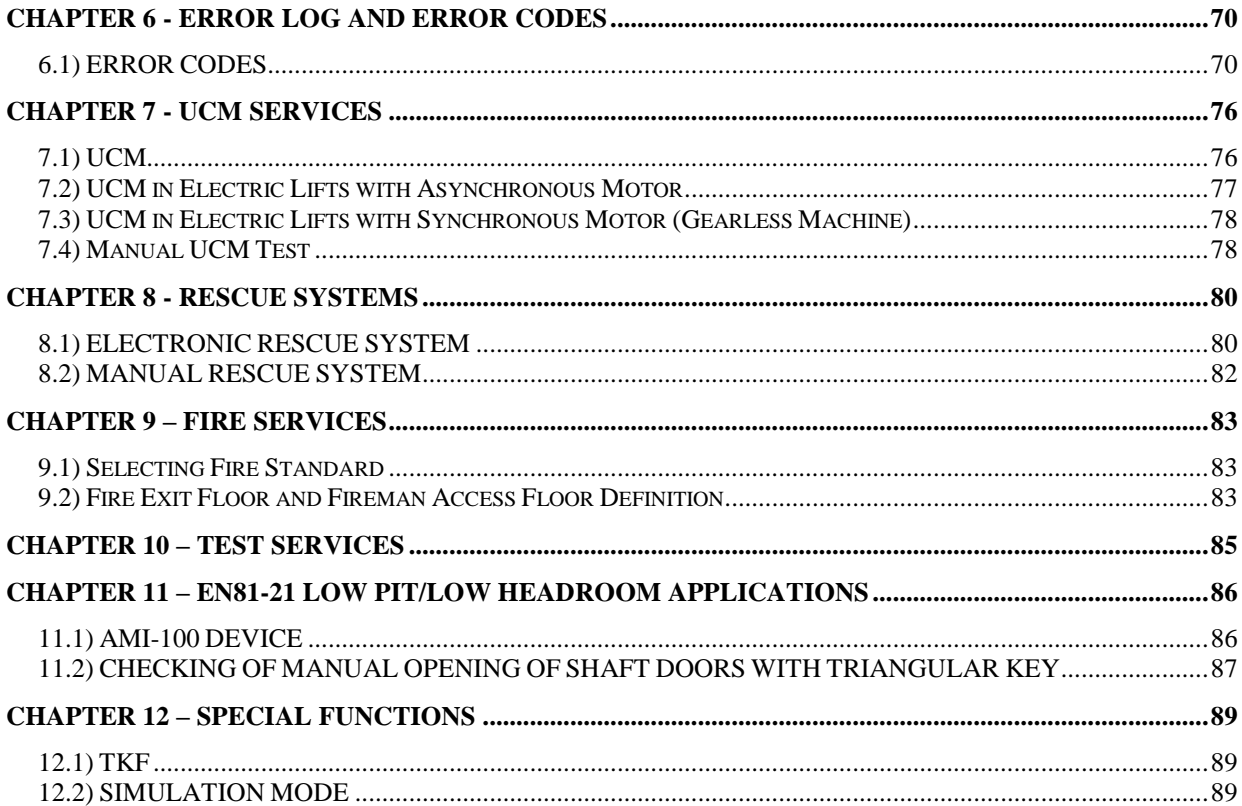

## PREFACE

AE-MAESTRO is an integrated lift control system. It consists of a lift controller and a motor driver in one device. An integrated device has important benefits when compared to the classical approach having a lift controller and a motor driver, separately. Wiring and adjusting an integrated device is much simpler. All of the wiring and parameters necessary to interface the motor driver and the controller are not implemented. Motor motion is controlled directly by lift software. So maximum efficiency in motion control is achieved.

In this manual, you will find detailed information about AE-MAESTRO. However, since there are continuous developments in software it is possible that the software version you are using may not be fully compatible with this manual. If this is the case, you can download the most recent manual from [www.aybey.com.](http://www.aybey.com/)

You can send a mail to [destek@aybey.com](mailto:destek@aybey.come) either to get more technical information about the system or to send any comments. Please feel free to contact us for any problems or suggestions. Bear in mind that all these systems have been developed mainly by benefiting from the criticism of customers and users.

Aybey Elektronik

## <span id="page-4-0"></span>**CHAPTER 1 - DESCRIPTION OF THE SYSTEM**

#### <span id="page-4-1"></span>**1.1) GENEREAL DESCRIPTION OF THE DEVICE**

AE-MAESTRO includes **lift controller** and **motor driver** in one device, ILC. It also includes **EMC filter, dc choke coil** and **rescue system isolating circuits** inside the device. Therefore, it provides full EMC compatibility with this feature. This compact feature also leads to cost reduction and simplicity in panel manufacturing.

**AE-MAESTRO** has a very powerful structure. It has a **double micro architecture**. One DSP, digital signal processor has been dedicated to motor driving job. Another powerful microprocessor controls lift functions and shaft signals. So, high performance in driving motor and integration of the lift controller is achieved.

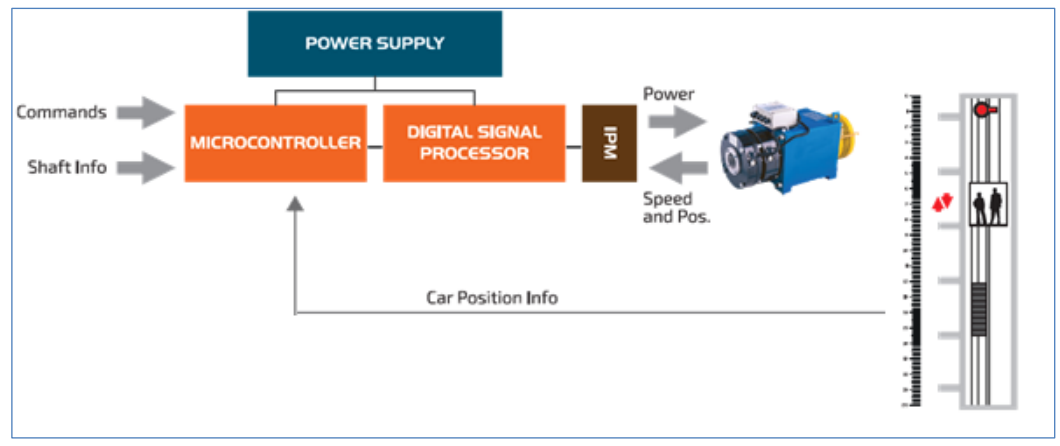

**Figure 1.1a**

AE-MAESTRO is a certified **STO** device. Therefore, there are no contactors between the motor driving outputs of the device and the motor. Motor windings are connected directly to the device. Contactor-less control system has several advantages. The first one is the reduction of the cost of the materials used. The second one is significant noise reduction due to absence of the switching elements in the panel. The absence of the mechanical switching elements at the output of the motor driving transistors (IGBT) is in fact the most important advantage in technical aspect. The fact that IGBT currents are always damping naturally in motor windings instead of cut mechanically by any element extends the life of these vital elements considerably.

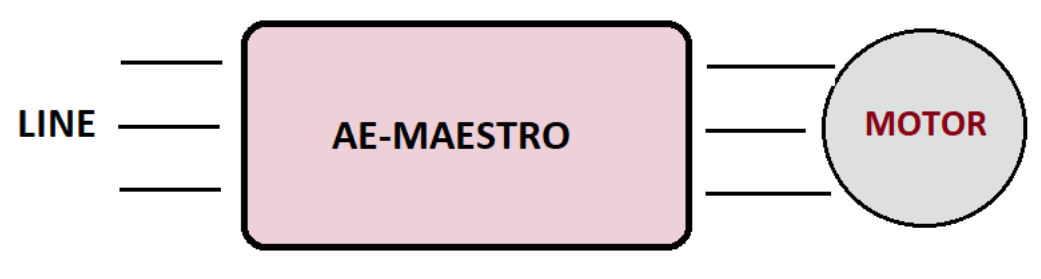

**Figure 1.1b**

The device is supplied to comply the requirements of EN81-20 / 50 lift standards for electric lifts. However, it can be used also in conformity to EN81-1+A2 or EN81-1+A3 standards by adjusting related parameters. It supports a wide range of lift applications for up to 64 floors.

AE-MAESTRO makes use of intelligent electronic units communicating via CAN-BUS in the overall lift system. The system comes with three CAN ports which provide flexibility in connecting CAN-units. The communication hardware between car and controller is designed to be a fault tolerant CAN to increase the robustness to against any electronic disturbances in the connection.

AE-MAESTRO supports parallel and serial communications for landing panels and group operations for up to 8 lifts. There are various function boards in AE-MAESTRO system to support specific functions and increase flexibility. It also has integrated lift access control system and VIP travel facilities in its software to restrict the use of the lift.

AE-MAESTRO has advanced data communication facilities. There are interfaces for ethernet and USB connections. So, the parameters in the controller can be edited or the motion of the lift can be observed either by a computer or a mobile device locally as well as via the internet.

#### <span id="page-5-0"></span>**1.2) SERIAL COMMUNICATION AND CONFIGURATIONS**

The communication between car and controller is serial. There are three CAN ports where C0 and C1 are already built in the device. C2 needs a CAN interface board to be used. Landing panels can be connected in both ways, serial or parallel. The serial interfaces between car and controller is low speed, fault tolerant mode where the interface for landings can be selected as low speed fault tolerant or high speed. The terminal board used in the controller depends on the serial configuration as well as prewiring or standalone cases and these are explained in section 2.3.

#### <span id="page-5-1"></span>**1.3) DOORS**

The device supports two car doors. There is separate door open, door close, photocell and door limit inputs for each door. There are also various timers associated with doors. Adequate door open checking tests in conformity to the lift standard EN81-20/50 have been developed for one and two doors as well as full and semi-automatic doors. The door bridging board SDB is required to test the doors at arrival when EN81-20/50 standard is selected [A10=2]. Therefore, SDB board must be plugged into ILC even when no relevelling or door pre-opening facilities are requested but if the standard has been selected as EN81-20/50 if EN81-20/50.

#### <span id="page-5-2"></span>**1.4) CAN PORTS**

There are three CAN ports. Two of them, C0 and C1, are on board as standard. C0 is low speed and works in fault tolerant mode. CO is used as default for the car circuit. C1 is high speed CAN-port and used as default for landing panels. However, any CAN port can be configured for any circuit (landing, car, group, absolute encoder, etc.). CAN ports can be configured by means of E7... E10 parameters.

#### <span id="page-6-0"></span>**1.5) SAFETY LINE**

#### **1.5.1) Safety line voltage:**

The power supply of the safety circuit is labelled as 110 and 150, where 110 is the starting terminal and 150 is the return terminal. Safety Circuit Voltage can be selected by the customer. The voltages to be selected for safety circuit are 48Vdc, 220/230Vac

#### **1.5.2) Safety line structure:**

Safety line starts to flow from the terminal 110 into the shaft devices. All devices, through which the safety line passes before lift doors, are to be between 110 and 120. 120 is the starting point of the door safety contacts. The door circuit ends at the terminal 140. 140 is the end of the safety line. When any door or any safety contact in the shaft is open then there must be no voltage present at terminal 140. If it is present then this means a wrong wiring or any fault in the devices.

The connection terminals of the shaft and the door contacts are found in wiring diagrams of the related application. There are various connection diagrams for specific lift standards, lift applications, door types and number of doors. Please check first if the given electric diagram matches your application exactly. Otherwise consult our support department to get the appropriate wiring diagram before starting.

The labels 120 … 140 on the left side of the LED display on the device show the closed terminals of the safety line directly.

#### <span id="page-6-1"></span>**1.6) Contactor-less application (STO Safe Torque Off)**

AE-MAESTRO is a certified STO device and it can be connected without contactors directly to the motor windings (Safe Torque Off - STO). Contactor-less control system has several advantages. The first one is the reduction of the cost of the materials used. The second one is significant noise reduction due to absence of the switching elements in the panel. The absence of the mechanical switching elements at the output of the motor driving transistors (IGBT) is in fact the most important advantage in technical aspect. The fact that IGBT currents are always damping naturally in motor windings instead of cut mechanically by any element extends the life of these vital elements considerably. The implementation of this feature is explained in section 3.1.2

#### <span id="page-6-2"></span>**1.7) PANEL VOLTAGE**

Except for the safety line, there is only one power supply in the system which is 24V dc. It is the power source in the controller to supply all electronic boards, signals and detectors. The current rating (power) of the supply must be selected by taking into consideration the current consumption of the panels. However, it should be minimum 75 W.

#### <span id="page-6-3"></span>**1.8) INPUTS**

All inputs are 100% galvanically isolated from the microcontroller circuit since they are connected via optocouplers to this circuit. Input functions and input terminal assignment procedure are explained in chapter 2.4

#### <span id="page-7-0"></span>**1.9) OUTPUTS**

All inputs and outputs are 100% galvanically isolated from the microcontroller circuit since they are connected via optocouplers to this circuit. Mainly relays are used as outputs. Output terminals are programmable. The user can assign any function to these programmable output terminals.

Output functions and output terminal assignment procedure are explained in chapter 2.5.

#### <span id="page-7-1"></span>**1.10) UNINTENTED CAR MOTION (UCM)**

AE-MAESTRO supports numerous UCM test and control facilities for geared and gearless lift systems. UCM facilities are explained in detail in chapter 12**. UCM functions will not be active if parameter A10 has been set for EN81-1+A2, [A10=0].**

#### <span id="page-7-2"></span>**1.11) CAR POSITION INFORMATION**

Car position information can be collected with magnet switches or encoders. Using encoder signals enables distance-based operation. Nevertheless, ILC supports simple switching method by magnetic switches when there is no encoder used in the system. Car position detection systems will be explained in section 3.2.

#### <span id="page-7-3"></span>**1.12) DISTANCE BASED OPERATION**

When an encoder (incremental or absolute) has been selected as the car position detector then AE-MAESTRO works in distance-based operation system. In distance-based operation the distance to the target floor is always mm not in number of floors. Distance based operation designs travel paths automatically. All speed transition points, acceleration, deceleration and travel speeds are calculated according to the distance and the maximum speed restricted by the user parameters.

#### <span id="page-7-4"></span>**1.13) FIRE FUNCTIONS**

ILC supports two lift standards related to fire event, EN81-72 and EN81-73. The standard which will be used in lift operation should be defined in parameter A14. The functions and parameters related to the behaviour of the lift in fire and using it in fire-fighter operation is explained detailed in chapter 9.

#### <span id="page-7-5"></span>**1.14) ACCESS CONTROL SYSTEM**

Access control utility permits only the users with appropriate permission to use the lift, in other words, it restricts any person who is not allowed to use the lift for a specific floor or time interval. For this purpose, each lift user should have a RFID card or i-Button key with a unique user ID. This utility is present in AE-MAESTRO software. You do not need any access control system to implement it. You only need access control readers in landing and car panels. Access control system is explained in section 5.3.

#### <span id="page-8-0"></span>**1.15) GROUP OPERATION**

AE-MAESTRO controller can work in lift groups up to eight lifts. Each group lift must have CSI Can interface board plugged into. One group controller device ICG must be used as group manager. In order to use group operation parameter A07 should be set any number 1..8. If [A07=0] the lift works as simplex, not in group.

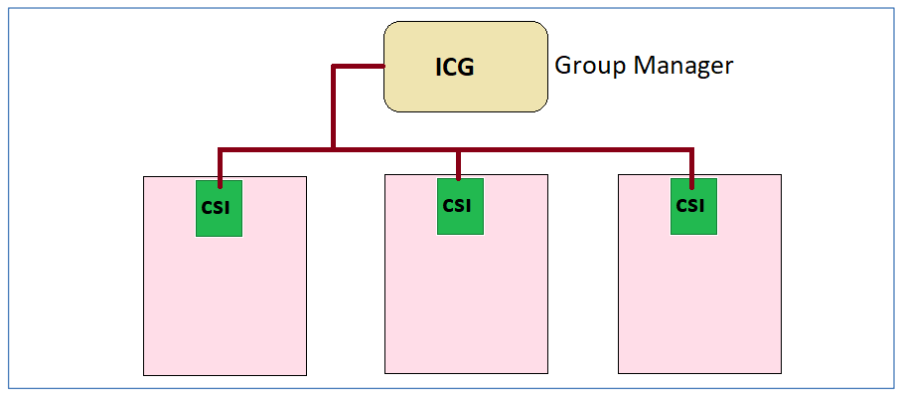

**Figure 1.14a**

#### <span id="page-8-1"></span>**1.16) VIP TRAVEL**

ILC has a VIP Travel function. When any of the VIP related input functions VP1 (46), VP2 (47) or VP3 (48) is activated then the lift immediately moves to the floor defined in related parameters [B23], [B24] and [B25] respectively. If the lift is in motion in the same direction with the new target then it continues its travel until reaching the VIP floor. If the motion and the new target directions are opposite then the lift stops at the first floor and reverses its direction towards to the VIP floor and starts its travel again. VP1 has the highest priority, VP2 medium and VP3 the lowest. That means when there are more than one active VIP terminals then the one with the highest priority is selected (VP1 >VP2 > VP3).

#### <span id="page-8-2"></span>**1.17) PRIORITY FUNCTION**

ILC software has a priority function. This function is very useful in buildings where public lifts are working. In case of emergency these lifts can be called and used as a private lift by inhibiting normal usage. This system works only in full serial systems where landings are serial and requires access control readers (RFID or i-Button) in all landings and cars. Priority function is explained in section 5.2.

#### <span id="page-8-3"></span>**1.18 EN81-21 LOW PIT/LOW HEADROOM APPLICATIONS**

EN81-21 standard sets the basic rules to design lifts which do not satisfy shaft requirements of EN81-20/50. ILC supports some special equipments designed for EN81-28 applications. Furthermore, it offers some very general functions. See Chapter 11 for more detailed explanation.

#### <span id="page-8-4"></span>**1.19) DATA TRANSFER**

AE-MAESTRO supports computer connection via USB or Ethernet by means of Aybey-Net software. By using Aybey-Net a computer can be connected directly, via a local network (LAN) or via the Internet.

Aybey-Net has the following features:

- Lift motion and calls can be observed in real time
- All timings and the status of the inputs and the outputs can be observed in real time
- Error log can be obtained as digital data
- All parameters can be checked and modified.
- All input and output settings can be checked and modified.
- All Parameters can be saved, loaded, transferred and printed.

You can download Aybey-Net software and related drivers from the link [http://www.aybey.com/eng/programlar.htm.](http://www.aybey.com/eng/programlar.htm) You can find detailed information to install and use the software in "Aybey-Net Installation Manual".

#### **1.19.1) USB**

In order to connect any PC to a lift controller with Aybey-Net via USB it is necessary to have a USN add-on board plugged onto the mainboard. So, the controller can be monitored by a PC in the machine room to adjust the parameters and timers or to detect an error.

#### **1.19.2) Ethernet**

In order to connect a PC to a local network (LAN) or to the internet it is necessary to plug the ETN add-on board onto the mainboard. ETN board is the ethernet interface. So, the controller can be accessed by a PC anywhere in the world via internet to adjust the parameters and timers or to detect an error.

#### <span id="page-9-0"></span>**1.20 MAINTENANCE CONTROL**

There are two independent control systems for maintenance mode activation. The first one is by setting a maintenance time in the future and the second is by specifying a maximum number of starts for the lift. If the adjusted maintenance time or number of starts is exceeded then the lift switches to maintenance mode and does not accept calls anymore. Maintenance control is explained in section 5.4.

#### <span id="page-9-1"></span>**1.21) TEST MENU**

There is a special utility in ILC system for testing the lift in normal operation by creating random calls. Test menu is explained in section 10.1.

#### <span id="page-9-2"></span>**1.22) TIMING**

The timing diagram of AE-MAESTRO is shown in Figure 1.21a. The device has two main variables related to motion phases and device stages. This diagram shows what happens when a motion request is received. The line indicated as **control** in Figure 1.21a shows controller stages and the one indicated as **motor** motion phases. These two variables are displayed on the screen of the hand terminal to give information about the motion state of the device (control / motor). It can be easily seen on the timing diagram how the activated and passive

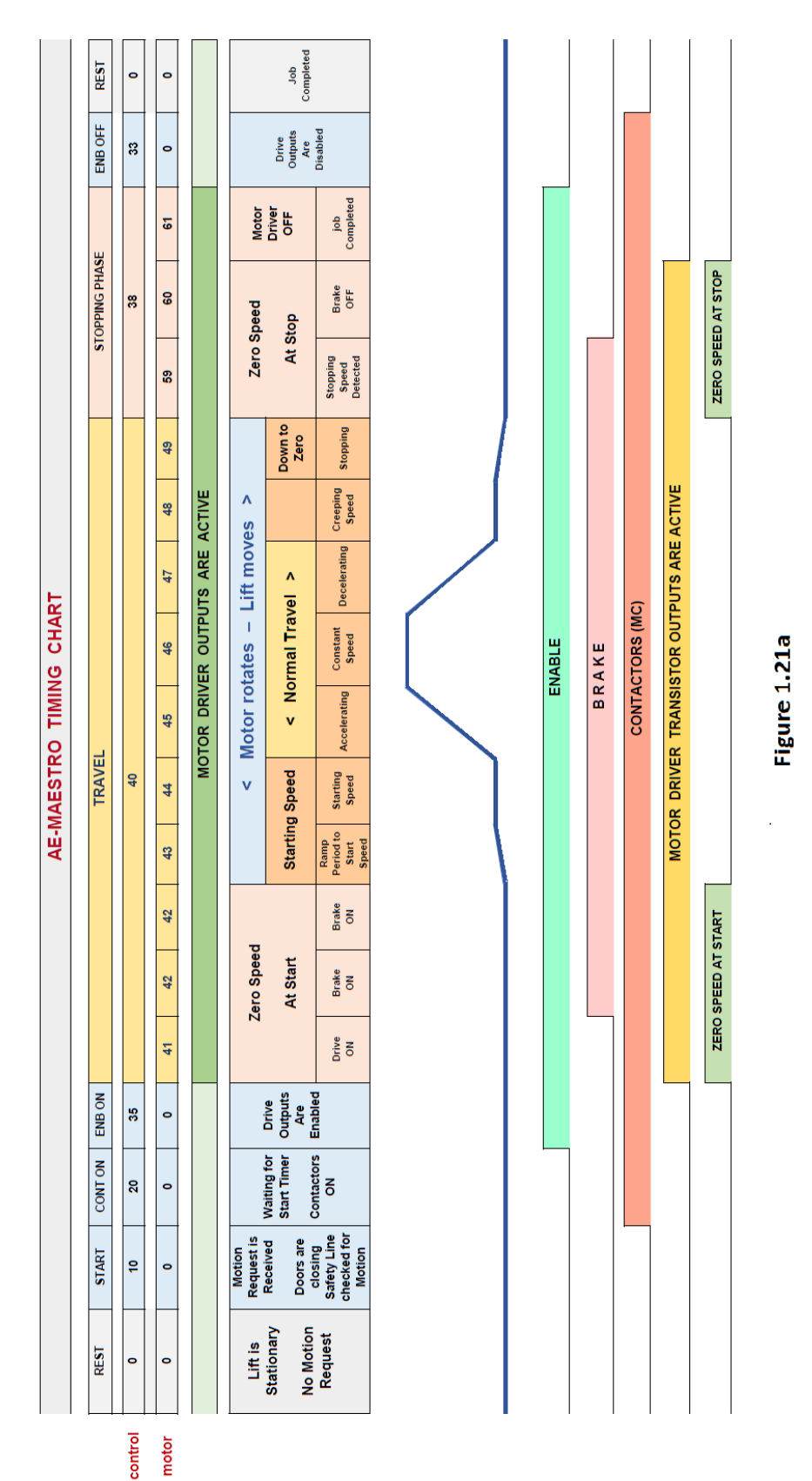

states of device motor output, brake, enable and contactor are changing. By using these two variables, related stages in the time diagram can be identified.

## <span id="page-11-0"></span>**CHAPTER 2 – HARDWARE AND TERMINALS**

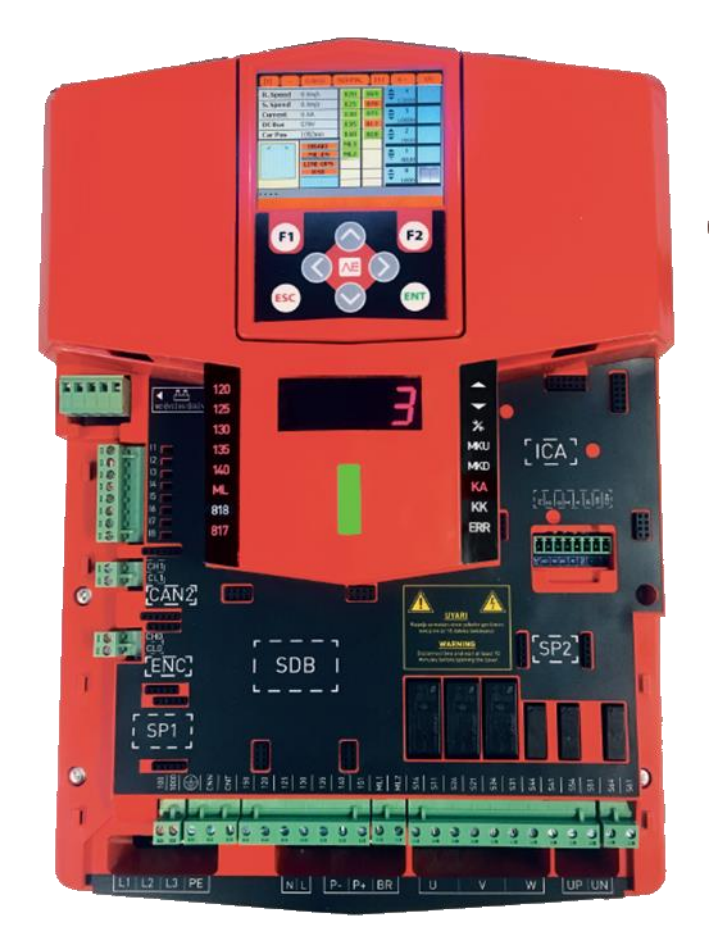

**Figure 2.1a**

#### <span id="page-11-1"></span>**2.1) GENERAL HARDWARE**

All terminals of the device are located under the front cover and the places of add-on boards are marked there. Figure 2.1a shows the connection terminals. The device has led indicators and a digital display on the front side. The device is supplied as standard with a dummy cover in place of the TFT screen. TFT screen is optional and can be used on the device as well as anywhere in the shaft where CAN bus is connected.

Main terminal blocks are shown in Figure 2.1b. The main hardware configuration of the AE-MAESTRO is supplied to support EN81-20/50 lift standard. Therefore, almost no additional cards are required in most applications. Two main add-on boards are left as option depending on the standard or motor type. Door bridging and absolute encoder boards. Incremental encoder interface is built in. The device can also be used for the standard EN81-1+A2 or less without door bridging board.

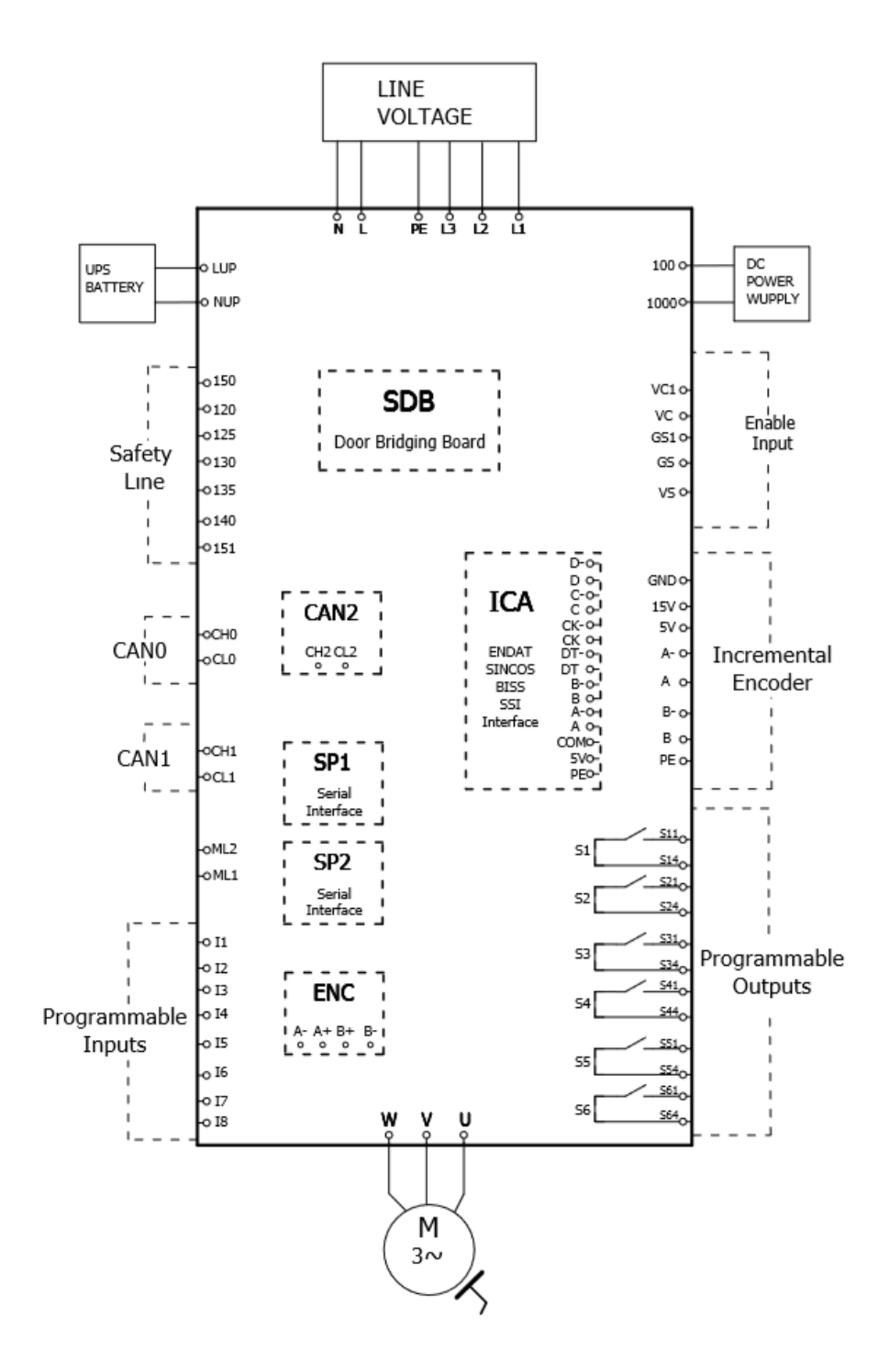

**Figure 2.1b**

#### **The electronic boards used in ILC and their descriptions are listed below.**

**SCB :** This board is used in the inspection box and works as the car controller board. It collects car calls and detector inputs in car circuit. It contains 5 programmable relay outputs and 12 programmable inputs, 16 call registers, a battery charger for emergency power supply, and hardware for other lift functions in car. It also supports announce system when AFM (Announce Board) board is plugged.

**SDB :** It is the door bridging board plugged onto AE-MAESTRO.

**SGD** : It controls the activation of the coil on speed governor.

**OUT :** This board contains 4 programmable output relays.

**INPS :** This board contains 4 programmable inputs.

**CSI :** This is the CAN interface board in fault tolerant mode. It can be used for lift group operation to communicate with other lifts or to have a separate CAN bus for landing panels.

**CCI :** This is the CAN interface board in high speed mode. It can be used to have a separate CAN bus for landing panels when landing panels have high speed CAN interfaces.

**ETN** : It is the ethernet interface board and is used to connect a PC to the controller either in with a local area network (LAN) or via the internet.

**ETW :** It is the Wi-Fi ethernet interface board and is used to connect a PC to the controller either with a local area network (LAN) or via the internet.

**USN :** USB interface board for local PC connection.

**RS232 :** RS232 interface board.

**IO :** It has 8 call registers on it. It is used to increase the number of call registers on ALPK.

**CAN-IO :** This board communicates via CAN-BUS and serves as a call register. One CAN-IO board has 16 call registers. It is used to expand the number of call registers in car circuit above 16 floors or above 16 call registers in systems where landing panels are not serial.

**ALSK :** This board is used in systems where landing panels are serial and serves as a terminal board for programmable inputs and outputs in controller and PTC. It contains 8 (12) programmable inputs.

**ALPK :** This board is used in systems where landing panels are parallel and serves as a call register well as a terminal board for programmable inputs and outputs in controller and PTC. It contains 8 (12) programmable inputs.

**SPB:** This board serves as a controller in shaft pit. It is communicating via CAN-BUS.

**PWH:** This board is used only in prewired systems in the inspection box. It serves as the terminal connection board of flexible cable in car.

**PWL:** This board is used only in prewired systems in the inspection box. It serves as the car controller. It collects car calls and detector inputs in the car top circuit. It contains 5 programmable relay outputs and **14** programmable inputs, a battery charger for emergency power supply, and hardware for other lift functions in car.

**AFM:** This board is a pluggable module and contains only memory for announcement data. It is used together with SCD, PWS and PWSC boards.

**PWS (PWF):** This board has been designed to drive **only prewired Aybey car buttons**in prewired systems. It is usually placed into the car operating panel. It collects car calls, drives indicator signals and displays in car panel and carries on in-cabin announcement. Its code is PWF when AFM has been already plugged onto it.

**PWSC (PWFC):** This board has been designed to drive car buttons in prewired systems. It is usually placed into the car operating panel. It collects car calls, drives indicator signals and displays in car panel and carries on in-cabin announcement. Its code is PWFC when AFM has been already plugged onto it.

**APE**: This board is used only in prewired systems as an extension to PWS. It has 16 car call registers on it and increases the number of car calls.

**HTKL (KLN/KLU):** They are terminal boards for the controller box in pre-wired systems.

#### <span id="page-14-0"></span>**2.2) MONITORING TOOLS AND SYSTEMS**

#### **2.2a) Front LED Panel**

ILC is equipped with a digital LED panel and 16 LED indicators.

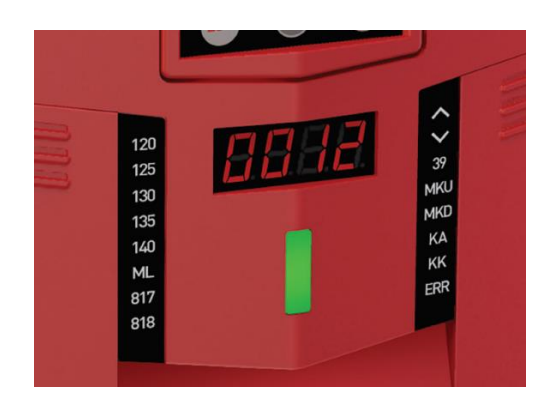

There are 16 LED indicators in two columns. They give information about the status of some important variables. LED panel is used by default to show current floor number. However, it can be used to monitor a number of variables, too. This can be done by adjusting parameter D03.

There is bar between two LED columns. It shows the state of the system. Green means normal mode and yellow inspection mode. The colour changes to red in case of any error. In case of any motion the bar flashes.

#### **2.2b) TFT Display**

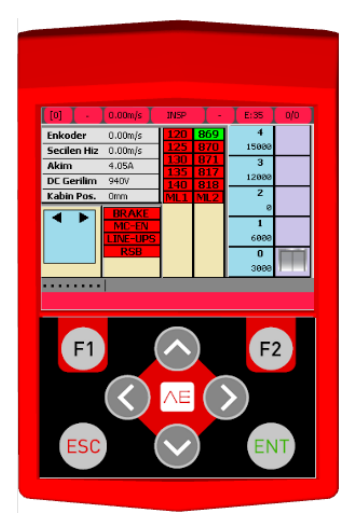

TFT intelligent hand terminal can be used on the device as well as anywhere in the shaft. It is an optional unit. It has a SD card socket. It can be used to update software of the device as well as carry parameters. The travel speed curves can be observed on the device.

#### <span id="page-15-0"></span>**2.3) CAR AND LANDING STATIONS**

#### **2.3.1) Connections between Car, Landings and Controller**

The landing panels can be connected as serial or parallel. When landings are parallel then the configuration is called "car serial" and when landings are serial then the configuration is called "full serial". The serial interfaces between car and controller is low speed, fault tolerant mode where the interface for landings can be selected as low speed fault tolerant or high speed. Boards and connections in prewired system is shown in Figure 2.3a. The landing units used in prewired system are the same as the ones in full serial communication, only car circuit is different.

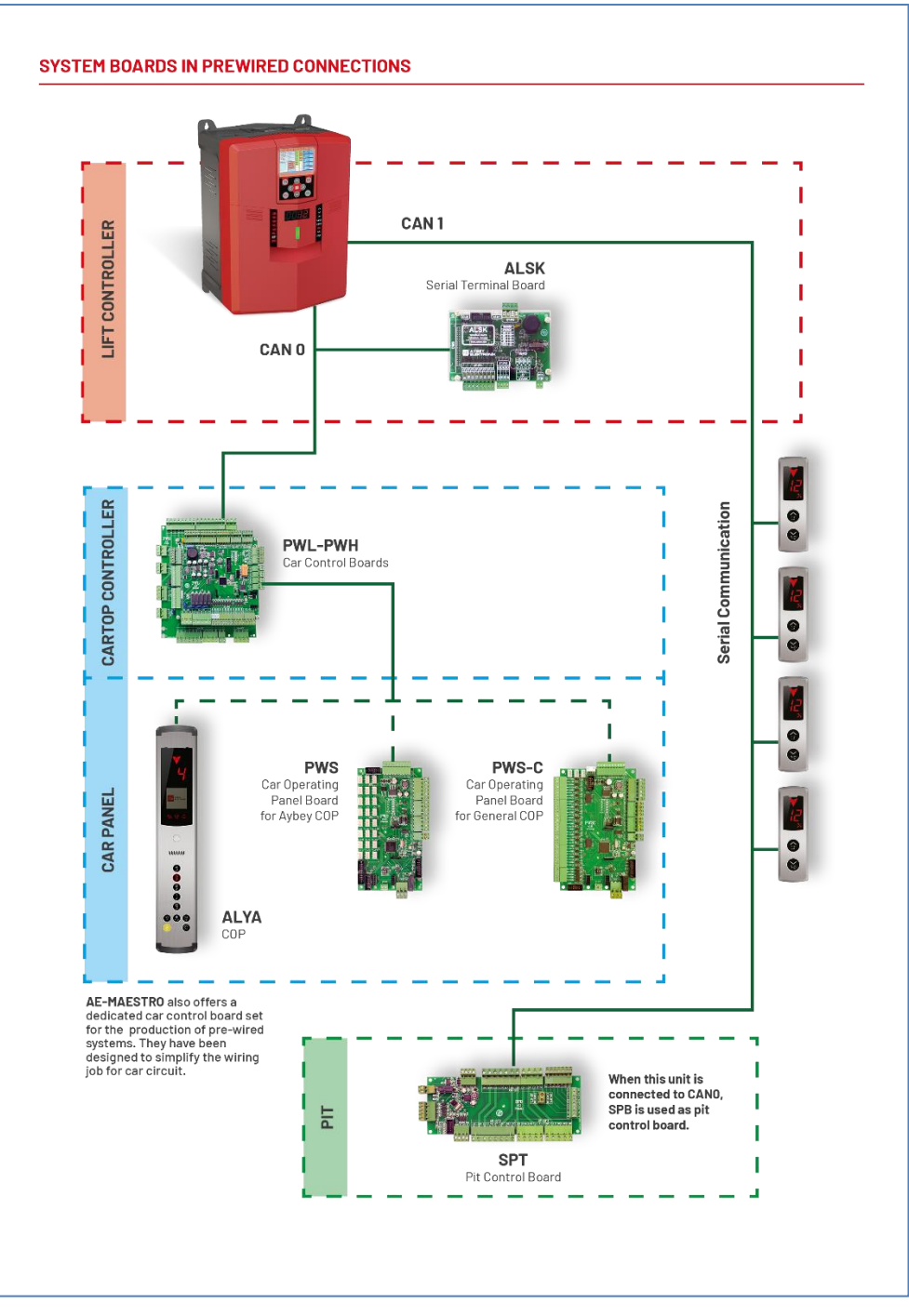

**Figure 2.3a**

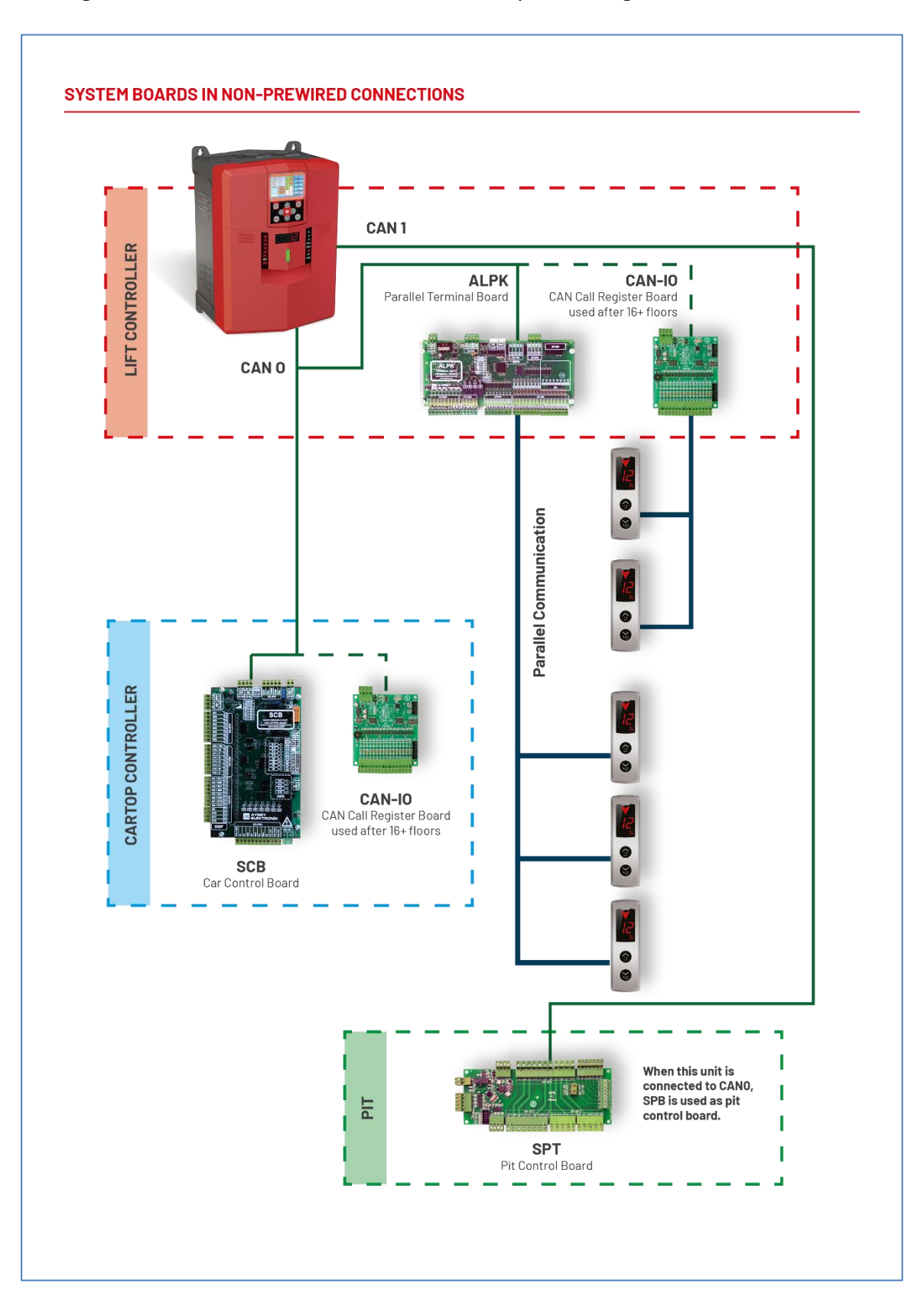

Boards and connections in non-prewired, parallel system is shown in Figure 2.3b. However the landing units can also be connected in series as in previous figure.

**Figure 2.3b**

#### **2.3.2) CAR CALLS:**

- **i) Not prewired systems**: Car calls are collected by the car controller board SCB for up to 16 stops. For more than 16 stops CAN-IO boards must be connected to the car circuit to collect car calls. Each CAN-IO board has a 16-stop capacity.
- **ii) Prewired systems**: Car calls are collected by the car controller board PWS for up to 16 stops. For more than 16 stops APE boards must be connected to the car circuit to collect car calls. Each APE board has a 16-stop capacity.

#### **2.3.3) LANDING CALLS:**

- **i) Car Serial Systems:** The terminal board ALPK has 8 call registers onboard. An I/O board can be plugged onto ALPK to increase the number of call registers to 16. For greater numbers, CAN-IO boards must be added to increase number of landing call registers. Each CAN-IO board has 16 call registers.
- **iii) Full serial systems:** CAN landing units collect and send calls at the landings. No additional board is required for any number of stops. The landing panels used in this application must have Aybey CAN protocol.

#### <span id="page-17-0"></span>**2.4) INPUT HARDWARE**

All inputs except ML1-ML2 and safety circuit are active low. It means that an active state from a detector is monitored when this input is connected to the ground reference (0V) of dc power supply. See Figure 2.4a. All inputs are 100% galvanically isolated from the microcontroller circuit since they are connected via optocouplers to this circuit.

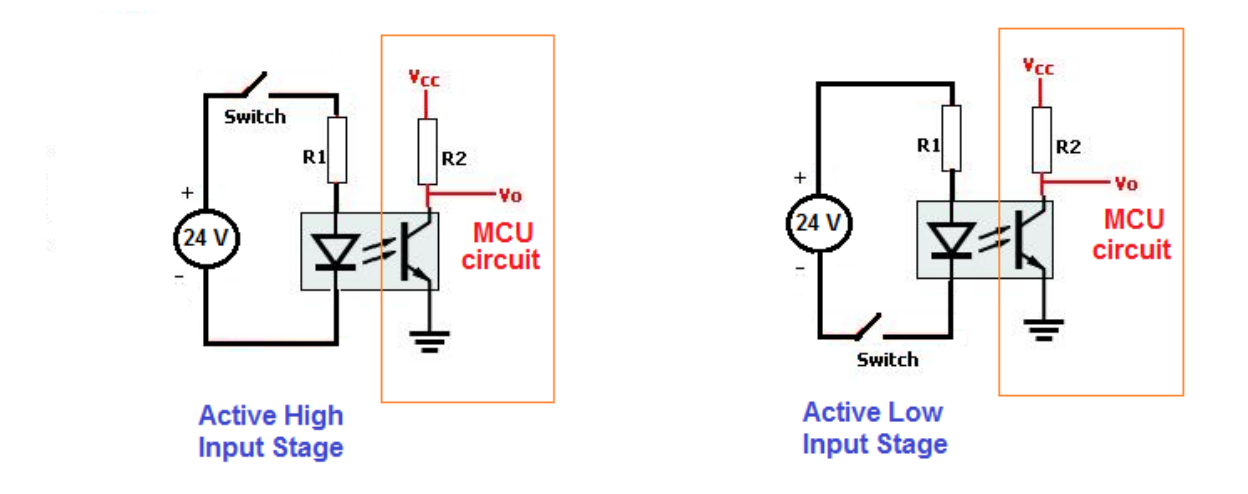

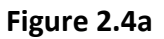

Due to its flexible structure, the input terminals of AE-MAESTRO Series control system are distributed to a number of boards. The places of these terminals are listed below.

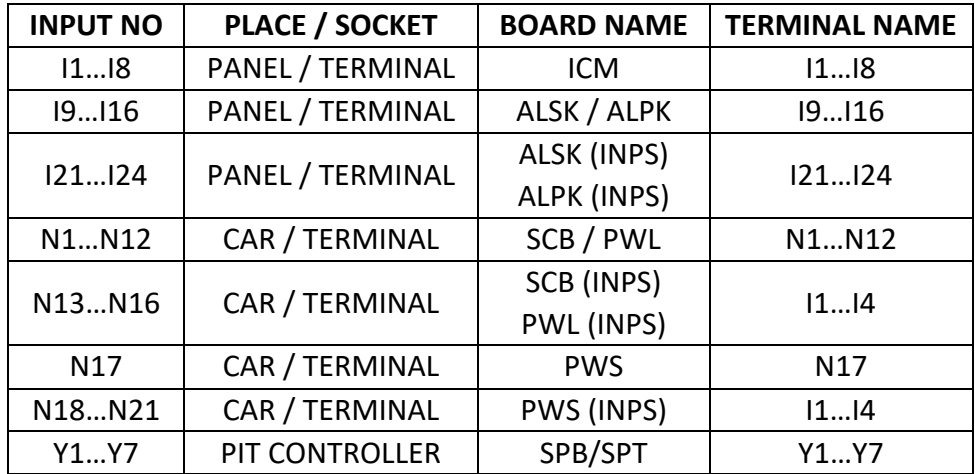

**Table 2.4a The locations of input terminals** 

#### <span id="page-18-0"></span>**2.5) INPUT FUNCTIONS**

There are a number of defined input functions in AE-MAESTRO software. Each input function has a unique function number. Some input terminals are assigned to a specific function as default by the system, such as ML1, ML2 and safety line whereas the others are programmable. The user can assign any function to these programmable input terminals

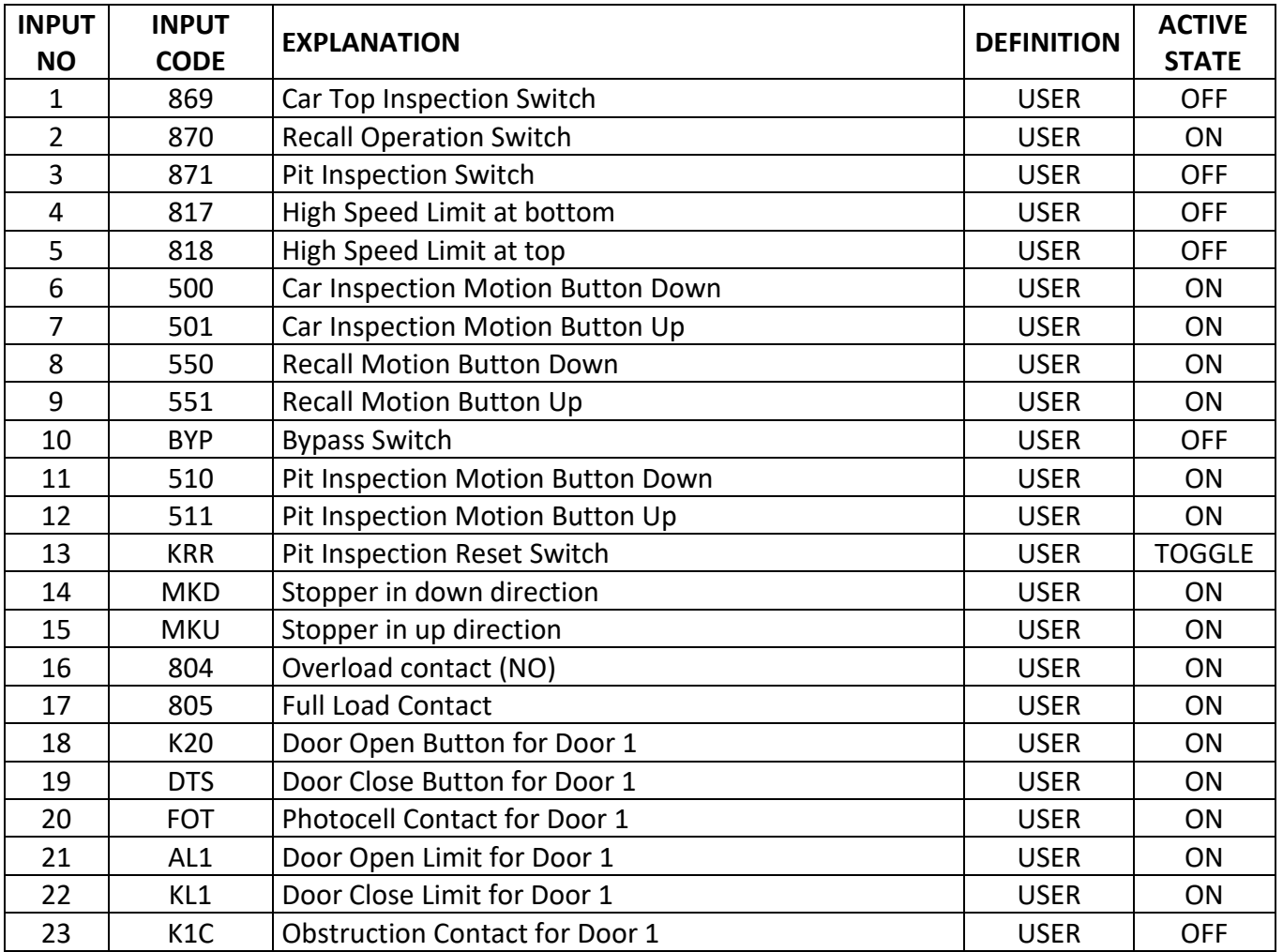

#### **Table 2.5b Input Functions**

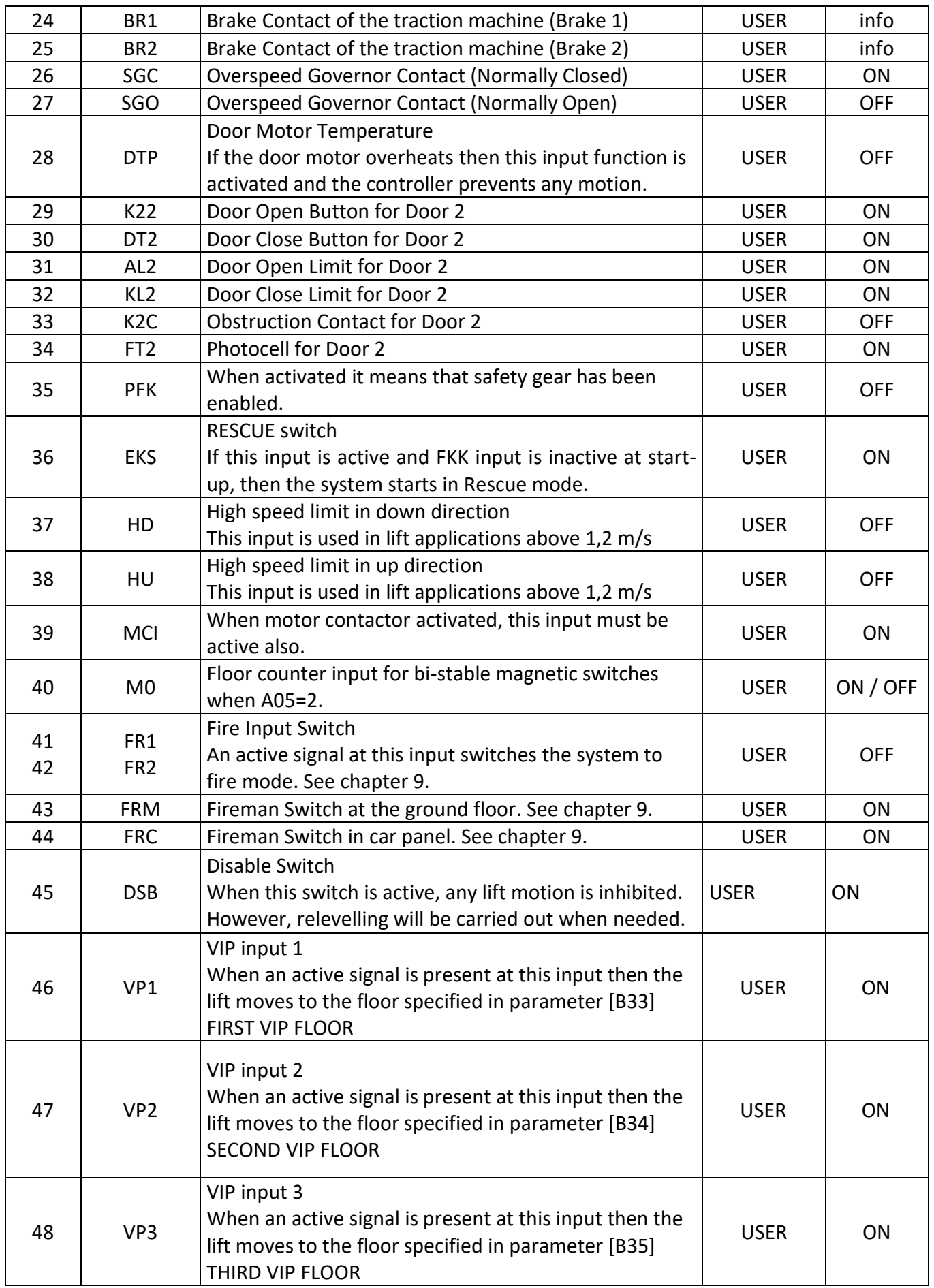

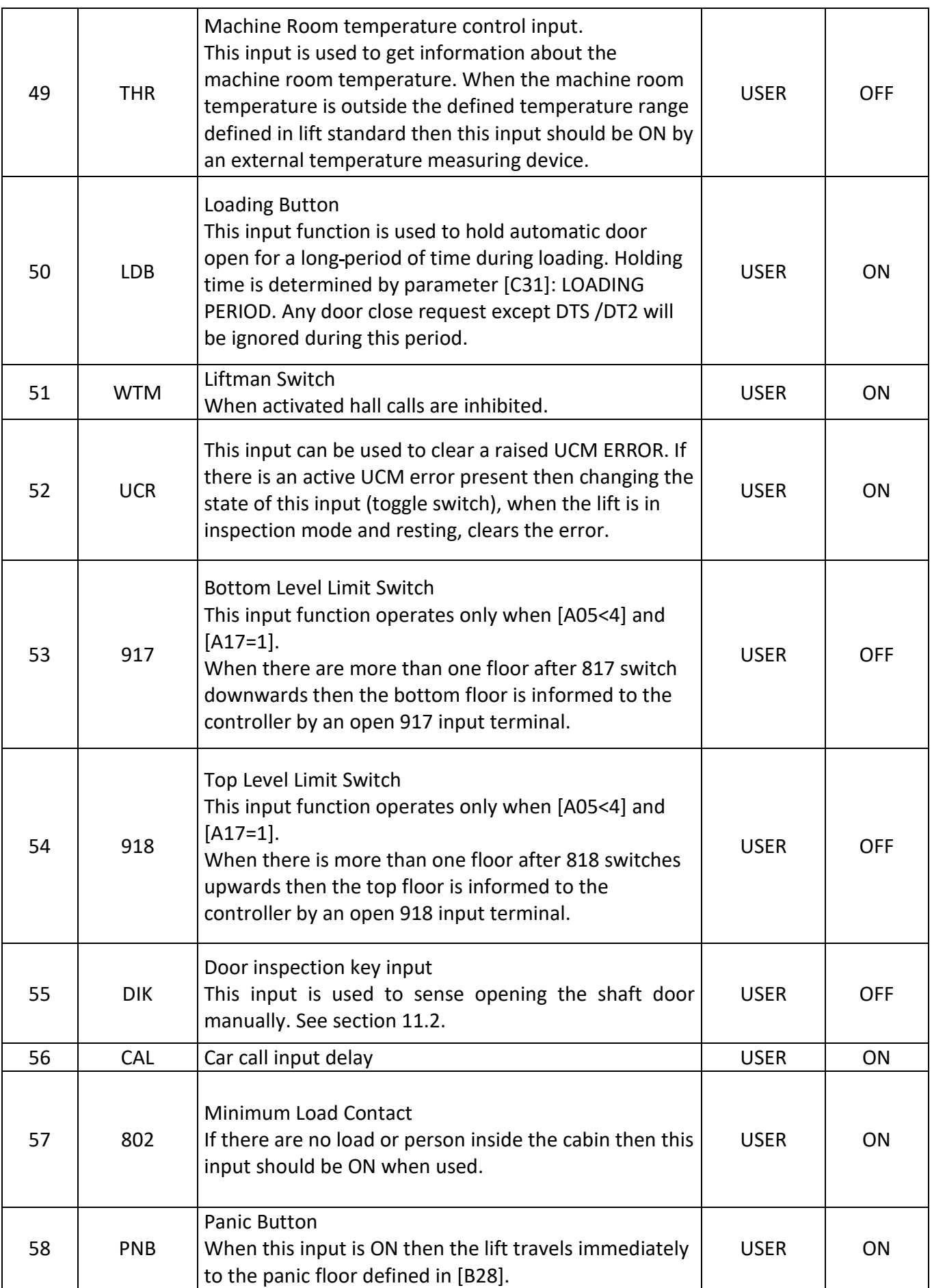

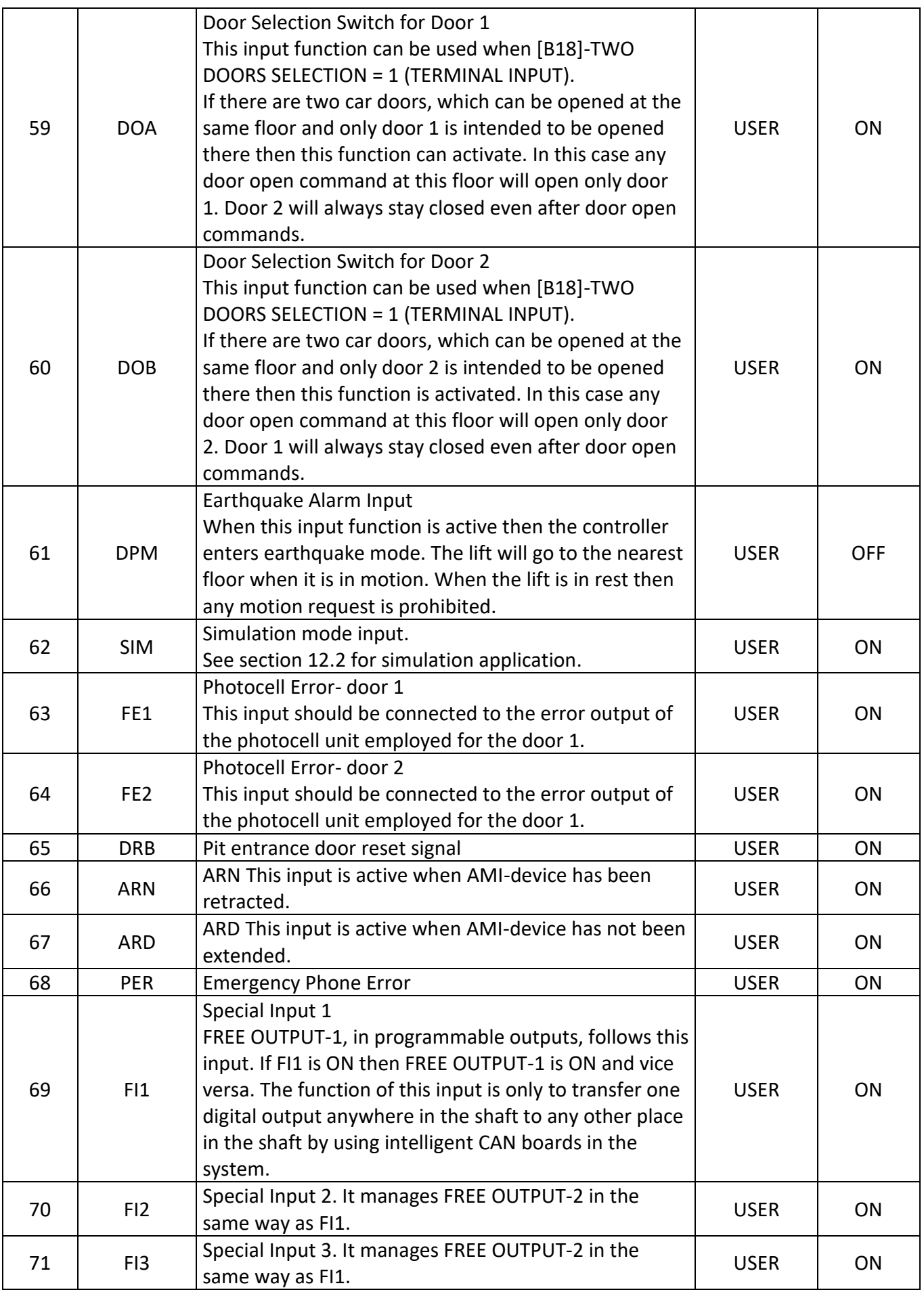

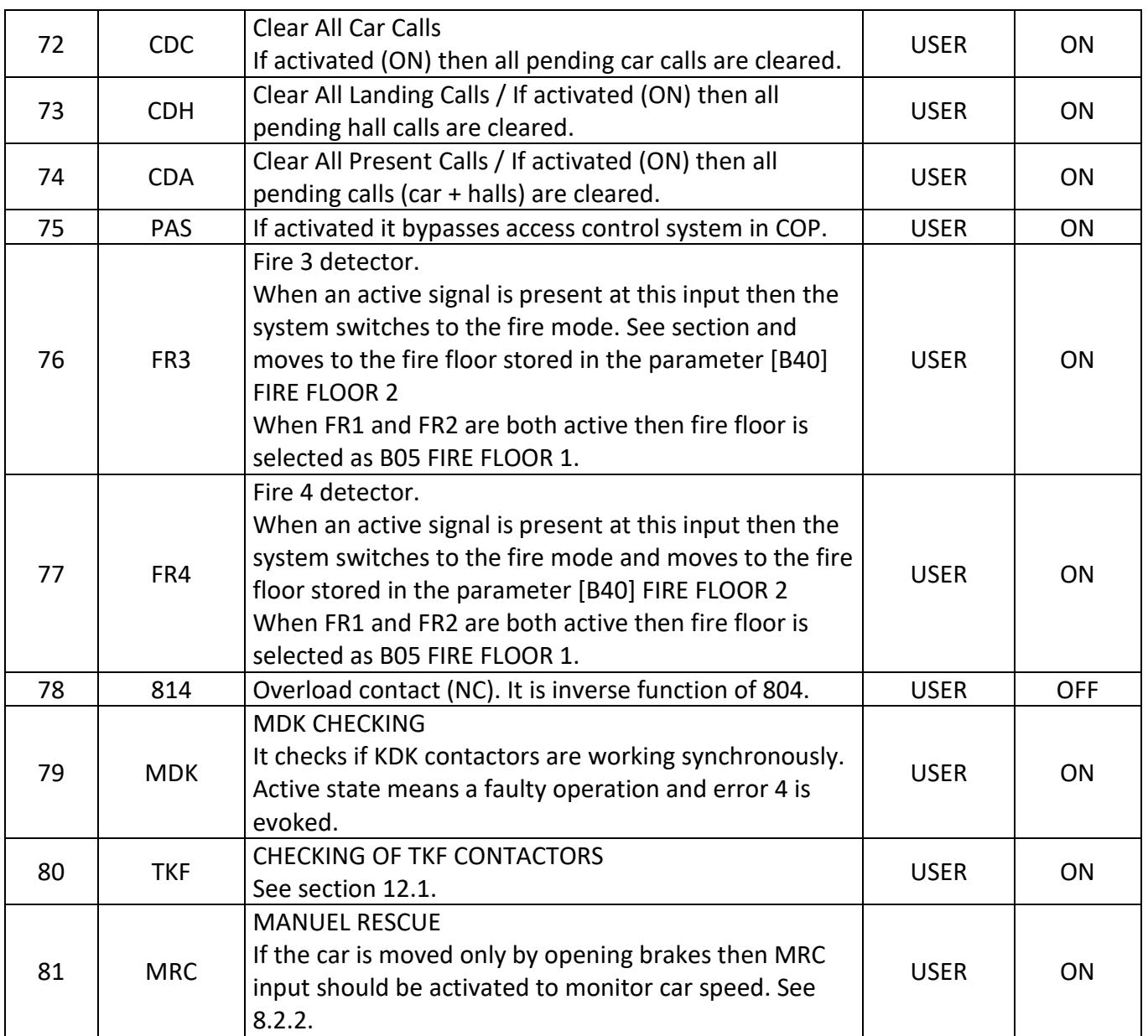

#### <span id="page-23-0"></span>**2.6) OUTPUT HARDWARE**

All contactor and programmable outputs are 100% galvanically isolated from the microcontroller circuit by means of optocouplers as in Figure 2.5a.

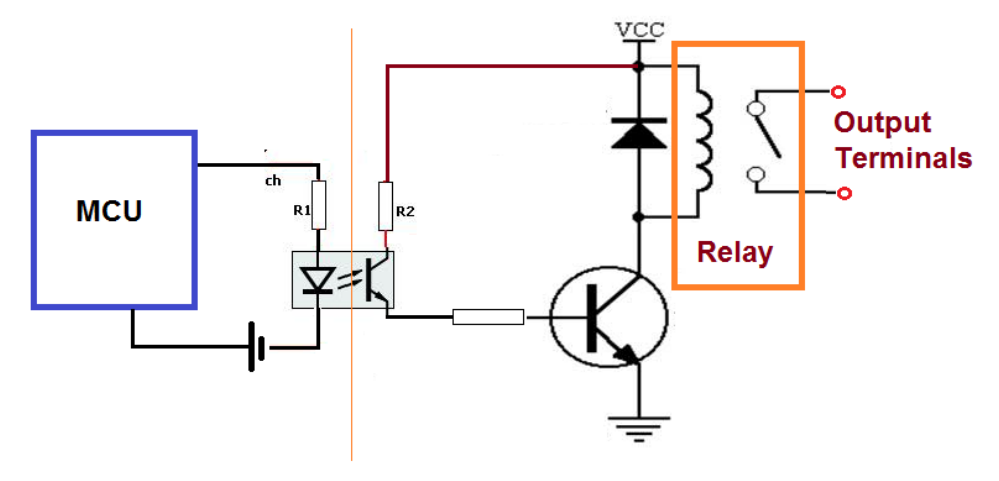

**Output Circuit** 

**Figure 2.5a**

#### **2.6.1) LOCATION AND SPECIFICATION OF OUTPUTS**

AE-MAESTRO Series has 63 programmable outputs. The positions, types and electrical specifications of the outputs are given below.

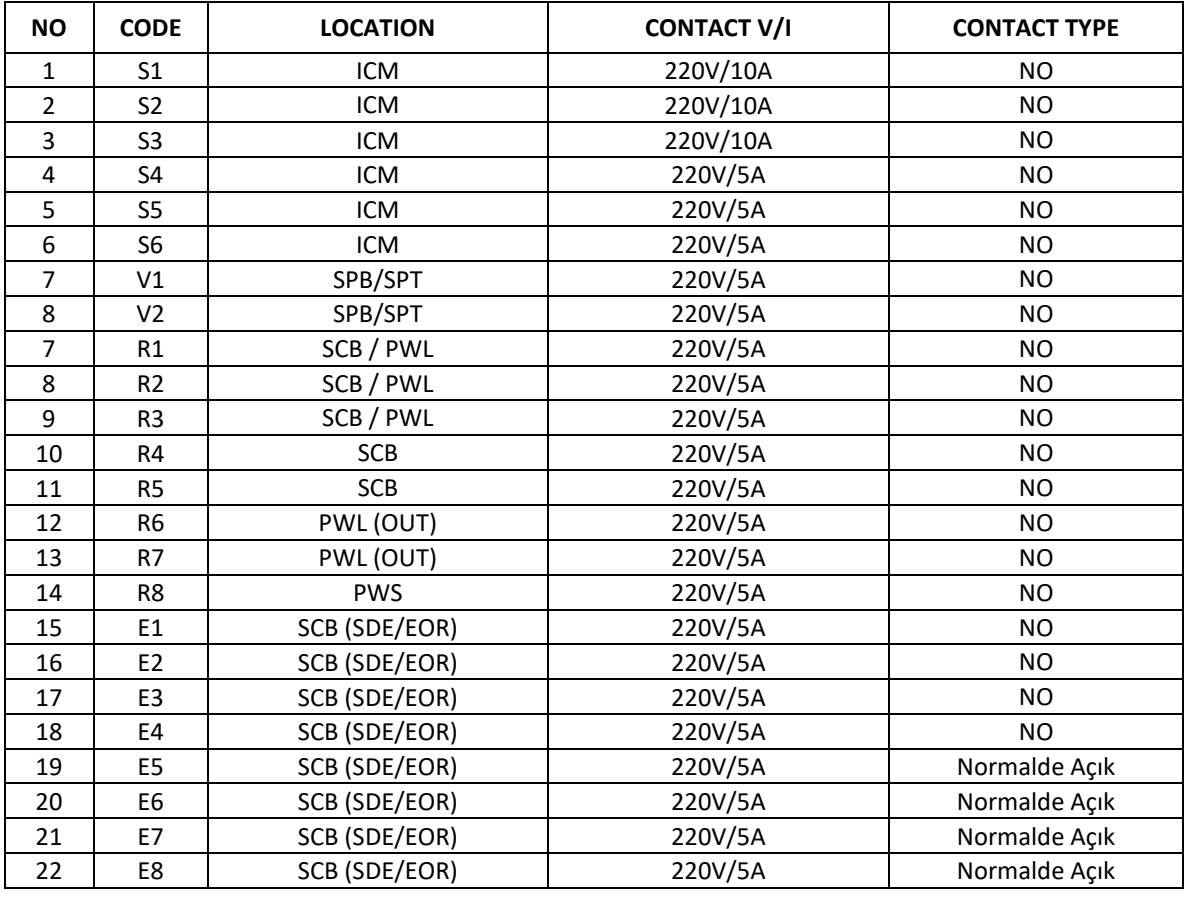

#### **Table 2.5a Locations of the output terminals**

#### **2.6.2) OUTPUT FUNCTIONS**

- There are more than a hundred built-in output functions in software.

- Each output function can be assigned to any output terminal.

- One output function can be assigned to more than one output terminal

- When the condition of the output function is realized then this output is set, namely its contact will be closed.

The output functions in AE-MAESTRO control system are listed below.

#### **Table 2.5b Output Functions**

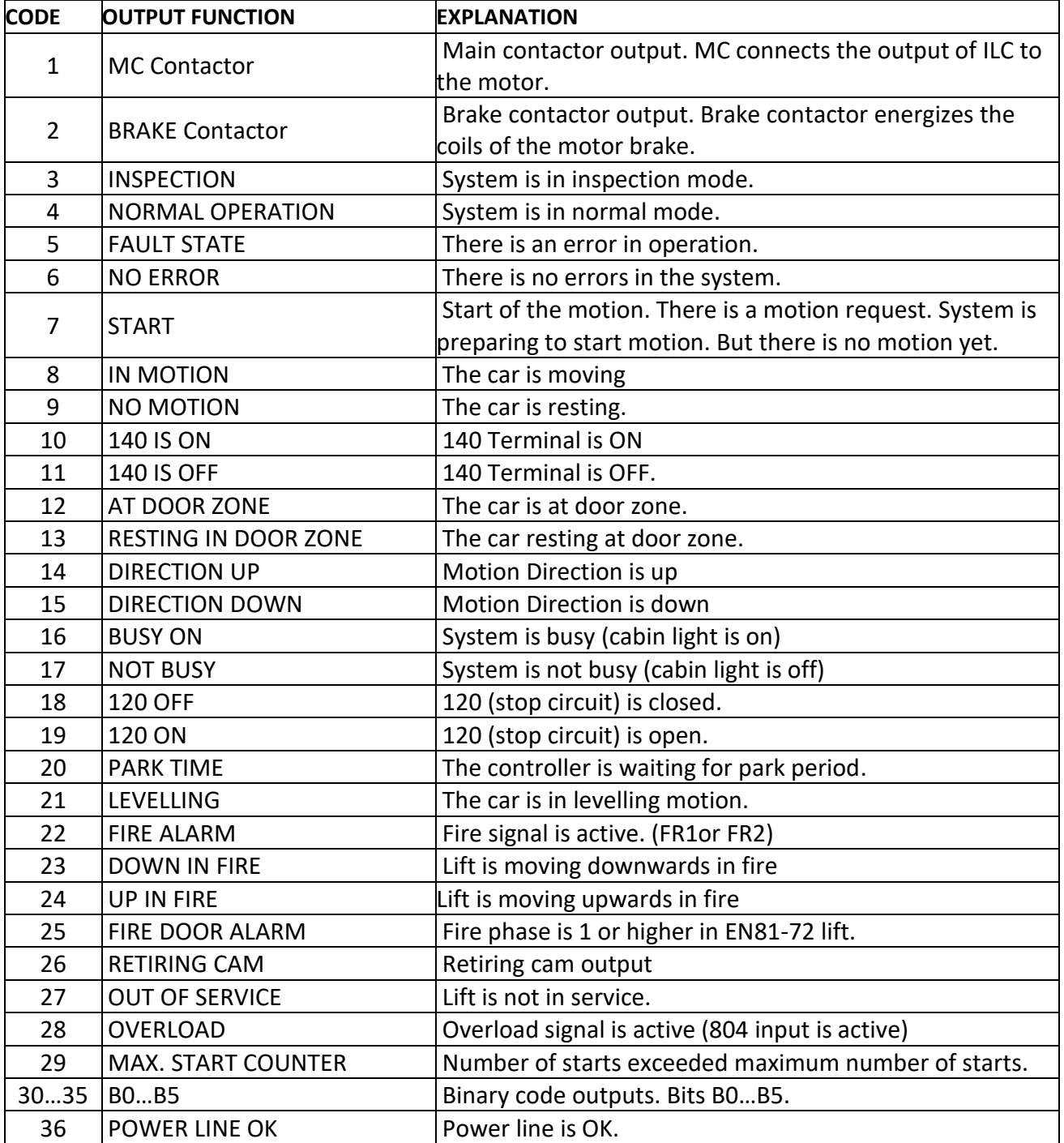

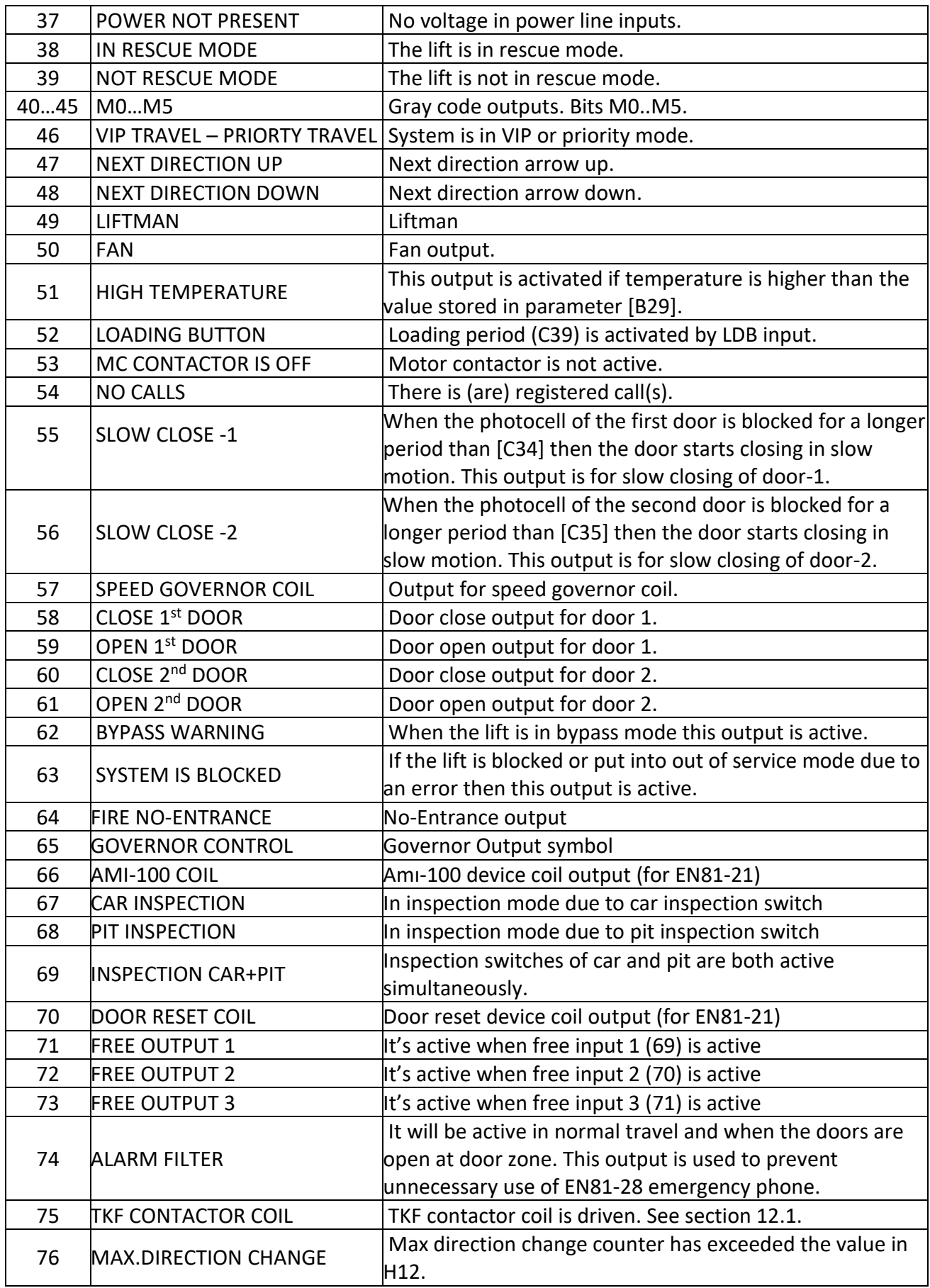

## <span id="page-26-0"></span>**CHAPTER 3 – BASIC APPLICATIONS**

#### <span id="page-26-1"></span>**3.1) MOTOR CONNECTION CIRCUIT**

#### **3.1.1) Connecting Motor through Power Contactors**

The classical drive motor connections are shown in Figure 3.1a You can use this method by disabling STO function. K1 and K2 are power contactors and should be rated to the motor current. Adjust parameter [A26=0].

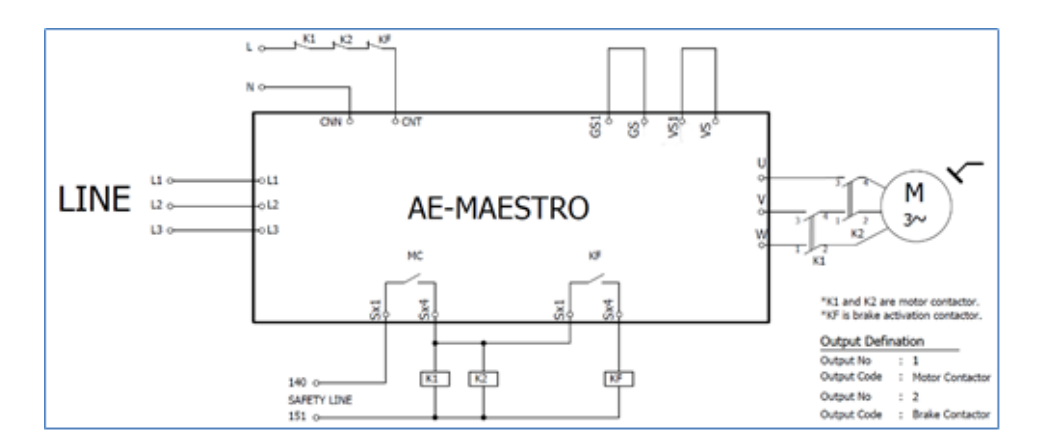

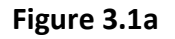

#### **3.1.2) Contactor-less Operation (STO)**

AE-MAESTRO can be connected without contactors directly to the motor windings (Safe Torque Off - STO). In this case safety relays or mini contactors are used to enable the device. If contactor-less application is selected then the STO parameter should be set to 1. Select [A21=1]. It should be noted that only power contactors are not present in STO application but brake contactors remain in the controller.

#### **3.1.2.1) STO with Mini Contactors or Safety Relays**

First way is using mini contactors complying the standard EN 60947-5-1:2004 or safety relay complying the standard EN50205 in enable circuit. Related circuit is shown in Figure 3.1b.

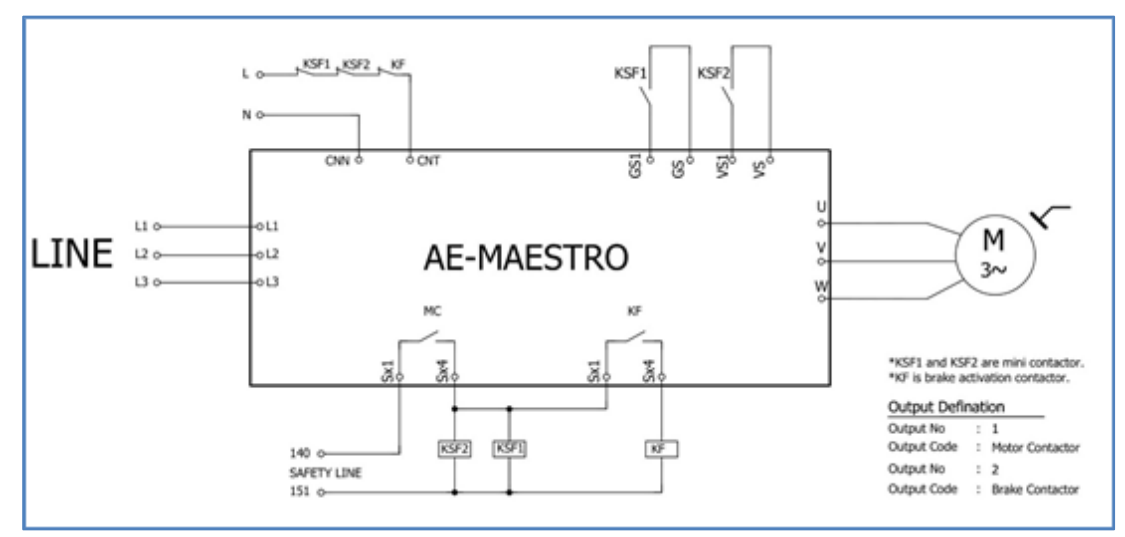

**Figure 3.1b**

#### **3.1.2.2) STO with SER Board**

Second way is using SER board. It includes safety relays and related circuit in it.

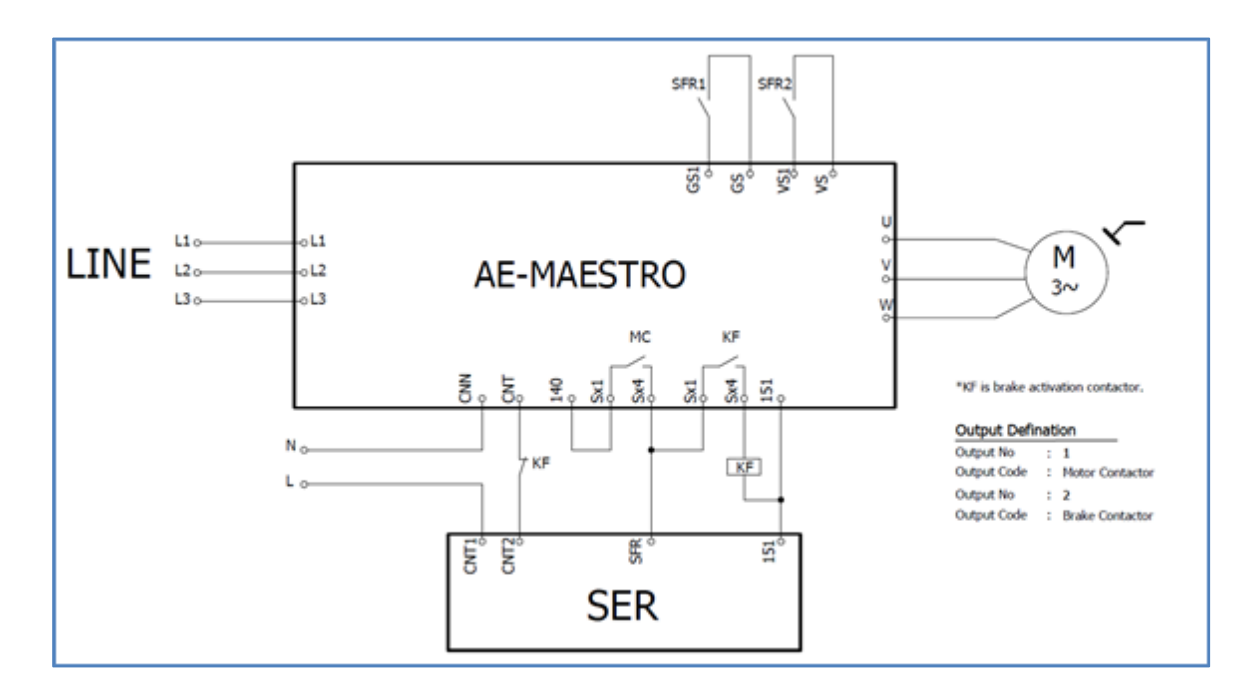

**Figure 3.1c**

#### <span id="page-27-0"></span>**3.2) COLLECTING CAR POSITION INFORMATION**

ILC can use magnetic switches or encoder to collect car position information. When encoder method is selected then distance dependent travel system is automatically activated. In this case all speed switching points are calculated by the device. Nevertheless, ILC supports simple switching method by magnetic switches when there is no encoder used in the system.

In all methods 817 and 818 switches are employed to check shaft limits. These are bi-stable magnetic or mechanical switches. They must be open at top (818) and bottom (817) limits paths and closed between these limits. These switches are used as reference point for top and bottom floors in all methods except absolute encoder. Secondly, they force the lift slow down at the shaft limits if the car position system fails. Furthermore, the consistency of the car position data is always checked at these limit points.

In all methods some magnetic switches are used. Define these detector switches in any input terminals **directly on AE-MAESTRO** (I1..I8), not on other boards connected to ILC via CAN-bus to achieve stopping accuracy.

#### **3.2.1) Magnetic Switches as Floor Selector**

If magnetic switches are use as floor selector…

- Counter method is used and a reset travel is required after each powering up.
- Distance based operation is **not** active.

#### **3.2.1.1) Counter Mono-stable Switch**

In this mode, ML1, ML2, MKD and MKU normally open (KPM206) magnet switches are used and releveling is allowed. Select [A05=0].

#### **3.2.1.2) Counter Bi-Stable Switch**

In this mode M0 and MK Bi-stable magnet switches (KPM205) are used and releveling is **not** allowed. Select [A05=1].

#### **3.2.2) Encoders as Floor Selector**

When encoders are used to collect car position data you will get mm level accuracy and distance dependent travel facility will be active. You should first complete a learn travel as explained in section 5.1.1 successfully. Then you should adjust floor levels one by one accurately before switching to normal mode as explained in section 5.1.2.

#### **3.2.2.1) Motor Encoder**

In this mode a reset travel is required after each powering up. It uses motor encoder which is used for speed feedback. To select this method, select [A05=2]. No additional hardware is needed. This option is not available in asynchronous open loop motor, where [A03=0].

- a) **With Relevelling**: In this mode, ML1, ML2, MKD and MKU normally open (KPM206) magnet switches are used. To allow relevelling select [A11=0].
- b) **Without Relevelling**: In this mode, only ML1 and ML2 normally open (KPM206) magnet switches are used and releveling is **not** allowed.

#### **3.2.2.2) Shaft Encoder**

In this mode a reset travel is required after each powering up. This method uses a standalone shaft encoder fixed to the car with a rope. The encoder turns when the car moves. You should plug an **ENC** encoder interface board into the device. In this method relevelling is allowed and select to use encoder pulses to start and stop relevelling motion. Select [A05=3] for shaft encoder and set [A11=1], if relevelling is requested.

#### **3.2.2.3) ABSOLUTE ENCODER**

The best way to get car position information is using an absolute encoder. An absolute encoder always gives the exact car position information to the controller. It does not need resetting after a start-up. An absolute encoder in AE-MAESTRO is connected via CAN bus. It gives information about car position in mm accuracy. This information helps the controller in managing speed paths, especially in slowing down and stopping. To select this method, select [A05= 4] and set [A11=1], if relevelling is requested.

## <span id="page-29-0"></span>**CHAPTER 4 - PARAMETERS**

All information about lift and control system settings and timings are stored in system parameters. These parameters are classified into several groups to make it easy for users. These groups are:

**G1-GROUP A PARAMETERS**: These parameters are denoted with a prefix letter 'A' as Axx. Main parameters define the type and basic functions of the lift. They can be modified only when the lift is resting.

**G2- GROUP B PARAMETERS:** These parameters are denoted with a prefix letter 'B' as Bxx. Auxiliary parameters define most of the functions of the lift. They can be modified at any time.

**G3-TIMER PARAMETERS:** These parameters are denoted with a prefix letter 'C' as Cxx. Timer parameters store all of the user definable timer settings. They can be modified at any time.

**G4-SPEED PARAMETERS:** This section contains parameters for speed adjustments. They can be modified only when the lift is resting.

**G5-CONTROL PARAMETERS:** Control parameters are mainly the parameters which are used to control the behaviour of the motor. They can be modified only when the lift is resting.

**GP6-MOTOR PARAMETERS:** This section has parameters on motor and encoder specifications. They can be modified only when the lift is resting.

**G7-HARDWARE PARAMETERS:** These parameters store the settings for the hardware of the device.

#### <span id="page-29-1"></span>**4.1) G1-MAIN PARAMETERS**

The lift must be resting to do any modification on main parameters.

#### **[A01] NUMBER OF STOPS**

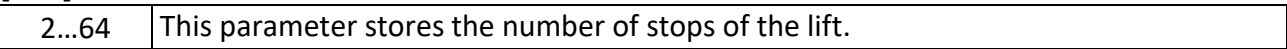

#### **[A02] TRAFIC SYSTEM**

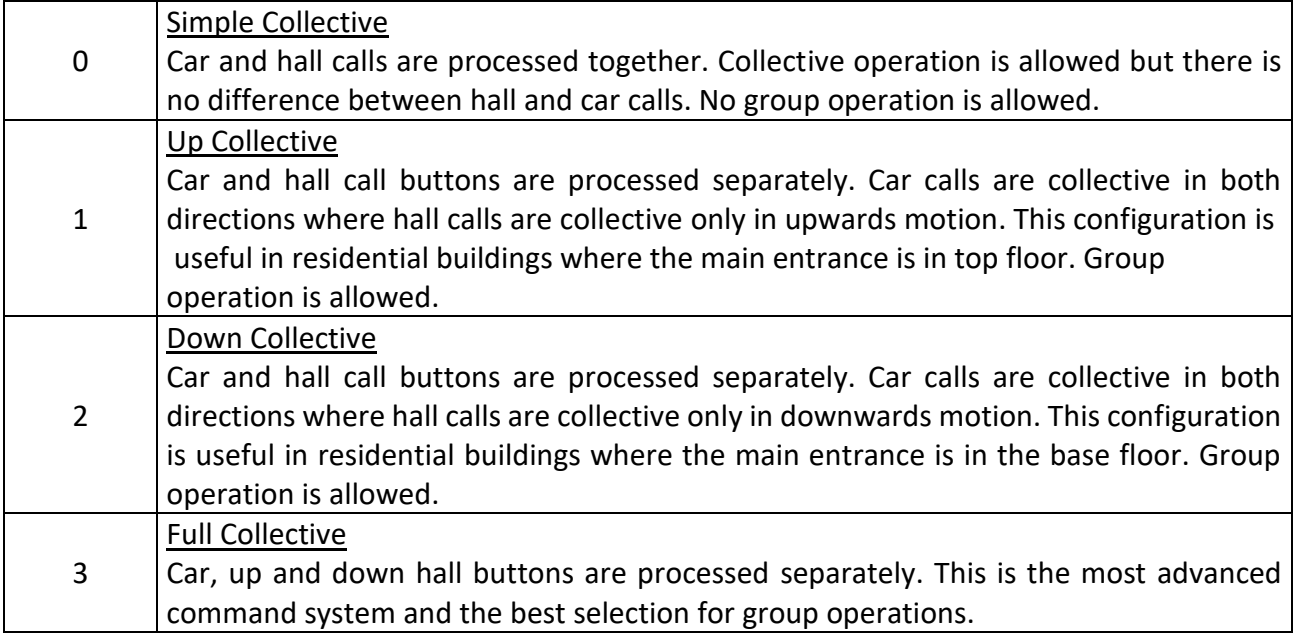

#### **[A03] MOTOR TYPE**

This parameter should be set according to the motor type of the lift.

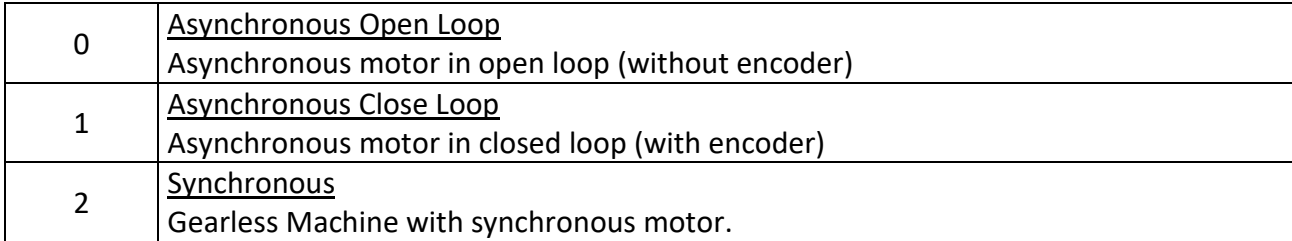

#### **[A04] DOOR TYPE**

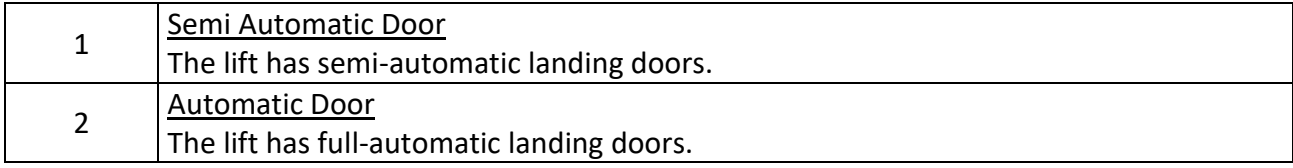

### **[A05] FLOOR SELECTOR**

See section 3.2 for a detailed explanation about floor selectors.

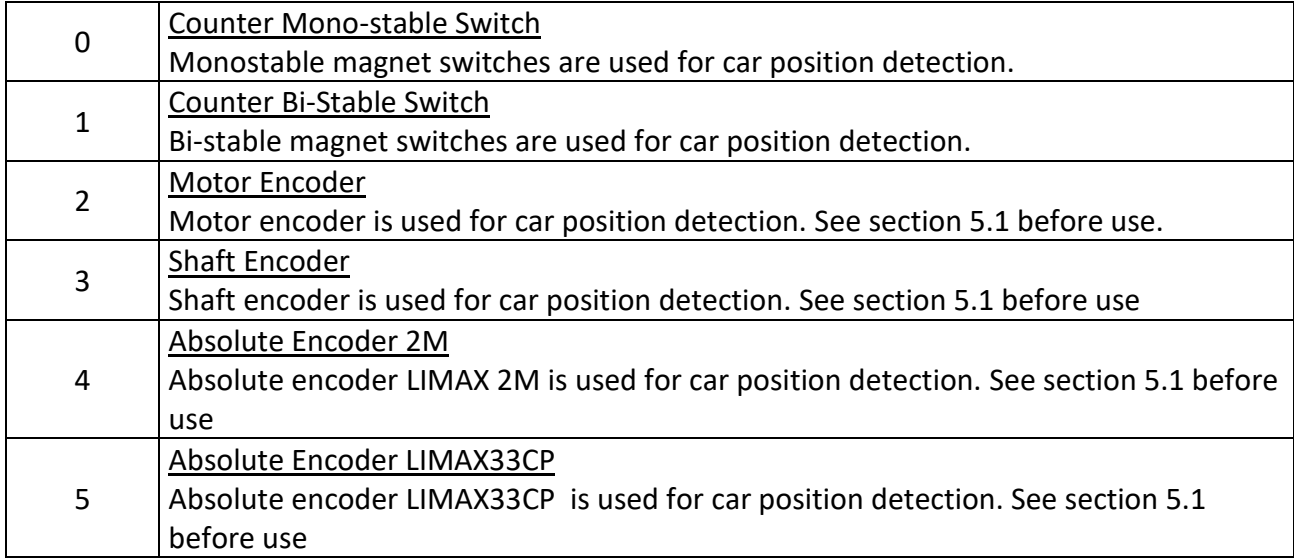

#### **[A06] DOOR BRIDGING**

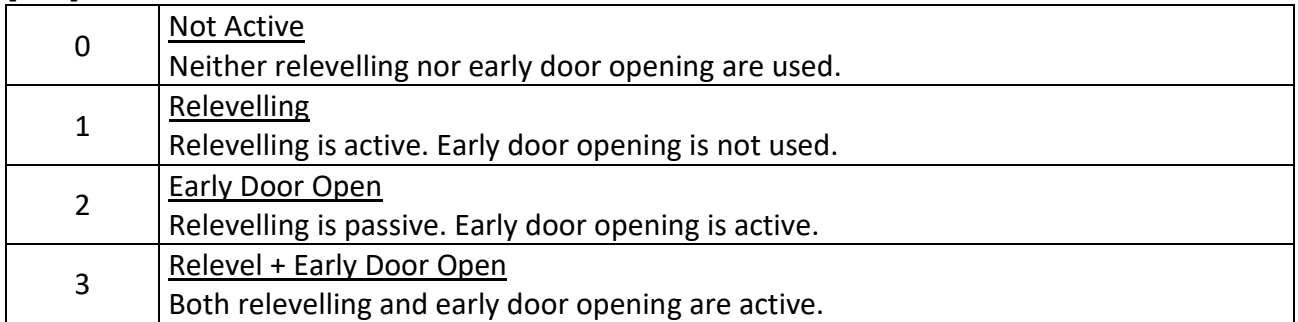

#### **[A07] GROUP NUMBER**

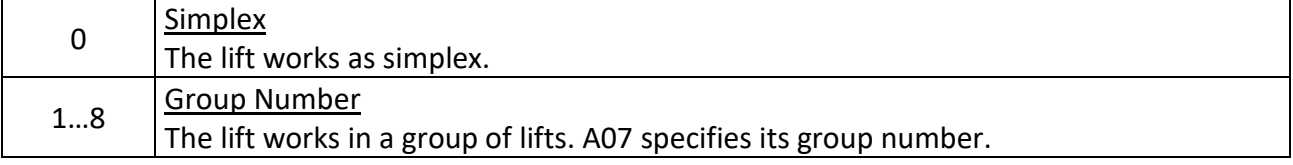

#### **[A08] NUMBER OF DOORS IN CABIN**

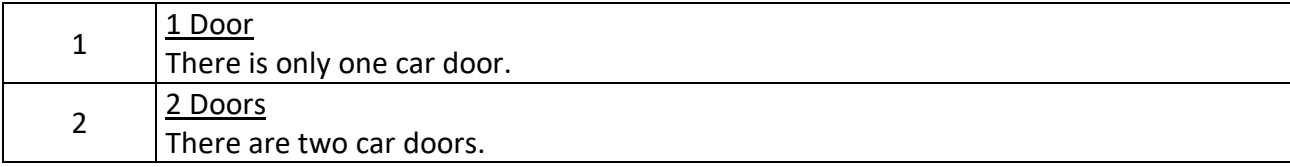

#### **[A09] COMMUNICATION**

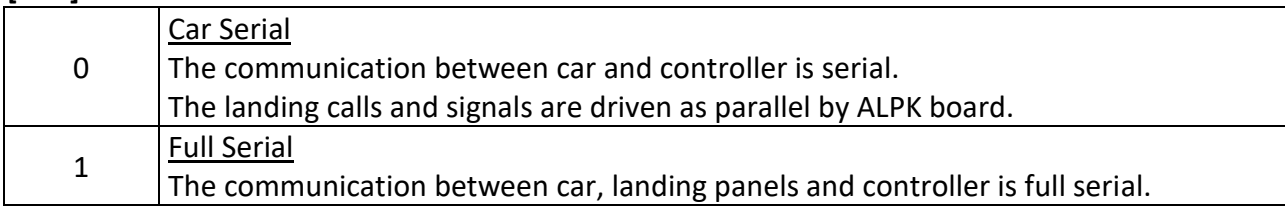

#### **[A10] LIFT STANDARD**

The device changes behaviour especially after errors and in starting motion depending on the lift standard selected in this parameter. Wiring, parameters and peripheral devices must be in conformity with the standard selected here, otherwise you will face with errors or blocking states.

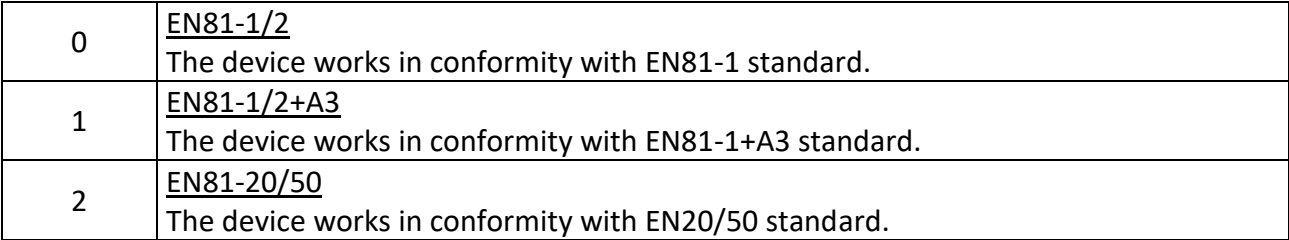

#### **[A11] LEVEL DETECTOR**

Level detector should be determined if relevelling is selected (A06=1 or A06=3).

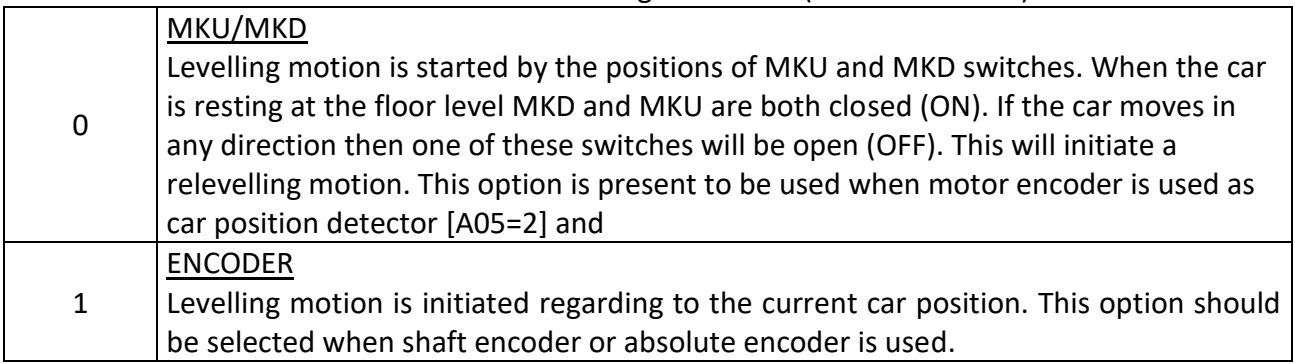

#### **[A12] ENTRANCE FLOOR**

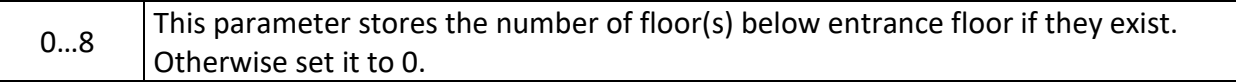

#### **[A13] LIFT/HOMELIFT**

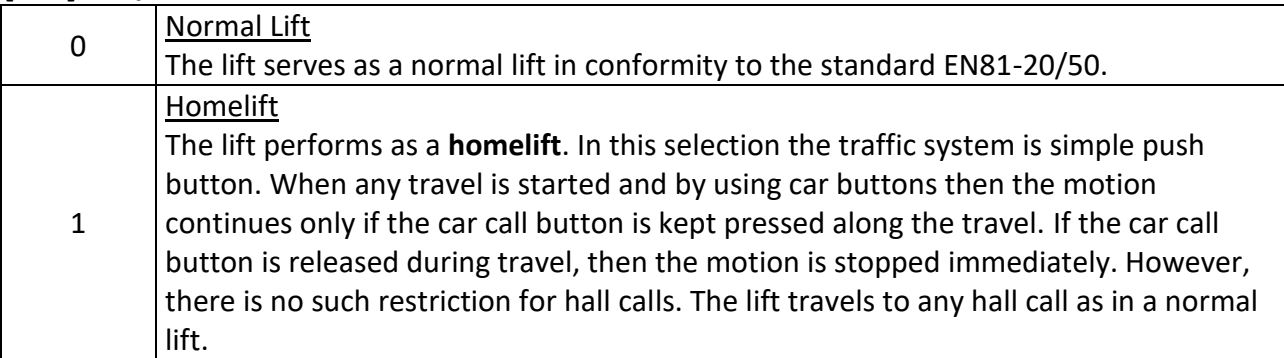

#### **[A14] FIRE STANDARD**

This parameter determines the behaviour of the lift in case of fire. See section chapter 9.

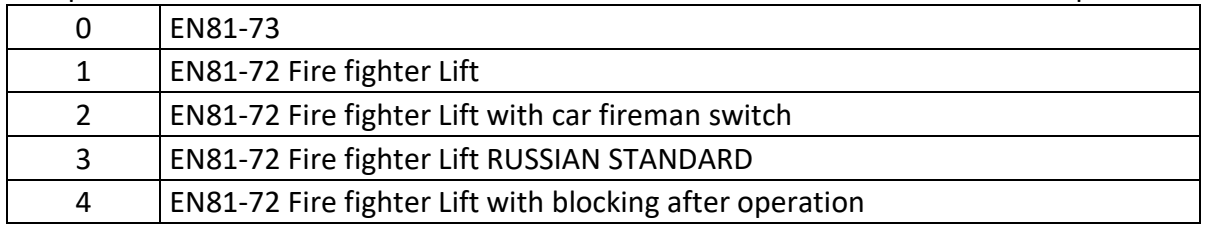

#### **[A15] INSTALATION MODE**

This parameter has been implemented to facilitate the first installation of the system. System must be inspection mode due to inspection box or RECALL switches to activate this utility. Some of the inputs are inhibited when this utility is active. When the controller returns to the normal mode or system is switched on then this parameter is switched to passive [A15=0] automatically.

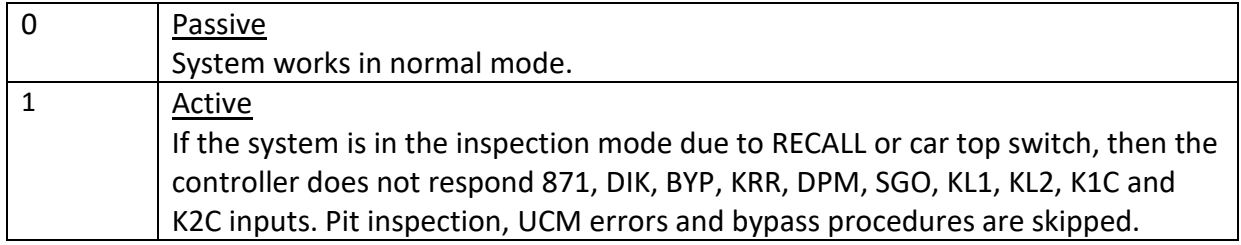

#### **[A16] UCM CONTROLLER**

This parameter controls the presence of the UCM control system. You should care with the wiring and correct setting of the parameters related UCM devices. UCM system is passive if [A10=0].

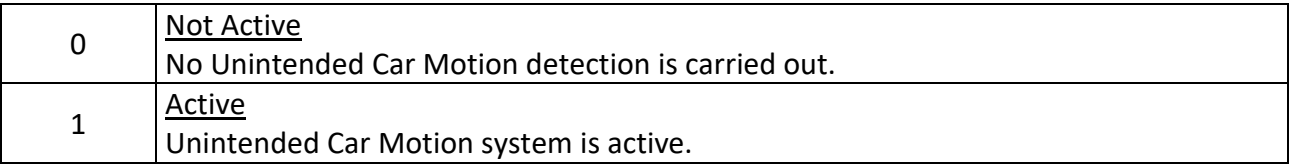

#### **[A17] RESETTING SWITCH**

This parameter defines the presence of resetting switches in place of 917 and 918 if there is more than one floor in the compulsory slow down region.

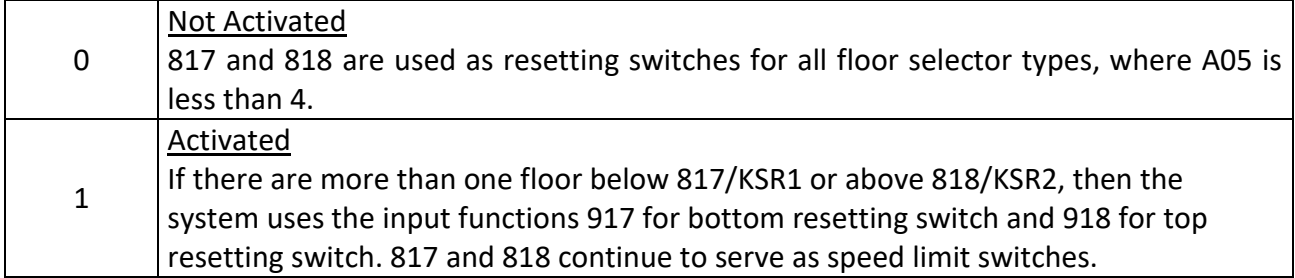

#### **[A18] PIT CONTROLLER BOARD SPB/SPT**

This parameter controls the presence of the pit board.

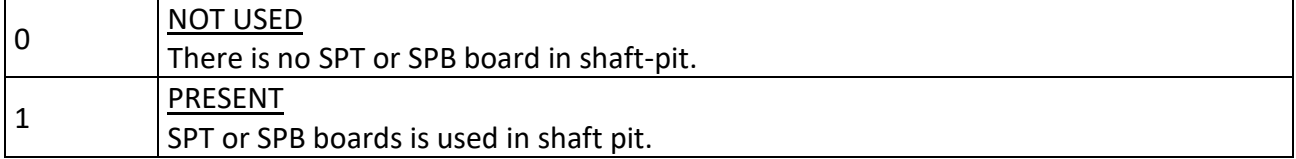

#### **[A19] SIMULATOR MODE**

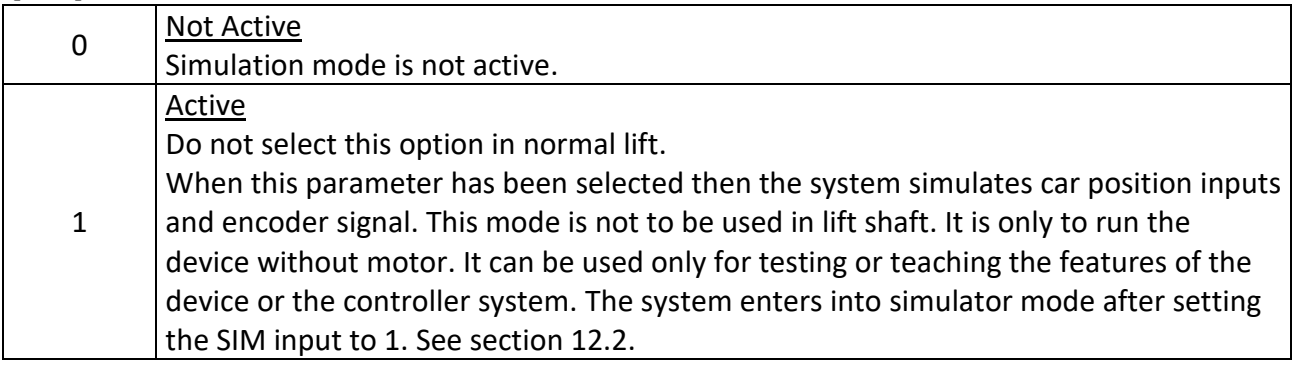

#### **[A20] DOOR ZONE**

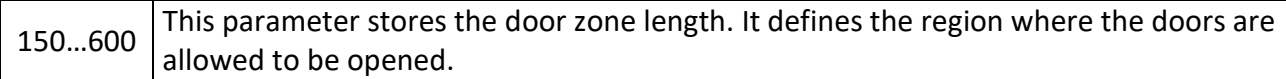

#### **[A21] RELEVEL START mm**

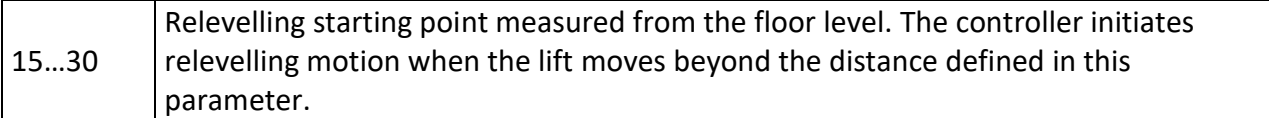

#### **[A22] RELEVEL STOP mm**

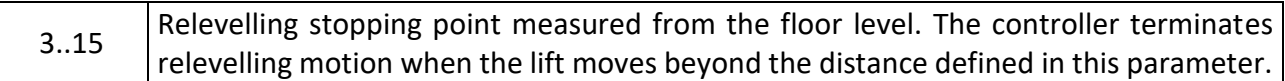

#### **[A23] EMERGENCY RESCUE OPERATION ALLOWED**

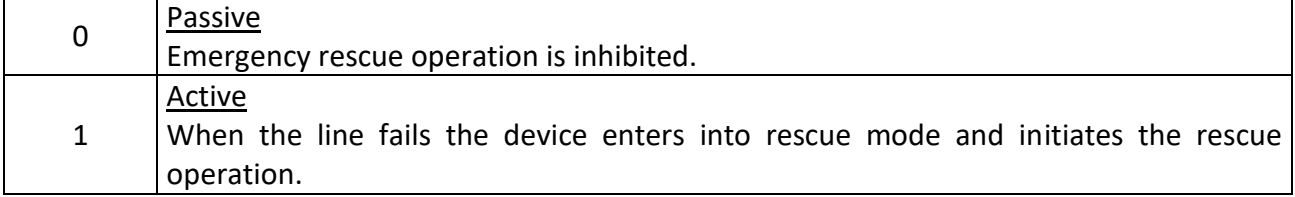

#### **[A24] EKS VOLTAGE**

This parameter stores the motor voltage supplied to the device in case of rescue operation.

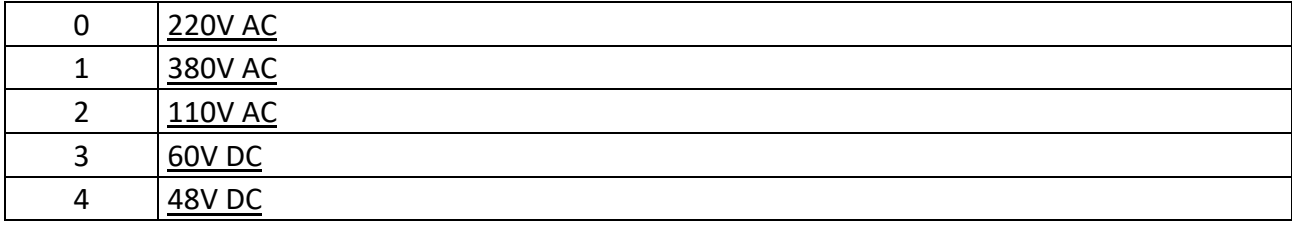

#### **[A25] HIGH SPEED SWITCHES**

This parameter stores the information the presence of HU and HD switches for high speed applications.

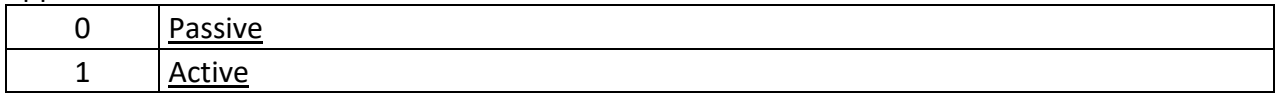

#### **[A26] STO-NO CONTACTORS**

This parameter must be set in accordance with usage of power contactors.

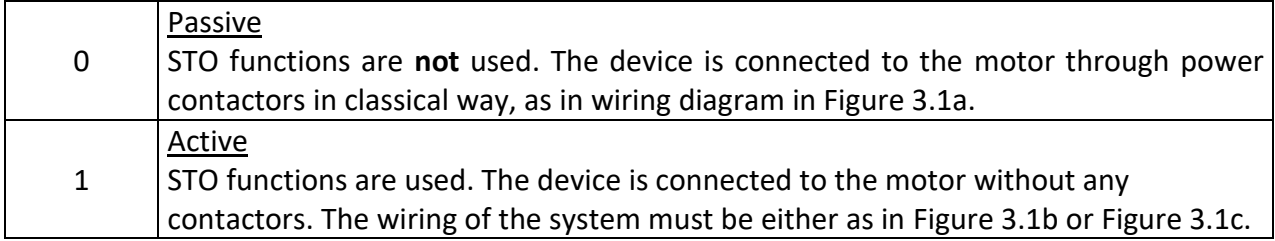

#### <span id="page-34-0"></span>**4.2) G2-B PARAMETERS**

#### **[B01] AFTER LOCK FAULT**

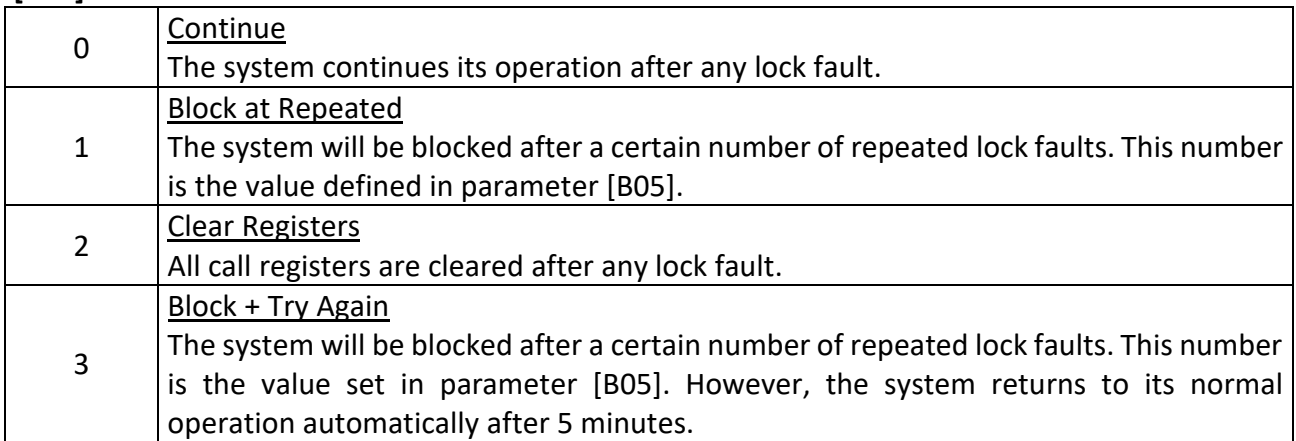

#### **[B02] CONTINUE ON ERROR**

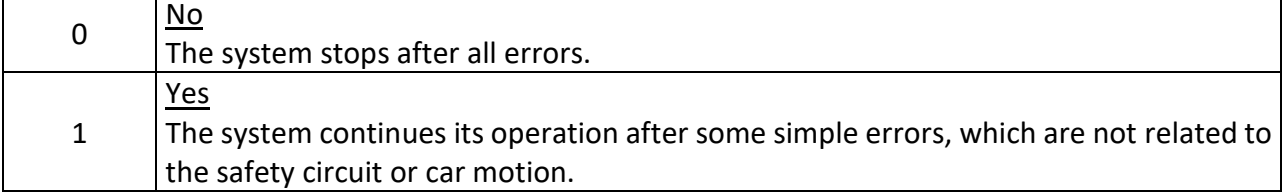

#### **[B03] ERROR BLOCK**

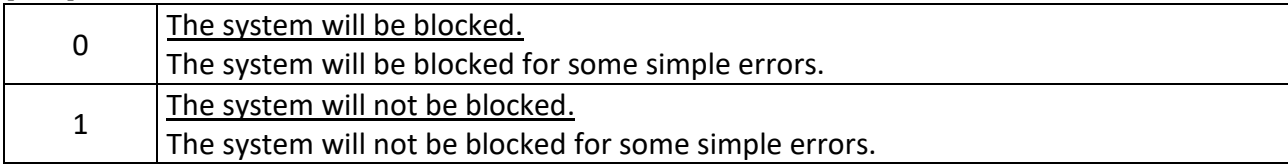

#### **[B04] UCM ERROR BLOCK**

This parameter determines whether the system is going to be blocked after the occurrence of any UCM related errors (Errors with the error number 64, 68, 69 and 72).

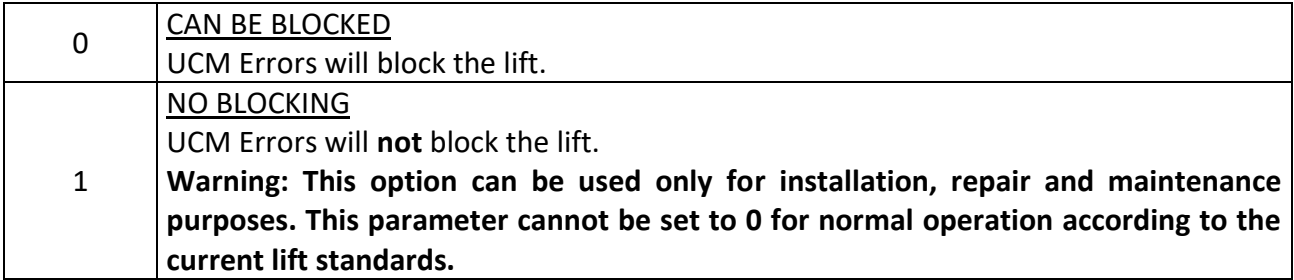

#### **[B05] MAXIMUM ERROR REPEAT**

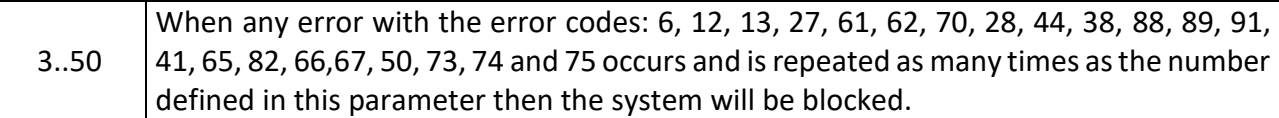

#### **[B06] PARK SYSTEM**

This parameter determines whether the park floor is present or not and its behaviour at the park floor.

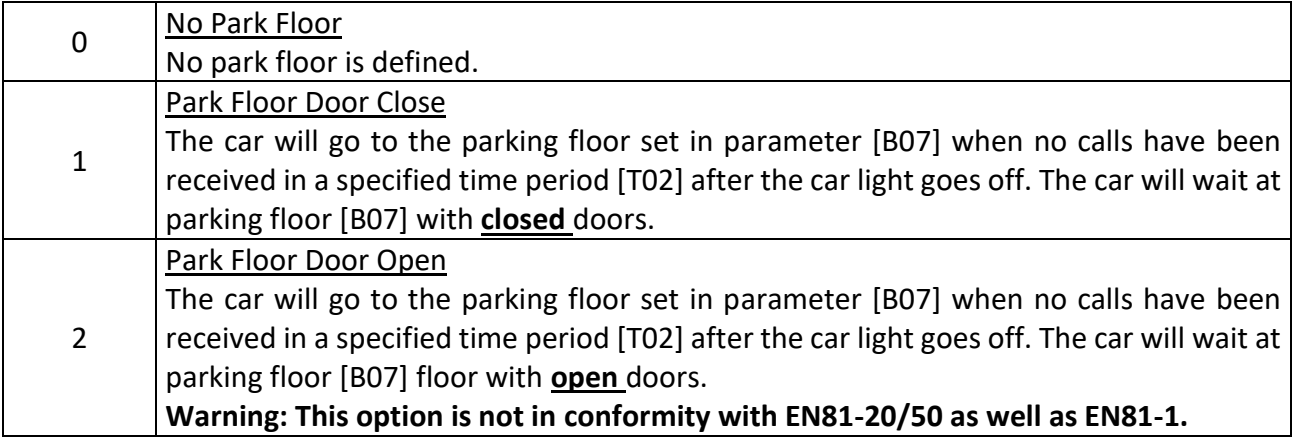

#### **[B07] PARK FLOOR**

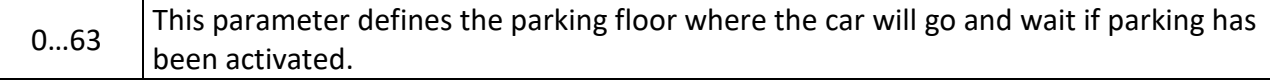

#### **[B08] HALL CALLS INHIBIT**

You can inhibit hall calls by using this parameter.

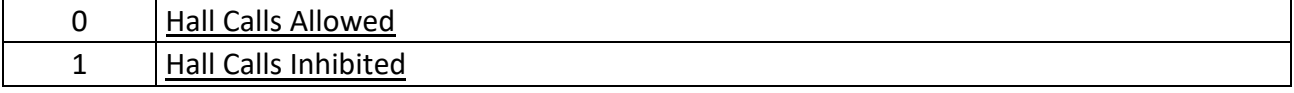
# **[B09] MAXIMUM CABIN CALLS**

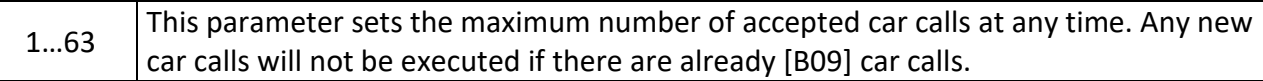

# **[B10] DOORS IN STOP BREAK**

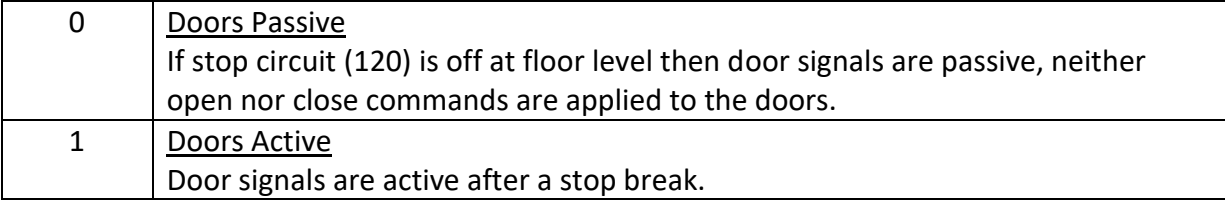

#### **[B11] TWO DOORS SELECTION**

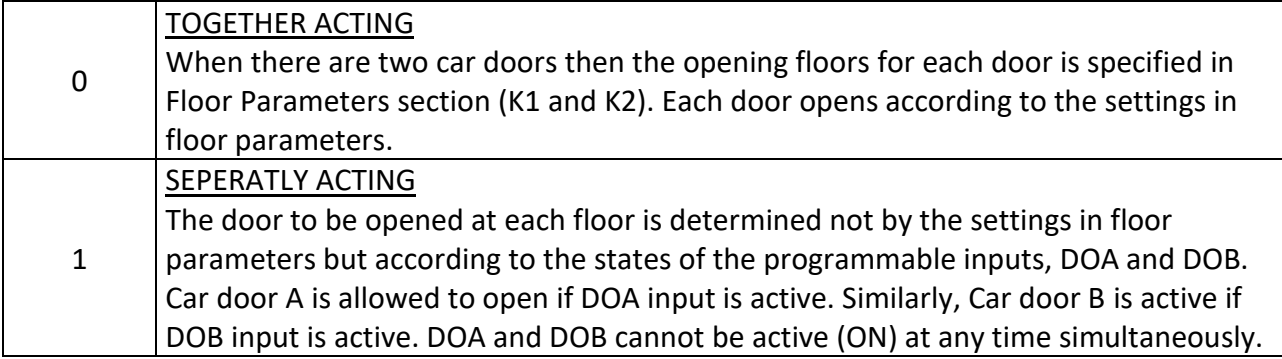

# **[B12] BOTTOM FLOOR (GROUP LIFT)**

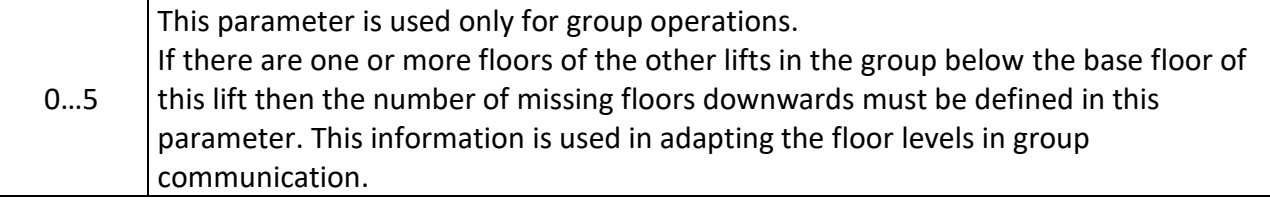

# **[B13] DOOR LIMIT SWITCHES**

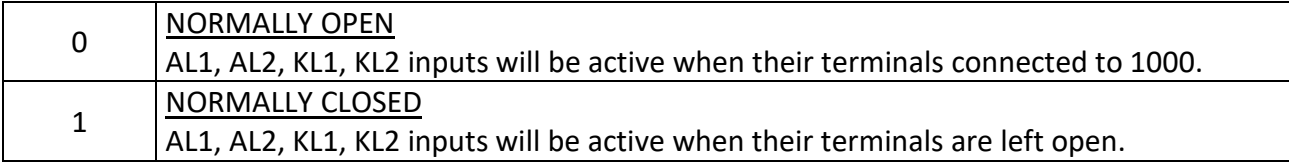

# **[B14] FIRE FLOOR 1**

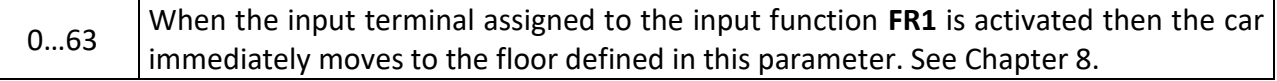

# **[B15] FIRE FLOOR 2**

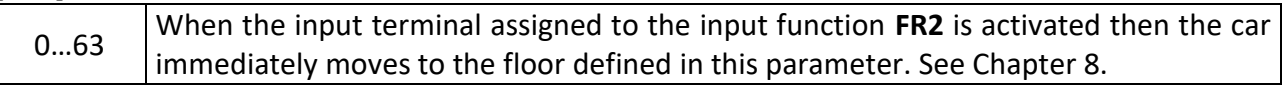

#### **[B16] PTC CONTROL**

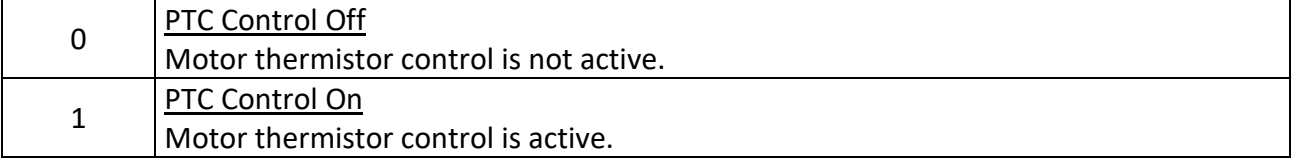

# **[B17] PHOTOCELL BYPASS CONTROL**

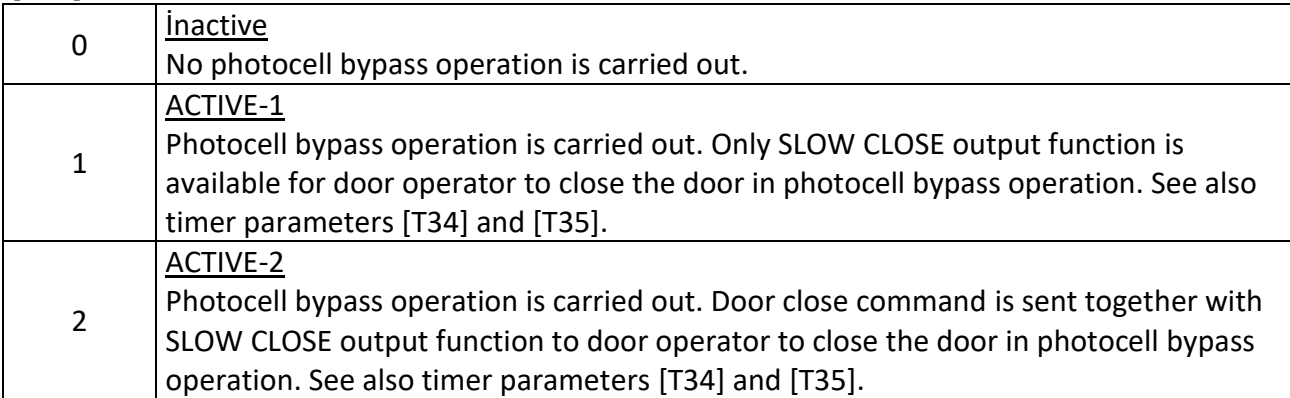

# **[B18] GONG CONTROL**

This parameter defines how the arrival gong is executed.

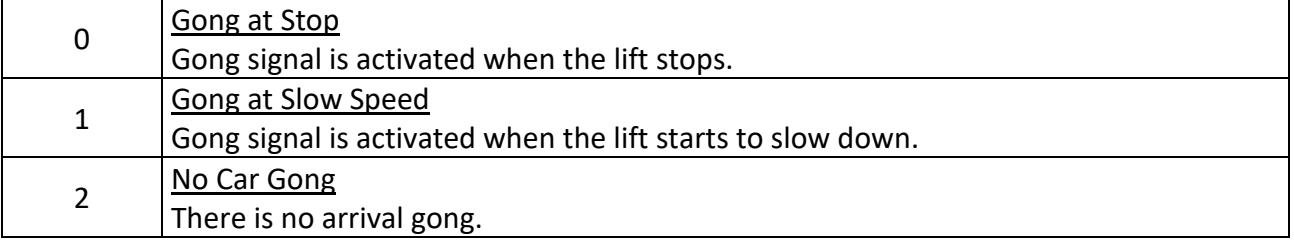

# **[B19] MK DELAY**

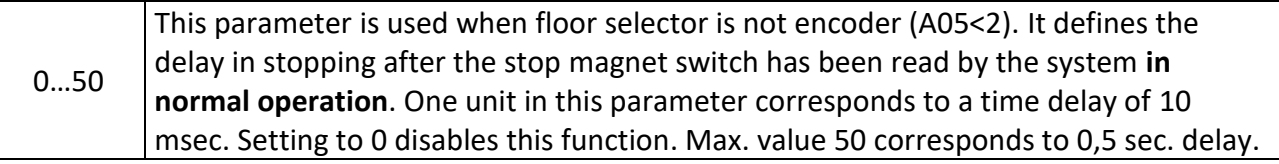

# **[B20] ERS MK DELAY**

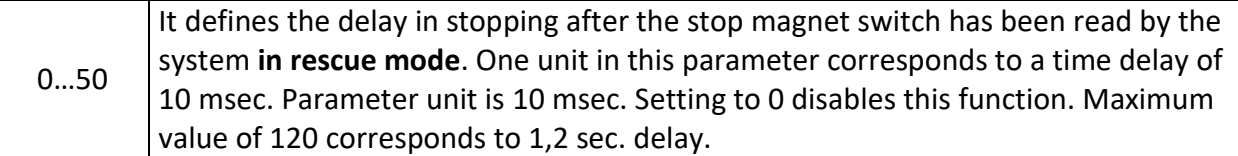

# **[B21] ID CONTROL**

This parameter defines how the ID control system will function. In order to activate ID control system this parameter should be nonzero. ID control system is explained in detail in section 5.3. This parameter must be 0 during operation of priority control. However, before starting priority operation control define [B21=2] to introduce the keys to the system. Once all keys have been introduced then define [B21=0] to start priority control operation.

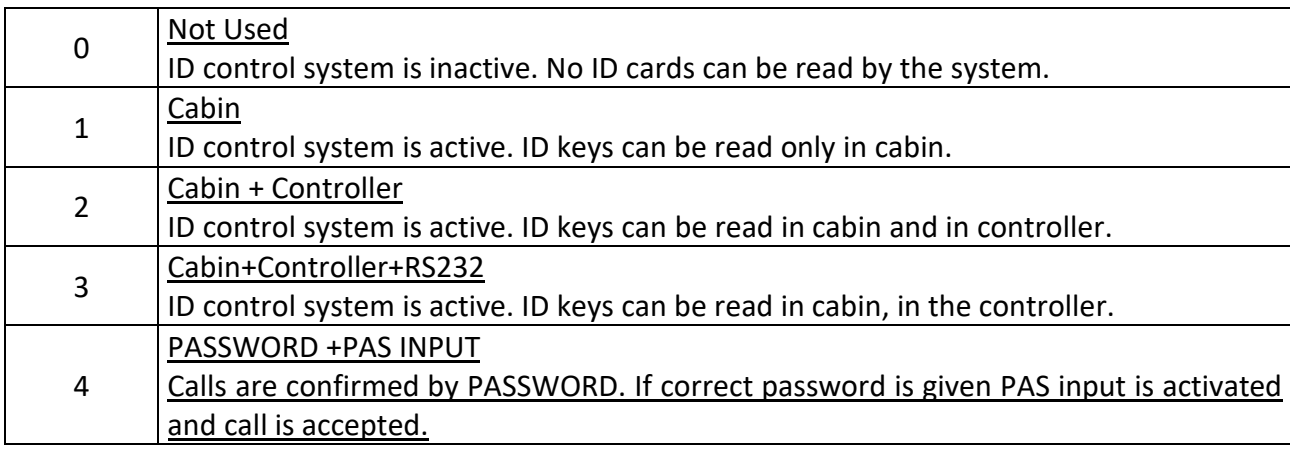

# **[B22] VIP CONTROL**

This parameter switches on and VIP control system.

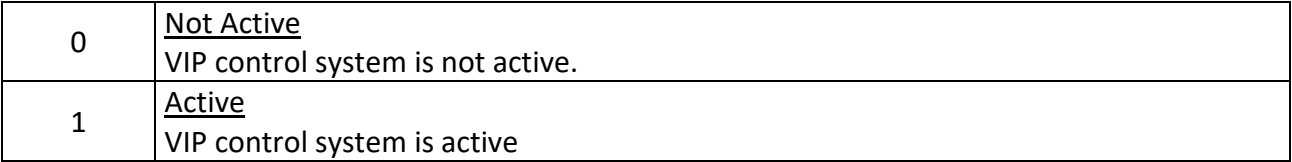

## **[B23] 1st VIP FLOOR**

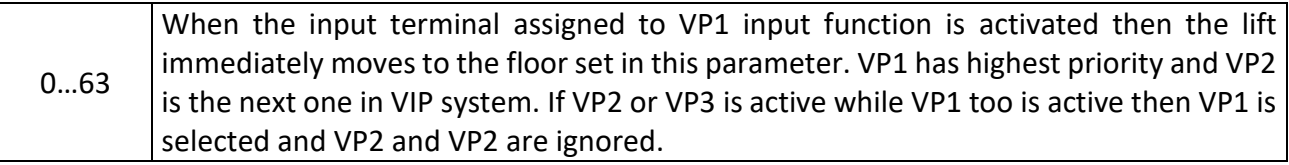

#### **[B24] 2nd VIP FLOOR**

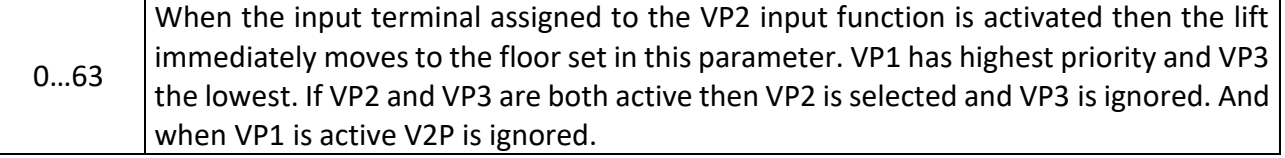

#### **[B25] 3th VIP FLOOR**

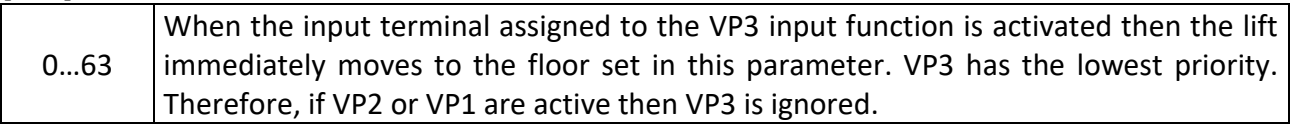

## **[B26] WAIT DOOR OPEN**

This parameter determines how the doors behave at floor level while resting.

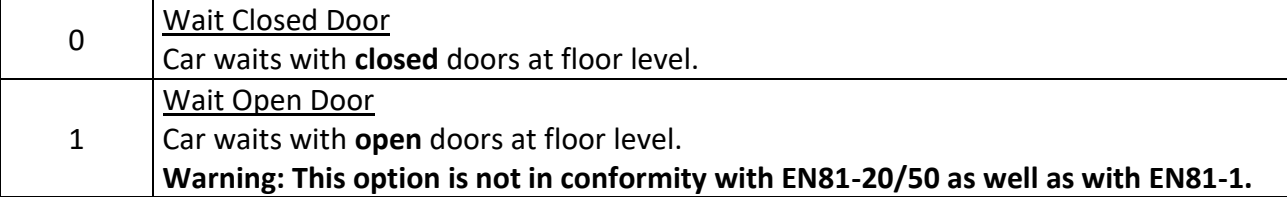

## **[B27] THERMOMETER**

This parameter determines how the machine room temperature information is collected.

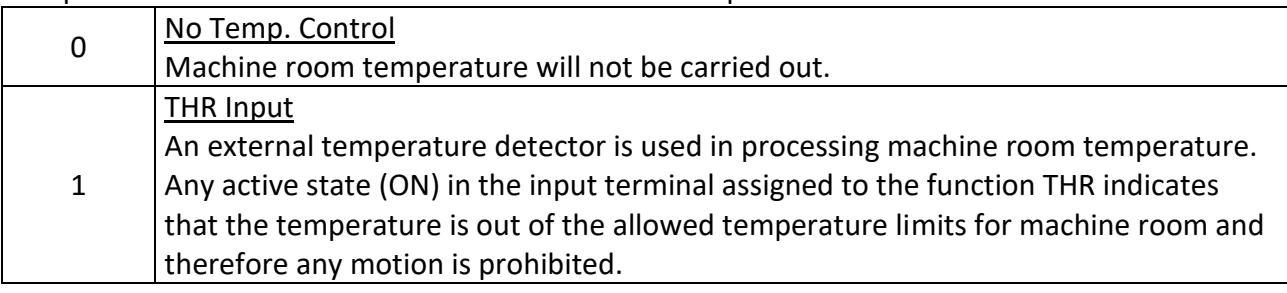

#### **[B28] PANIC FLOOR**

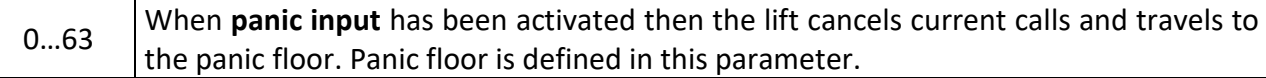

#### **[B29] AMI-100 DEVICE**

This parameter defines the AMI-100 device for EN81-21

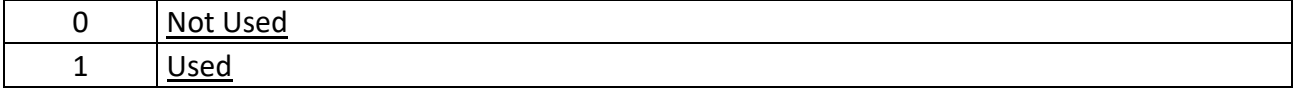

## **[B30] CAR DISPLAY OUTPUT**

This parameter defines how the digital outputs in car controller SCB board are driven.

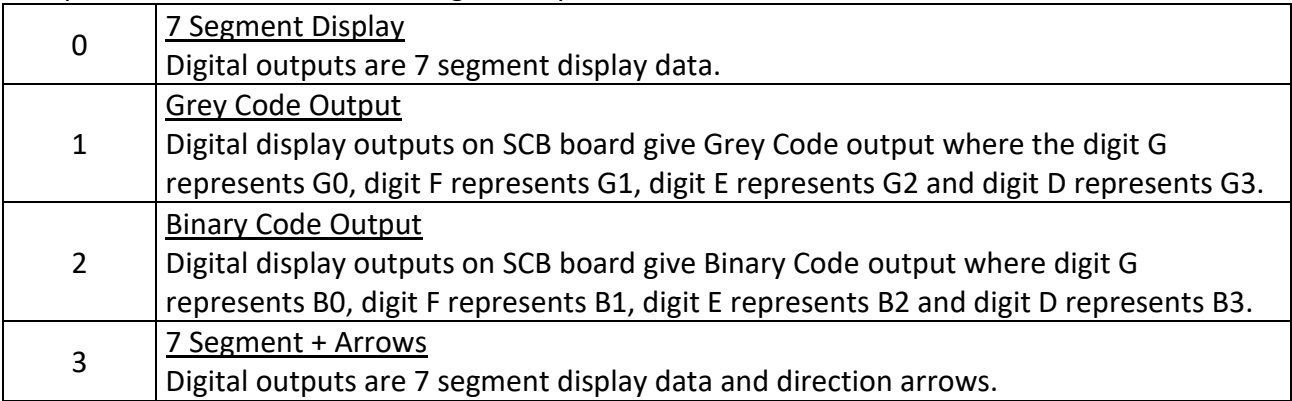

# **[B31] HALL DISPLAY OUTPUT**

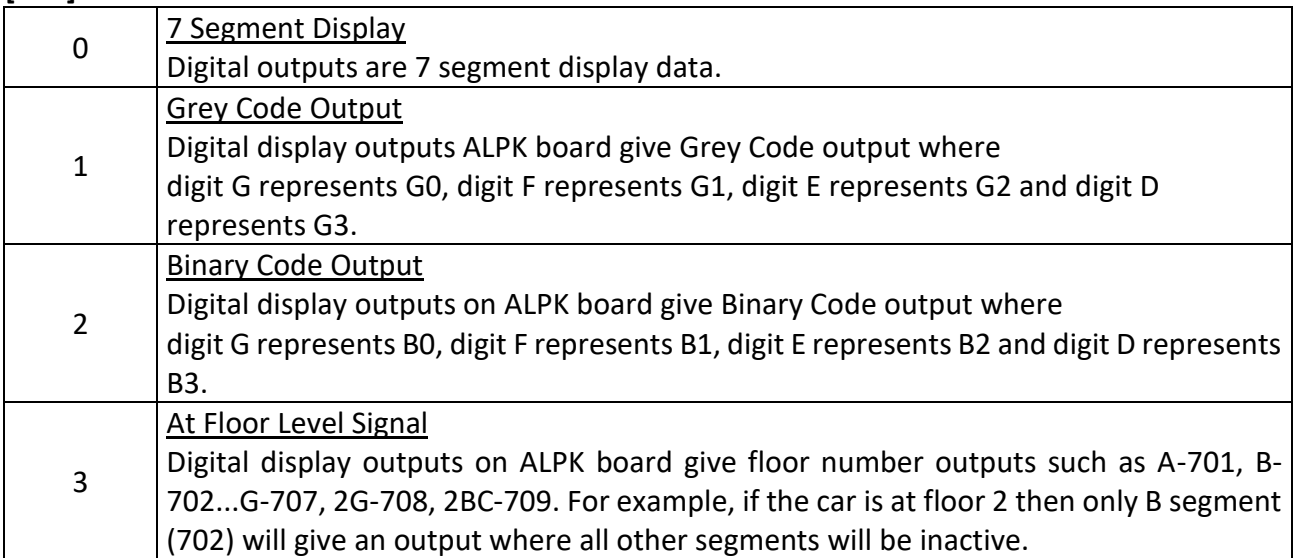

# **[B32] CNT CHECKING**

This parameter defines the way contactors are checked.

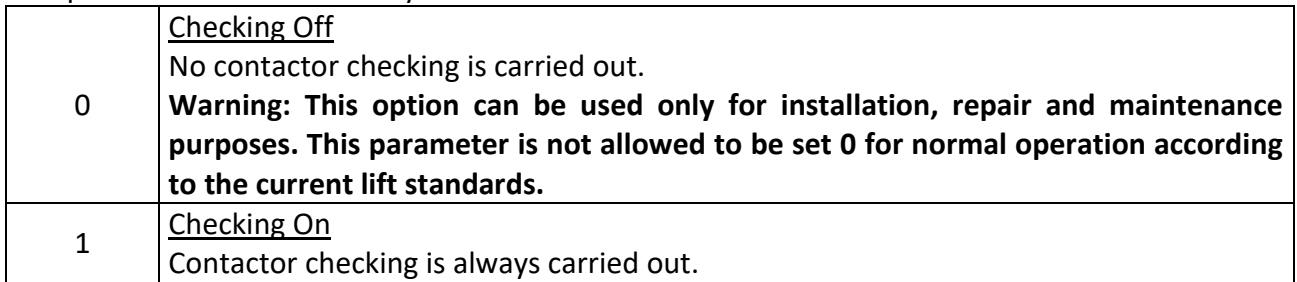

#### **[B33] DOOR BUTTONS**

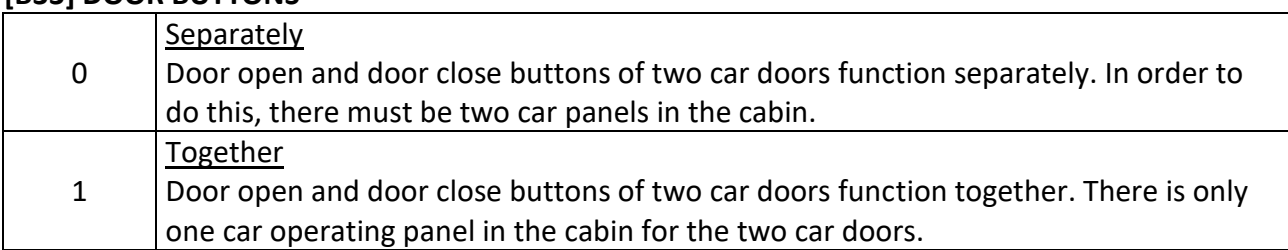

# **[B34] RESERVED**

# **[B35] RESETTING INHIBIT**

This parameter determines if a resetting travel is started after a power start-up.

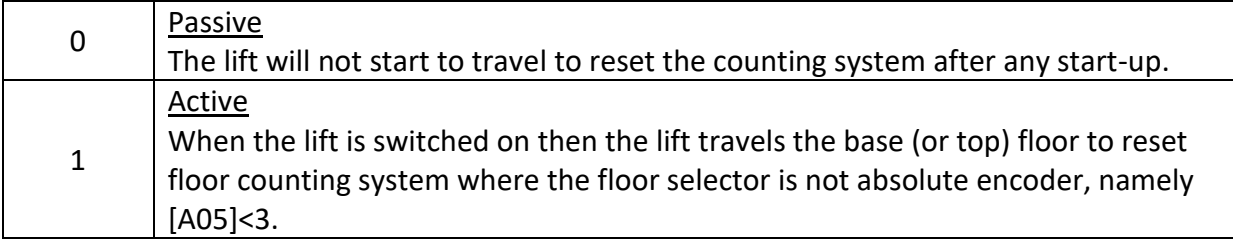

# **[B36] BLOCKING INHIBIT AT SLOW MOTION PERIOD**

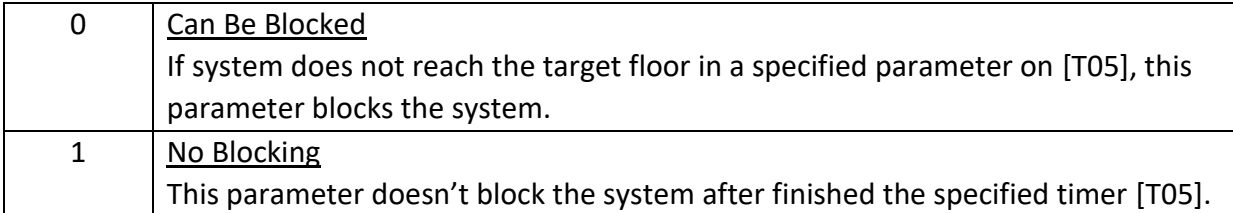

# **[B37] MOTION IN INSPECTION**

This parameter determines the limits of the inspection travel in the shaft limits.

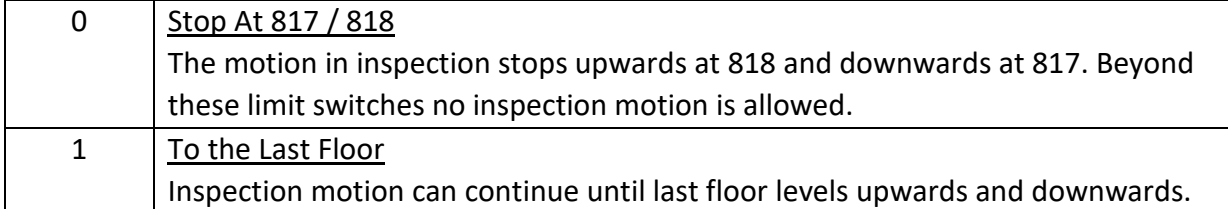

# **[B38] DOOR OPEN CHECK**

This parameter determines the method of the door open check.

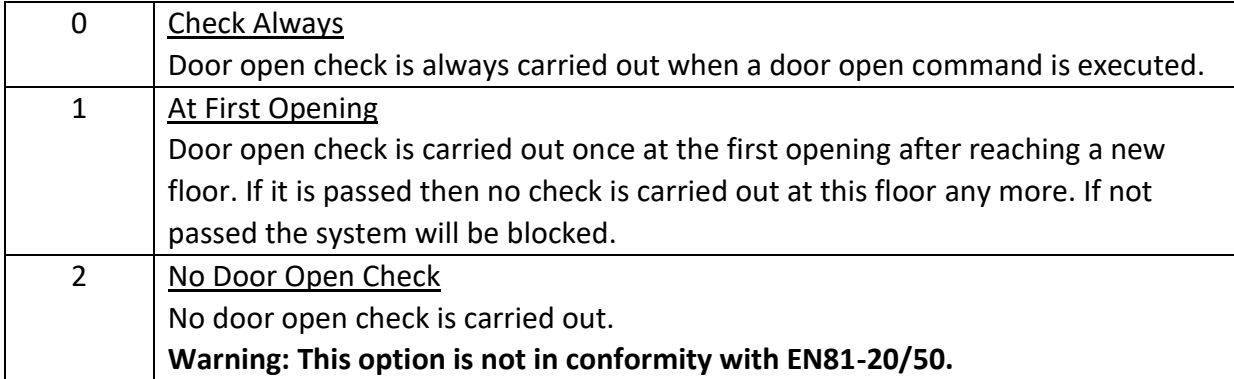

## **[B39] NUMBER OF FIRE DOOR**

1...2 | This parameter defines the number of car doors in fire-fighter lift (EN81-72).

## **[B40] FIRE SWITCH**

#### See chapter 9.

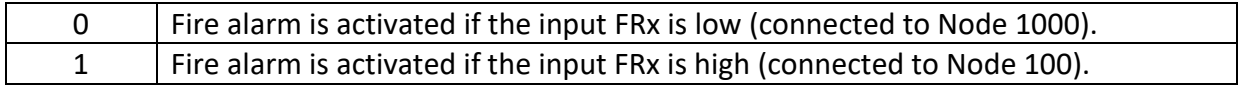

## **[B41] DOORS IN FIRE**

This parameter determines the door status at fire while the car rests at fire exit floor if EN81- 73 is selected [A14=0]. See chapter 9.

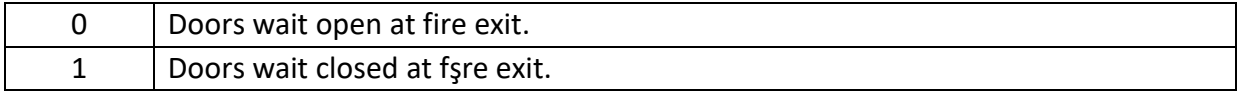

## **[B42] FIRE FLOOR 3**

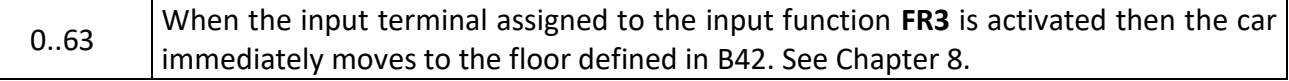

#### **[B43] FIRE FLOOR 4**

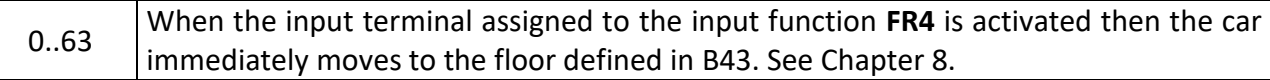

#### **[B44] EMERG.PHONE BUTTON**

This parameter defines the button used to activate emergency phone.

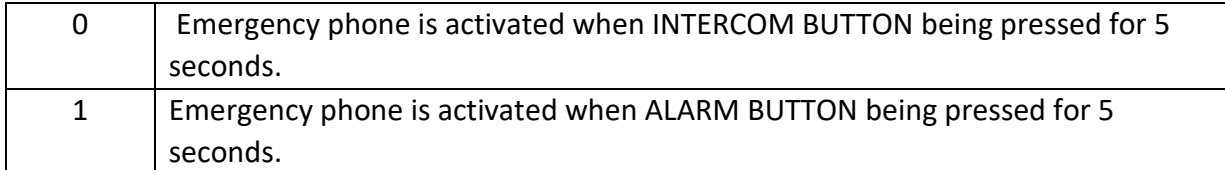

#### **4.3) G3-TIMER PARAMETERS**

#### **In all t type parameters (timings), one unit corresponds to 0.1 sec.**

#### **[T01] BUSY PERIOD**

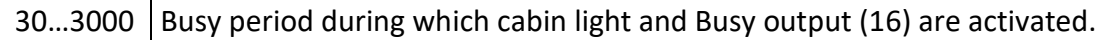

#### **[T02] PARK WAIT PERIOD**

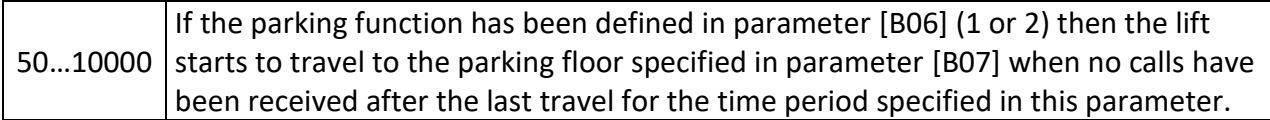

#### **[T03] WAIT IN FLOOR**

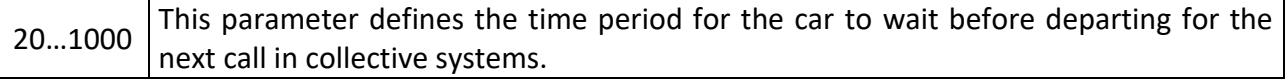

#### **[T04] RESERVED**

#### **[T05] FLOOR PASS PERIOD**

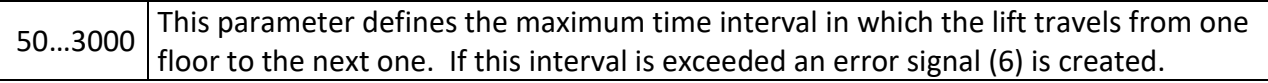

#### **[T06] OPEN WAIT PERIOD-1**

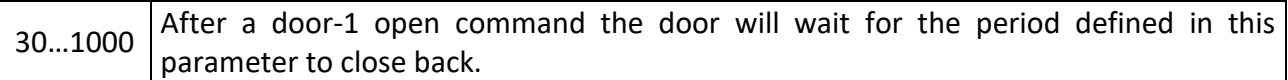

#### **[T07] WAIT FOR START**

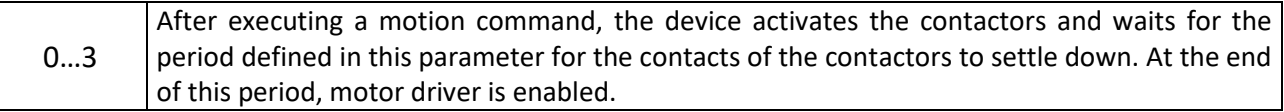

#### **[T08] BRAKE DELAY AT START**

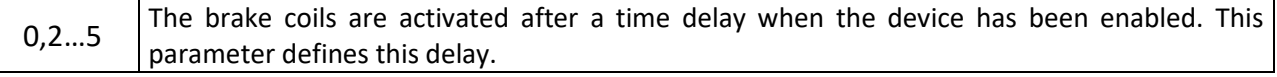

# **[T09] ZERO SPEE PERIOD**

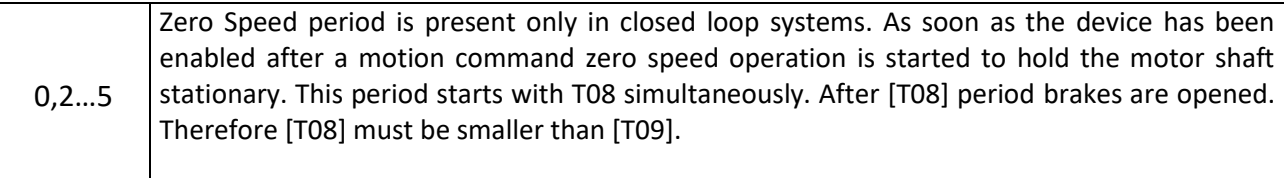

#### **[T10] START SPEED RAMP PERIOD**

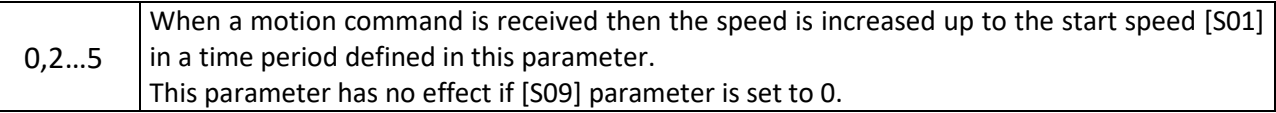

#### **[T11] START SPEED WAIT PERIOD**

![](_page_43_Picture_176.jpeg)

# **[T12] DC BRAKE PERIOD**

![](_page_43_Picture_177.jpeg)

#### **[T13] BRAKE HOLD DELAY AT STOP**

![](_page_43_Picture_178.jpeg)

#### **[T14] BRAKE HOLD DELAY AT STOP**

![](_page_43_Picture_179.jpeg)

# **[T15] DTS BUTTON DELAY-1**

![](_page_43_Picture_180.jpeg)

# **[T16] RESCUE STARTUP DELAY**

![](_page_43_Picture_181.jpeg)

#### **[T17] DELAY AFTER DOOR**

![](_page_43_Picture_182.jpeg)

#### **[T18] K20 PERIOD**

![](_page_43_Picture_183.jpeg)

## **[T19] PHOTOCELL PERIOD-1**

![](_page_44_Picture_168.jpeg)

#### **[T20] DOOR OPEN PERIOD 1**

![](_page_44_Picture_169.jpeg)

#### **[T21] DOOR LOCK WAIT PERIOD-1**

![](_page_44_Picture_170.jpeg)

# **[T22] OPEN WAIT PERIOD-2**

![](_page_44_Picture_171.jpeg)

#### **[T23] K22 PERIOD**

![](_page_44_Picture_172.jpeg)

#### **[T24] PHOTOCELL PERIOD 2**

![](_page_44_Picture_173.jpeg)

#### **[T25] DOOR OPEN PERIOD-2**

![](_page_44_Picture_174.jpeg)

#### **[T26] DOOR LOCK WAIT PERIOD-2**

![](_page_44_Picture_175.jpeg)

# **[T27] DOOR LOCK WAIT PERIOD-2**

![](_page_44_Picture_176.jpeg)

# **[T28] DTS BUTTON DELAY 2**

![](_page_44_Picture_177.jpeg)

# **[T29] GROUP OPEN DOOR**

![](_page_45_Picture_168.jpeg)

# **[T30] RESERVED**

# **[T31] SLOW SPEED MAXIMUM PERIOD**

![](_page_45_Picture_169.jpeg)

# **[T32] ERS DOOR WAIT PERIOD**

![](_page_45_Picture_170.jpeg)

#### **[T33] MAXIMUM BUSY PERIOD**

![](_page_45_Picture_171.jpeg)

#### **[T34] PHOTOCELL BYPASS PERIOD 1**

![](_page_45_Picture_172.jpeg)

#### **[T35] PHOTOCELL BYPASS PERIOD 2**

![](_page_45_Picture_173.jpeg)

## **[T36] MAXIMUM RESCUE PERIOD**

![](_page_45_Picture_174.jpeg)

## **[T37] INSPECTION EXIT DELAY**

![](_page_45_Picture_175.jpeg)

#### **[T38] DIRECTION DELAY**

![](_page_45_Picture_176.jpeg)

#### **[T39] LOADING PERIOD**

![](_page_45_Picture_177.jpeg)

#### **[T40] ENCODER CONTROL**

![](_page_46_Picture_203.jpeg)

#### **[T41] PRIORITY PERIOD**

![](_page_46_Picture_204.jpeg)

#### **[T42] DELAY AFTER DOOR**

![](_page_46_Picture_205.jpeg)

#### **[T42] RESERVED**

#### **4.4) G4-SPEED PARAMETERS**

#### **[S01] NOMINAL SPEED (m/s)**

![](_page_46_Picture_206.jpeg)

#### **[S02] RECALL SPEED (m/s)**

![](_page_46_Picture_207.jpeg)

#### **[S03] RELEVELLING SPEED (m/s)**

![](_page_46_Picture_208.jpeg)

#### **[S04] INSPECTION NORMAL (m/s)**

![](_page_46_Picture_209.jpeg)

#### **[S05] INSPECTION SLOW (m/s)**

![](_page_46_Picture_210.jpeg)

# **[S06] RESCUE SPEED (m/s)**

![](_page_46_Picture_211.jpeg)

#### **[S07] RESETTING TRAVEL SPEED (m/s)**

![](_page_46_Picture_212.jpeg)

#### **[S08] CREEPING SPEED (m/s)**

![](_page_46_Picture_213.jpeg)

#### **[S09] STARTING SPEED (m/s)**

![](_page_47_Picture_146.jpeg)

![](_page_47_Figure_2.jpeg)

#### **[S10] ACCELERATION (m/s<sup>2</sup> )**

![](_page_47_Picture_147.jpeg)

![](_page_47_Figure_5.jpeg)

**Figure 4.4b [S10] Acceleration**

When lift receives higher speed command while stopping or while moving with a constant speed, system increases motion speed gradually to command speed. As seen on Figure 4.4b, speed – time curve is linear. Gradient of line is acceleration (ACC) value. [S10] parameter is set for the acceleration value of the device.

In Figure 4.4b, system receives a 1m/s target speed command while stopping. [S10] value is the time to reach the target speed. Lift reaches target speed in 2.5 seconds, so the acceleration value is:

[S10] = SPEED / TIME =  $(1,0 \text{ m/s})$  /  $(2,5 \text{ sec}) = 0,4 \text{ m/s}^2$ . If acceleration [S10] increases, system reaches target speed in a shorter amount of time.

# **[S11] S-CURVE IN ACCELERATION START(m/s<sup>3</sup> )**

![](_page_48_Picture_192.jpeg)

#### **S-Curve at Starting**

Device accelerates with [S10] acceleration value when it receives any speed command higher than current speed. Passengers in the car feel the change of acceleration in this case. In order to avoid such situations, S-curves are employed where a change in acceleration is required.

As seen on Figure 4.4c, acceleration starts from zero and increases slowly up to the desired acceleration [S10] value.

In S-curve region the acceleration is increased gradually, not suddenly. At the end of the S-curve region the device reaches [S10] acceleration value. Lower values of [S11] and [S12] mean soft transition, and such lower values increase total motion time.

![](_page_48_Figure_6.jpeg)

**Figure 4.4c Acceleration S-Curve**

# **[S12] S-CURVE IN ACCELERATION END(m/s<sup>3</sup> )**

![](_page_48_Picture_193.jpeg)

#### **S-Curve at Stopping**

**[**

Device slows down with [S13] deceleration value when it receives any speed command lower than its current speed. Passengers in the car feel the change of deceleration during this period. In order to avoid such situations, S-curves are employed where a change in deceleration is required.

As seen on Figure 4.4d, deceleration starts from zero and increases gradually to the desired deceleration [S13] value.

In S-curve region the deceleration is increased gradually not suddenly. At the end of the S-curve region the device reaches [S13] acceleration value. Lower values of [S14] and [S15] mean soft transition, and such lower values increase total motion time.

![](_page_48_Figure_14.jpeg)

**Figure 4.4d Deceleration S-Curve**

## **[S13] DECLARATION (m/s<sup>2</sup> )**

![](_page_49_Picture_128.jpeg)

# **[S14] S CURVE IN DECLARATION START(m/s<sup>3</sup> )**

![](_page_49_Picture_129.jpeg)

#### **[S15] S CURVE IN DECLARATION END(m/s<sup>3</sup> )**

![](_page_49_Picture_130.jpeg)

## **[S16] DECLARATION MODE**

It is recommended to set 1 for asynchronous motors and 0 for synchronous motors.

![](_page_49_Picture_131.jpeg)

# **[S17] STOP SPEED (m/s)**

![](_page_49_Picture_132.jpeg)

![](_page_50_Figure_0.jpeg)

**Figure 4.4f Stopping**

#### **[S18] STOP SPEED REFERENCE**

The inverter shuts down its output when the travel speed is lower than [S18] stop speed as shown in Figure 4.4f. Actual speed is the speed read by the encoder, and drive speed represents the speed calculated by the device for output. If no feedback loop is present (open loop) then actual speed may differ from drive value speed.

The detection system of the stop speed [S18] is references by regarding the selection for this parameter.

![](_page_50_Picture_175.jpeg)

## **[S19] START MODE**

This parameter is used only for synchronous motors and offers two extra control functions for zero speed control. The default value is recommended as 2.

![](_page_50_Picture_176.jpeg)

#### **[S20] STOPPING DECELERATION**

![](_page_50_Picture_177.jpeg)

## **4.5) G5-CONTROL PARAMETERS**

Control parameters are mainly the parameters which are used to control the behaviour of the motor.

#### **[C01] CARRIER FREQUENCY**

Carrier frequency defines the time period during which the basic calculations of speed are carried out. A higher carrier frequency increases the performance of the inverter. However, some machines may become noisy in high carrier frequencies. Preferred value is 10 kHz. Source of motor noise is carrier frequency. User can adjust the motor noise by [C01] parameter. Noise will be higher if value is low; lower if value is high.

![](_page_51_Picture_100.jpeg)

#### **[C02] - ENCODER FILTER**

This parameter defines the time period of reading encoder data. Making this period shorter results in a faster response to any speed deviation. However, a faster response may create some vibrations in speed. Set this parameter lower than 3 if ppr (pulse per revolution) value of encoder is less than 500.

![](_page_51_Picture_101.jpeg)

#### **[C03] - ZERO SPEED Kp**

![](_page_51_Picture_102.jpeg)

#### **[C04] - ZERO SPEED Kd**

1...200 | Kd coefficient in zero speed control.

#### **PID Control**

AE-Maestro is a vector-controlled lift motor driver. It calculates required data carrier frequency times and assigns voltage and frequency of motor signals. Device receives motor speed via encoder of motor. If the reference speed differs from the motor speed, device makes calculations to reset this difference. PID control contains the definitions of the adjustment procedure.

![](_page_52_Figure_2.jpeg)

#### **Figure 4.5a PID Control**

PID is a control loop with feedback and is used in most of industrial processes. It is a pre-defined procedure of output refinement process. Figure 4.5a is a typical PID motor speed control system. e(t) is the difference between motor speed and reference speed called error signal. e(t) signal is processed from 3 different parallel channels. These are Proportional (P), Integral (I) and Derivative (D) processes. All channels calculate correction signals with defined parameters and send refinement signal to B point. Sum of refinement signals creates output signal u(t). Main functions of processes are described in the table below.

![](_page_52_Picture_113.jpeg)

#### **Zero Speed PD Control**

Zero speed process is used to overcome slips when mechanical brakes open at start-up. PD coefficients are used in zero speed control. [C03] and [C04] parameters are coefficients of PD control on zero speed control.

#### **Start Speed PI Control**

Device only performs PI (Proportional and Integral) process on motion. Kp and Ti coefficients may differ in high and low speeds. Therefore, system has different Kp and Ti parameters for start speed, low speed and high speed

#### **[C05] – START SPEED Kp**

![](_page_53_Picture_155.jpeg)

#### **[C06] – START SPEED Ti**

![](_page_53_Picture_156.jpeg)

#### **Motion PI Control**

When reference speed is higher than start speed, then Kp and Ti parameters are selected from [C07]-[C12] parameters according to reference speed. [C07] and [C08] are used where the reference speed is lower than [C11] PI Low Speed; [C09] and [C10] is used where the reference speed is higher than [C12] PI High Speed. Kp and Ti parameters change linearly between [C11] and [C12] reference speeds.

![](_page_53_Figure_10.jpeg)

#### **Figure 4.5b PI Values vs Speed**

#### **[C07] – LOW SPEED Kp**

 $0,1...100$  | Kp coefficient when the system speed is lower than [C11] parameter.

#### **[C08] – LOW SPEED Ti**

 $0.9999$  Ti coefficient when the system speed is lower than [C11] parameter.

#### **[C09] - HIGH SPEED Kp**

 $0,1...100$  Kp coefficient when the system speed is higher than [C12] parameter.

#### **[C10] – HIGH SPEED Ti**

0...9999 Ti coefficient when the system speed is higher than [C12] parameter.

#### **[C11] - LOW SPEED (PID)**

![](_page_54_Picture_161.jpeg)

#### **[C12] - HIGH SPEED (PID)**

![](_page_54_Picture_162.jpeg)

#### **[C13] – CURRENT Kp**

![](_page_54_Picture_163.jpeg)

#### **[C14] - CURRENT Ti**

![](_page_54_Picture_164.jpeg)

#### **Open Loop Control**

![](_page_54_Figure_9.jpeg)

![](_page_54_Figure_10.jpeg)

AE-Maestro is designed for lift operation with space vector control algorithm. Vector control requires a feedback from motion. This system is a more effective method for lift operations. However due to mechanical obstacles, encoder cannot be mounted onto motor. Feedback of motor cannot be received in this system called open loop control.

Due to feedback loss, stopping sensitivity can change according to the load on system. Use this system below 1m/s and for low load capacity lift operations.

Open loop control uses voltage/frequency (V/f) curve. As seen on Figure 4.5c, all frequencies have different voltage values. Increase on frequency increases drive voltage. However, on low frequencies, system cannot drive a motor because of the low voltage values. Adjust low frequency settings with [C16] and [C17] parameters shown in Figure 4.5d.

#### **[C15] - DC BRAKE LEVEL(Percentage)**

![](_page_54_Picture_165.jpeg)

#### **[C16] - V/f STARTING SPEED**

![](_page_55_Picture_172.jpeg)

#### **[C17] - V/f STARTING VOLTAGE**

![](_page_55_Picture_173.jpeg)

#### **[C18] - CURRENT Ti**

![](_page_55_Picture_174.jpeg)

#### **[C19] - TORQUE Ti**

![](_page_55_Picture_175.jpeg)

#### **[C20] - TUNING CURRENT(%)**

![](_page_55_Picture_176.jpeg)

#### **[C21] – FIELD WEAKENING**

If motor is driven above its nominal speed, magnetizing current has to be decreased. This process is called Field Weakening.

[C21] parameter determines whether field weakening is active or inactive. Method 1 and Method 2 vary on process frequencies and weakening power.

![](_page_55_Picture_177.jpeg)

## **[C22] – RESERVED**

#### **[C23] - Pulse/mm**

0,1...1000 This parameter stores the corresponding number of encoder pulses for mm shaft length.

#### **4.6) G6-MOTOR PARAMETERS**

This section has parameters on motor and encoder specifications. Some of the parameters have to be set by the user before tuning process and some of the parameters are set automatically by the tuning process.

#### **[M01] - ENKODER PULSE**

100...5000 Pulse value of encoder. Get this information from encoder label or contact encoder supplier.

#### **[M02] - MOTOR SPEED**

0,1...5 | Nominal speed of motor. Get this information from motor label or contact with motor supplier.

#### **[M03]- MOTOR RPM VALUE**

100...3000 Rpm value of motor. Get this information from motor label or contact with motor supplier.

#### **[M04] - MOTOR FREQUENCY**

5…100 Nominal frequency of motor. Get this information from motor label or contact with motor supplier.

#### **[M05]- MOTOR CURRENT**

1...45 Nominal current of motor. Get this information from motor label or contact with motor supplier.

#### **[M06] - MOTOR VOLTAGE**

100...500 Nominal current of motor. Get this information from motor label or contact with motor supplier.

#### **[M07] - MOTOR COS VALUE**

 $0,1...1$  Cos value of motor. Get this information from motor label or contact with motor supplier.

#### **[M08] – NUMBER OF MOTOR POLES**

![](_page_56_Picture_184.jpeg)

#### **[M09] - MOTOR NOLOAD CURRENT (%)**

![](_page_56_Picture_185.jpeg)

#### **[M10] - MOTOR Rs (ohm)**

![](_page_56_Picture_186.jpeg)

## **[M11] - MOTOR Ls (mH)**

10...3000 | Inductance value of stator. Automatically set by tuning process.

#### **[M12] - MOTOR Rr (ohm)**

0,1...10 Resistor value of stator. Automatically set by tuning process.

#### **[M13] - MOTOR Lm (mH)**

10...3000 | Mutual inductance value of motor. Automatically set by tuning process.

#### **[M14] - MOTOR Tr (ms)**

50...3000 Rotor time constant of motor. Automatically set by tuning process.

#### **[M15] - ENCODER OFFSET**

0…359.998 Encoder offset in synchronous motor. Automatically set by tuning process.

#### **[M16] - ENCODER TYPE**

This parameter defines the encoder type used in the inverter. An asynchronous motor uses INCREMENTAL encoder where an asynchronous motor needs an absolute encoder listed between 1..7

![](_page_57_Picture_203.jpeg)

#### **[M17] - ENCODER DIRECTION**

This parameter changes the precedence of encoder channels. Change this parameter only if there is a fault in zero speed section of motion.

![](_page_57_Picture_204.jpeg)

#### **[M18] - TUNING MODE**

![](_page_57_Picture_205.jpeg)

#### **[M19] – MOTOR DIRECTION**

![](_page_57_Picture_206.jpeg)

#### **4.7) G7-HARDWARE PARAMETERS**

#### **[E01] – LANGUAGE**

This is a shortcut to menu [E01] which is explained above. You can change the language from this menu. When this manual was prepared, supported languages were Turkish, English, German, French, Russian, Spanish and Greek. New languages will be supported in the near future.

![](_page_58_Picture_180.jpeg)

#### **[E02] – BUTTON PRESSED CONTROL**

This parameter enables or inhibits checking of faulty button.

![](_page_58_Picture_181.jpeg)

## **[E03] – DEVICE LED DISPLAY**

This parameter determines the information displayed on the LED DISPLAY on the device

![](_page_58_Picture_182.jpeg)

#### **[E04] – LANDING ARROWS**

This parameter determines the information indicated by landing arrow.

![](_page_58_Picture_183.jpeg)

#### **[E05] - SERIAL CHANNEL 1**

This parameter determines for which purpose serial port 1 SP1 is going to be used.

![](_page_59_Picture_177.jpeg)

#### **[E06] - SERIAL CHANNEL 2**

This parameter determines for which purpose serial port 2 SP2 is going to be used.

![](_page_59_Picture_178.jpeg)

#### **[E07] - CAR CAN CHANNEL**

E07 defines the interface channel for car and ALSK / ALPK communication.

![](_page_59_Picture_179.jpeg)

#### **[E08] - LANDING CAN CHANNEL**

E08 defines the interface channel for landing panels.

![](_page_59_Picture_180.jpeg)

#### **[E09] - GROUP CAN CHANNEL**

You can have only group connections at the CAN-port you have selected for group. You are not allowed to define any other device communications where group has been already defined. This restriction is only for group operation. Therefore, keep E09=3 when the lift is simplex where no group communication is used.

![](_page_59_Picture_181.jpeg)

# **[E10] - ENCODER CAN CHANNEL**

A10 defines the interface channel for absolute CAN encoder.

![](_page_60_Picture_46.jpeg)

# **CHAPTER 5 - SERVICES AND UTILITIES**

## **5.1) SETTING FLOOR LEVELS IN ENCODER APPLICATIONS**

## **5.1.1) Auto Learning**

In this section you can execute the service routine for encoder auto learning process. The controller learns the position of the floors and shaft limits through executing this process. At the end of the learning process the floor positions and the encoder ratio (pulse / mm ratio) will be saved and used in further travels.

Before starting the shaft learning, travel complete the following task list:

- 1) Set the parameter for **FLOOR SELECTOR [A05] as 2** (for motor encoder) **or 3** (for shaft encoder).
- 2) Set the parameter for **LEVEL DETECTOR: [A11=0] if motor encoder is used. [A11=1] if shaft or absolute encoder is used.**
- 3) Place strip magnets at all floors to specify door zones. Make sure to place them at the centre of each floor. The length of the strip magnet determines the length of the door opening zone.
- 4) Install magnetic shaft switches **ML1** and **ML2** and connect to the circuit as shown in AE-MAESTRO electrical wiring diagrams. In this system only monostable (NO) magnet switches are used. ML1 and ML2 are placed together in one holder and they use the same strip magnet.
- 5) If motor encoder is used then install magnetic shaft switches **MKD** and **MKU** and connect to the circuit as shown in ILC electrical wiring diagrams. In this system only monostable (NO) magnet switches are used.
- 6) Place 817 (bottom shaft limit switch) and 818 (top shaft limit switch) switches. These switches will be used as shaft limit references in travel.

When the learning operation starts you will be asked about the length of the ML magnet strip. All lengths in encoder operation are expressed in mm.

After you enter learning, motion starts and you will see the screen below. All stages of the learning travel will be managed by the controller. The controller will move the car up and down along the shaft to measure the distances and floor positions. You should only look at the screen to follow the questions and the comments.

To start the learning operation the lift should be at the base floor. If it is not there then it first travels to the base floor. At the beginning, the lift moves upwards to the second floor and meanwhile measures the length of the strip magnet used for ML1 and ML2. Then it returns to the base floor and stops. Then it begins a second travel upwards and moves till top floor. It stops there at the floor level. Then it moves downwards and stops at the base floor level. Along this travel the controller reads and saves the positions of the ML strip magnets at all floors. It calculates the length of encoder pulses and saves this data to convert everything in encoder operation to the metric system. This conversion factor will be displayed on the screen during calculations. You will be informed of the end of the learning process on the screen. If it has been completed successfully without any errors. Then switch off and restart the system power. After that you should carry on the exact level adjustments for all floors as explained below.

#### **5.1.2) Adjusting Floor Levels**

After learning process, the estimated floor levels are saved. The floor pulses can be edited by using the menu given above to adjust exact levels. However, there is another facility to adjust levels by moving the car. This procedure is explained below.

Floor levels can be adjusted by using car operating panel inside the cabin. There is special utility for this purpose. The car must stay at any floor level to start this procedure.

When adjustment procedure start, should go into the cabin and use car operating panel to give all further commands. This will help you to see level differences at floors directly and correct the saved floor level data based on the difference. We can strongly recommend you to use a hand terminal via CAN-bus. It will show you all details during operation while you are in the cabin.

When the operation starts the controller will open the doors completely and cancel landing calls but car calls will remain active. In this procedure first two call buttons and door close button on COP are going to be used as command panel.

The door stays always open during level adjustment motion as in re-levelling. Re-levelling speed is used for level adjusting. After starting the procedure, you can travel to a floor you can re-adjust simply by pressing related car call button. The lift moves to this floor and opens its door. So, you see the saved and real floor levels. If the car is below or above the floor level then you can move the car up or down as explained below by pressing two buttons together. When the car is exactly at the same level then you should save the floor position by pressing related car call button for 2 seconds. In this way, you can travel to any floor and tune it. After that you have finished with all floors then pressing ENT key on the keypad will save all the data you have changed and exits from this section.

**To move car downwards:**

![](_page_63_Picture_1.jpeg)

#### **To move car upwards:**

![](_page_63_Picture_3.jpeg)

- o Press and hold both, "**0**" and **door open** buttons together to move the car downwards.
- o The car will move downwards as long as you hold them pressed provided that ML1 and ML2 see the strip magnet.
- o If you press only 0-button then the controller considers it as a car call to ground floor.
- o Press and hold both, "**1**" and **door open** buttons together to move the car upwards.
- o The car will move upwards as long as you hold them pressed provided that ML1 and ML2 see the strip magnet.
- o If you press only 1-button then the controller considers it as a car call to the first floor.

**To go to another floor:** Simply press the related car call button

![](_page_63_Picture_12.jpeg)

## **To save the floor position:**

![](_page_63_Picture_14.jpeg)

- o Press and hold the car call button of the current floor for two seconds.
- o After two seconds you will see its led flashing. This means that your data has been successfully saved.

# **To exit from this procedure:**

After all the floors has been set correctly, save and exit on menu on the screen.

## **5.1.3) R5-RESET PULSES**

You can set all encoder pulses to factory default values by using this routine. Then you will be asked to confirm resetting operation. After the execution all floor are adjusted to 3000 mm floor to floor distance.

# **5.2) PRIORITY FUNCTION**

AE-MAESTRO software has a priority function. This function is very useful in buildings where public lifts are used. In case of emergency, these lifts can be called and used as a private lift by inhibiting normal usage. This system works only in full serial systems where landings are serial and requires access control readers (RFID or i-Button) in all landings and car.

In order to start priority operation firstly set ID Control parameter [B21] to 1…4. So you can register new ID cards or i-Buttons into the ACCESS CONTROL SYSTEM. The only difference in registering the keys for priority operation is that you should select 4 in EDIT ALLOWANCE. In this way the ID keys are registered for priority control. Once you have completed registering the ID keys, modify the value of parameter [B21] to 0. This makes the ID Control system inactive. Then set the parameter controlling priority operation [B21] to 1 to enable priority travel operation.

When [B21] is 1 then the lift operates normally while there is no priority request. A priority request can come from car or from any landing when their access control readers are activated with a registered ID key. When an ID key is read from any of the landing access control readers while the lift is moving then it changes its target to the floor where the priority call is given. If the current motion direction and the direction towards to the floor of the priority call are opposite, then the lift stops at the first floor in its travel direction. It immediately changes its direction and moves directly to the floor where the priority call is activated.

When the lift arrives at the floor of priority call, it stops and waits with open doors. The person with the priority key enters the car and then he or she shows his or her key to the access control reader in the cabin. Now the lift is ready for a priority travel. The person can bring the lift to any floor by means of pressing a button on the car panel.

The lift does not accept any landing calls throughout the priority service time. Only car buttons can be used to move the lift during this period.

The priority operation will be terminated when the access control reader inside the car is activated by the priority key for the second time. There is also a timeout to exit from priority system. If there are no calls in car panel for a time period defined in parameter [T41] while the lift is stationary then priority service routine is terminated.

## **5.3) ACCESS CONTROL SYSTEM**

Access control utility permits only the users with appropriate permission to use the lift, in other words, it restricts any person who is not allowed to use the lift for a specific floor or time interval. For this purpose, each lift user should have a RFID card or i-Button key with a unique user ID.

In this section, how to register a new ID to the system as well as how to change its permission details will be explained. Access control system is active only when the parameter [B21] has a value greater than '0'.

## **5.3.1) ID LIST**

For editing registered ID settings, you can use "Y1-ID LIST". When this section has been selected then registered ID list will be displayed on the screen.

As you can see above each line shows one ID-code which contains three parts.

![](_page_65_Figure_1.jpeg)

The left part "0A6578BF" stores the unique ID-code for the users. The middle part "FFFFFFFF" holds the information of the floors which the users are permitted to travel. Each floor is represented by a bit in this information, where '1' means permission and '0' means restriction. The information on the right side specifies the status of the permission. The detailed explanations are given below.

You can move the arrow at the left side of the ID. Select the line you want to edit then press ENT.

The table below shows the operations you can select and their explanation and operation codes.

| 1              | <b>All Floors</b>                   | To allow all floors, choose 1 with UP and DOWN buttons and press ENT.                                                                                                    |                                                                                             |  |
|----------------|-------------------------------------|----------------------------------------------------------------------------------------------------|---------------------------------------------------------------------------------------------|--|
|                | <b>Allowed</b><br><b>No Floors</b>  | (Floors = FFFFFFFF)<br>To restrict all floors, choose 2 UP and DOWN buttons and press ENT.                                                                                                    |                                                                                             |  |
| $\overline{2}$ | <b>Allowed</b>                      | $(Floors = 00000000)$                                                                                                    |                                                                                             |  |
| 3              | Edit<br><b>Allowance</b>            | $0 - No$ Access                                                                                                    | No access to call register                                                                  |  |
|                |                                     | 1 - Full Access                                                                                                    | Full access to permitted floors' call registers                                             |  |
|                |                                     | 2 - Accessible in PE1                                                                                                    | Access to permitted floors' call register only for PE1<br>period (K8-Call Register Periods) |  |
|                |                                     | 3 - Accessible in PE2                                                                                                    | Access to permitted floors' call register only for PE2<br>period (K8-Call Register Periods) |  |
|                |                                     | 4 - Priority Key                                                                                                    | Key is a priority key.                                                                      |  |
| 4              | <b>Allow One</b><br><b>Floor</b>    | Choose the floor number you want to allow with UP and DOWN buttons and<br>press ENT (It is a 32-bit binary number shown in hexadecimal format. Each bit<br>represents one floor).<br>For stops 3, 5, 10, 16, 23, 30: Floors: 40810428<br>(0100000010000010000010000101000b)        |                                                                                             |  |
| 5              | <b>Restrict</b><br><b>One Floor</b> | Choose floor number you want to restrict with UP and DOWN buttons and press<br><b>ENT</b><br>(It is 32-bit binary number shown in hexadecimal format. Each bit represents<br>one floor)<br>For stops 0, 7, 12, 19, 25, 29: Floors: 22081081<br>(00100010000010000001000010000001b) |                                                                                             |  |

**Table 5.1a Allowance for ID keys**

# **5.3.2) FORMATS**

When you want to add a new card or key to the system, you must assign it to a format. A format holds the information besides ID-code, namely allowed floors and status. There are 15 formats in the system. Therefore, we recommend you to evaluate your formats before starting to add keys or cards. The idea behind formats is to group users with similar permission criteria. When

you first save the permission details in a format, then you can add a number keys or card with this format and lots of details will be saved automatically. You do not need to edit the specifications for each new user separately.

There are 15 formats in the system. You can see all formats with the number 0 to 14 by moving the UP and DOWN buttons on the screen. Select the one you want to edit and then press ENT. You can edit a format similarly to the editing of an ID explained in the previous section. The only difference is that the edited information belongs to a format and not to an ID-code. Therefore, you will select a format number rather than an ID-code to start.

All formats have the information "all floors are restricted" as default. You can add the floors you want to allow by using operation '4', namely "ALLOW ONE FLOOR", one by one to evaluate your format. Similarly, you can edit the status in the format.

The reason for saving more than one format is that you can split the users with similar access rights into groups and assign a different format to each group. So, in adding new cards or keys to the system, first select format and then register all the cars in this group.

## **5.3.3) ACTIVE FORMAT**

In this section you can select the default format which will be active when you enter the "ADD NEW ID" operation.

# **5.3.4) ADD NEW ID**

To add a new ID, select ADD NEW ID line with UP and DOWN buttons and press (ENT) button. On the new screen, system will wait for you to show a key or card to any station to read.

You can see on the screen the active format. It is '1' on the screen above. You can change the active format in 0-14 range. The system will wait from you to insert a key or card to the reader. When you insert the card or the key then its ID-code will be shown on the screen.

The new registered ID will be saved with the permission and status specifications of the current format. However, you can change its specifications as explained above in "ID LIST" section anytime you want. When registering a number of new keys or cards to the system with the same permission and status specifications, you can go on adding them without changing the current active format.

# **5.3.5) CLEAR ID**

You can use this section in order to clear any ID-code from the system. Select the ID-code by looking at the arrow on the screen that shows the ID-code you want to clear. Then you will be prompted to clear the ID-code and complete the job.

## **5.3.6) CLEAR ALL ID-codes**

In this section you can clear all keys registered in the system in one operation. You will be prompted with the following screen after selecting this section. Press UP button to clear all IDcodes in the system and complete the job. Please take utmost care while carrying on this operation!

# **5.3.7) FREE FLOORS**

While using an access control system there may be a request to leave some floors freely accessible, for example the entrance floor. In this section you can program free floor(s). When you select this section an operation code will be requested from you. The operations you can carry on and codes to set free floor(s) are listed below:

![](_page_67_Picture_167.jpeg)

## **5.4) MAINTENANCE CONTROL**

There are two independent control systems for maintenance mode activation. The first one is by setting a maintenance time in the future and the second is specifying a maximum number of starts for the lift. If the adjusted maintenance time or number of starts is exceeded then the lift switches to maintenance mode and does not accept any calls. In order to use the lift in normal operation the following parameter must be set. Both maintenance systems can be active simultaneously.

#### **5.4.1) MAINTENANCE TIME**

The system has a real time clock. In order to inhibit lift operation due to a time limit you should set the maintenance time for a future date. If this time is exceeded then the lift enters into maintenance mode and does not start a motion any more. One should set the maintenance time for a later date to enter into normal mode. Setting **day** or **month** as 0 disables maintenance due to time.

#### **5.4.2) MAXIMUM START**

If maximum start value is set to a nonzero number then the maintenance control system will be active. If the number of starts exceeds the number set as the maximum start then the lift will stop accepting new calls. In order to return normal operation either number of starts should be reset to 0 or maximum number of starts should be set to a greater value.

#### **5.5) R4-MODEM SETTINGS**

- X1) Phone number will be used by the GSM modem in case of an error
- X2) Phone number will be used by the GSM modem in case of an alarm
- X3) Modem initialization string 1
- X4) Modem initialization string 2
- X5) Schedule

#### **5.6) SETTING PASSWORD**

You can change your password from this utility. Upon entering this menu, system asks for the current password.

If you enter the password correctly, system permits you to change system password to a number between 0 and 32000.

#### **5.7) FACTORY DEFAULTS**

When you are first starting with the controller or you want to clear all of the current parameters to reorganize them, you can set factory defaults. In this operation all parameters are first cleared and then set according to the lift type you have specified.

#### **5.8) BACKUP OF PARAMETERS**

After you have completed everything related to installation and adjusting the lift parameters it is very useful to save a copy of the full set of the parameters in a different memory location in the controller. This backup set of parameters are not open to any modification. They can only be saved as a whole for backup or restored all together from backup.

To save a backup of the current parameter set go to Services menu. When you have entered this section, you will be asked to enter an operation code.

You should enter 536 to run backup routine.

# **CHAPTER 6 - ERROR LOG AND ERROR CODES**

In AE-MAESTRO Series Control Systems, all determined errors are reported at runtime on main screen and stored in permanent memory. Error storing capacity of system is limited to 250. If an error occurs when there are 250 errors stored in memory, then oldest error is cleared and the new one is stored. You can see last 250 stored errors anytime by using screen or from your computer connection.

## **6.1) ERROR CODES**

![](_page_69_Picture_224.jpeg)

![](_page_70_Picture_213.jpeg)

![](_page_71_Picture_261.jpeg)
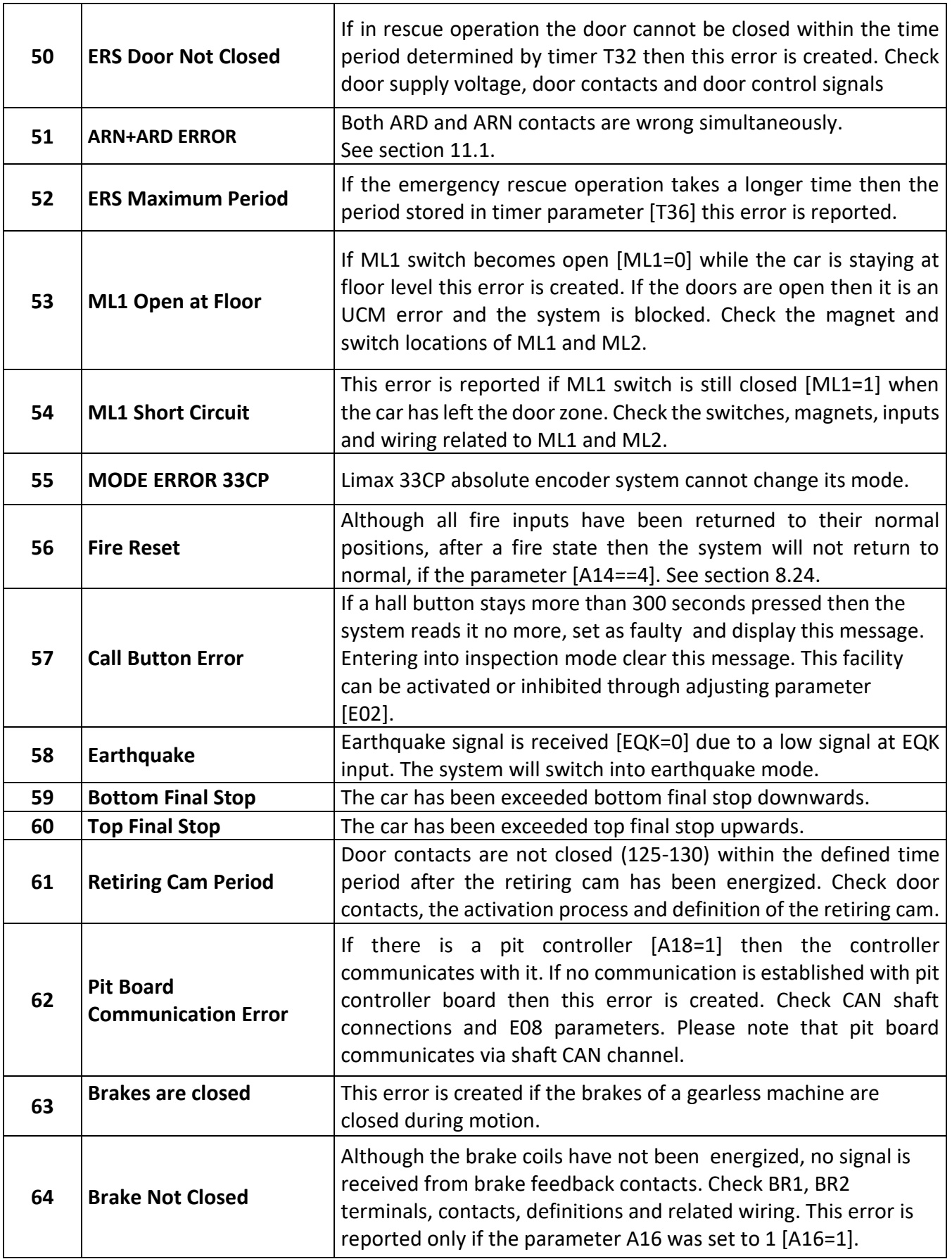

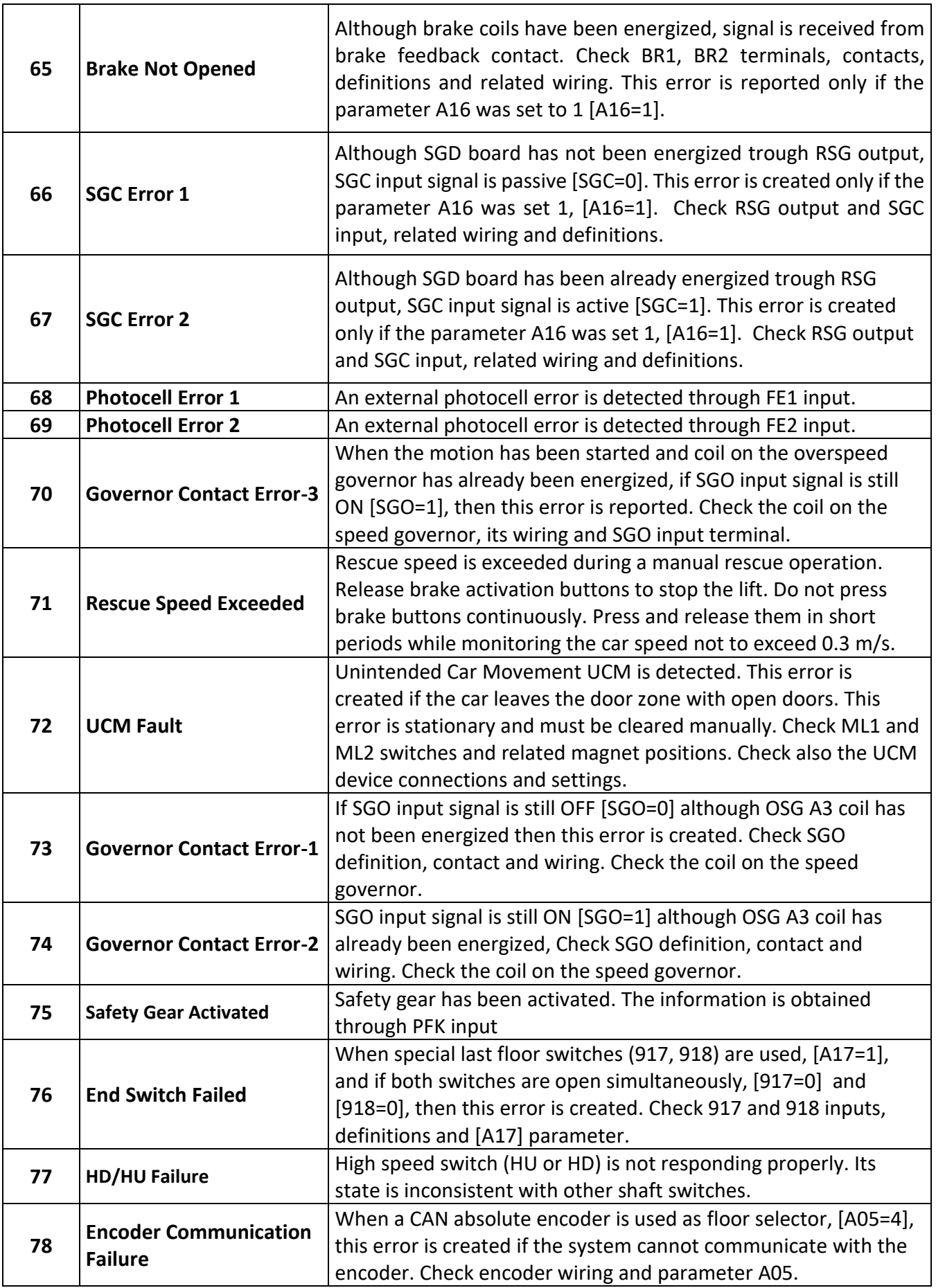

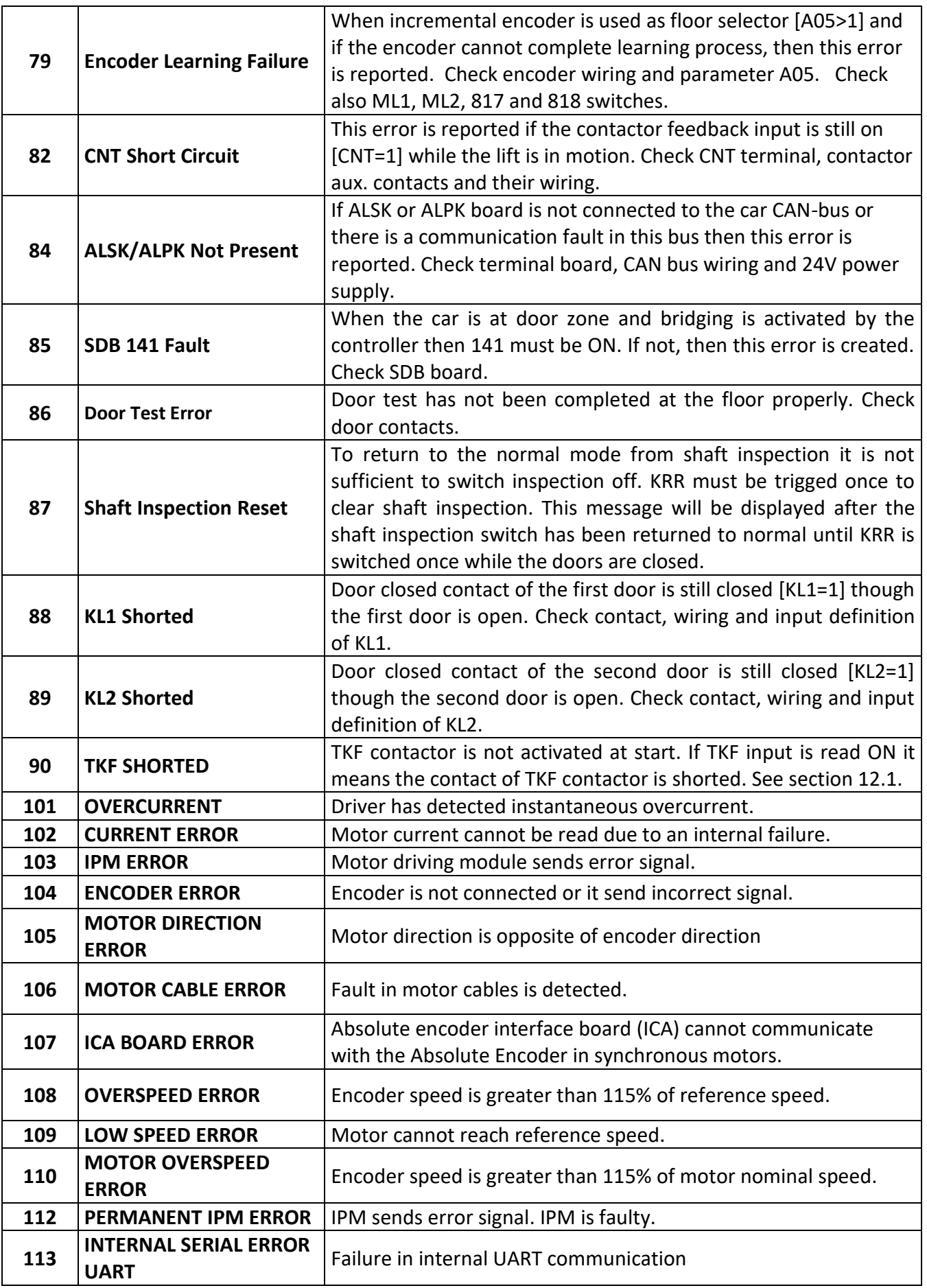

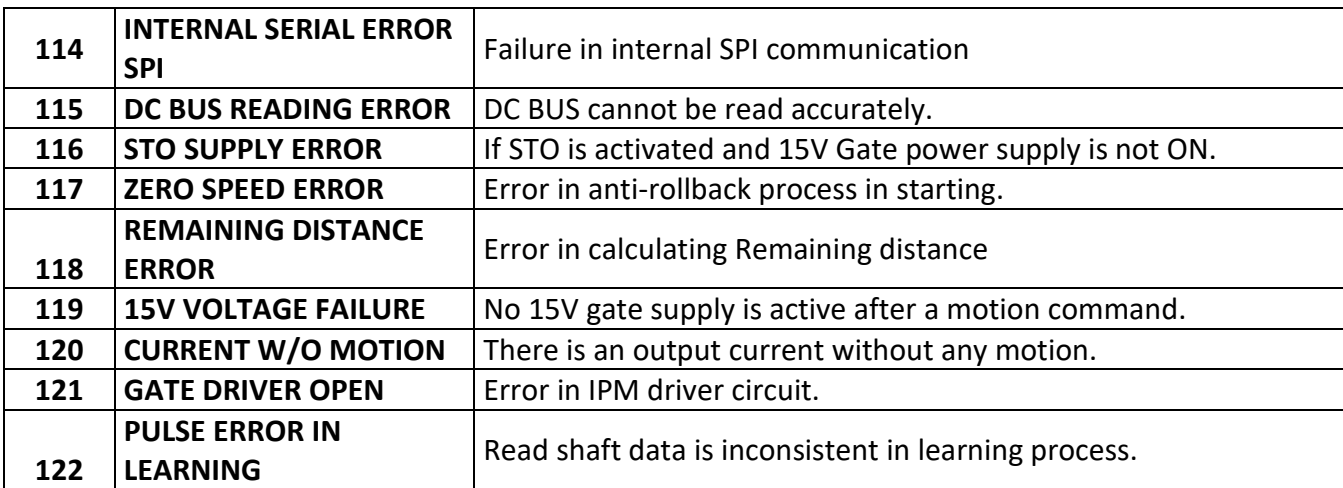

# **CHAPTER 7 - UCM SERVICES**

## **7.1) UCM**

## **7.1.1) DEFINITIONS**

**DOOR ZONE:** This is the region where the car is allowed to open the doors. It is determined by switches ML1 and ML2 in the AE-MAESTRO system. Both ML1 and ML2 must be normally open contact switches.

**UCM:** Whatever the drive system is, if the car moves outside to the door zone while staying at the floor level and the doors are open this will be considered as an UCM error.

**UCM BLOCK:** When any UCM error occurs, then the system is blocked. This is a permanent error. A permanent error continues to block the system even if the error condition disappears. Switching the system to inspection mode or switching it off will not clear UCM block. UCM Block can only be removed by authorized person by using the UCM-CLEAR ERROR menu.

**UCM TEST:** This is the procedure to test if the lift is responding correctly within norms when an UCM error occurs.

## **7.1.2) RELATED PARAMETERS**

The parameters related to the activation or error behaviour or the UCM error are listed below:

**A16-UCM CONTROLLER:** In order to activate UCM control A16 should be 1. If [A16=0} then no UCM errors will be raised, no UCM drivers are activated and no checks for UCM conditions are carried out.

**B04-UCM ERROR BLOCK:** This parameter determines the blocking of the system after any UCM error. You can allow or inhibit blocking after any UCM error. Inhibiting blocking after an UCM error does not conform to the standards EN81-20/50 and EN81-1+A3.

## **7.1.3) UCM Detection (Unintended Car Motion)**

## **a. While the Car is Resting at Floor Level**

Whatever the drive system is, if the car moves outside to the door zone while staying at the floor level and the doors are open then this will be considered by the controller as an UCM error (ML1 or ML2 is 0). *Error No:72* "UCM ERROR" will be displayed on the screen.

## **b. During Pre-Opening Doors or Relevelling**

If the lift moves out of the door zone due to any reason during the re-levelling motion then AE-MAESTRO control board considers this situation as unintended car motion and switches the system to BLOCK mode. *Error No: 72* "UCM Error" will be displayed on the screen.

If any bridging fault is detected in SDB board during the early door opening or levelling motion then the controller switches to BLOCK mode and "Error No. 45 SDB Bridge Error" message will be displayed on the screen.

### **7.1.4) UCM Error Clear**

If any system block due to any UCM error should be cleared manually. UCM error clearing should only be carried out by authorized personnel.

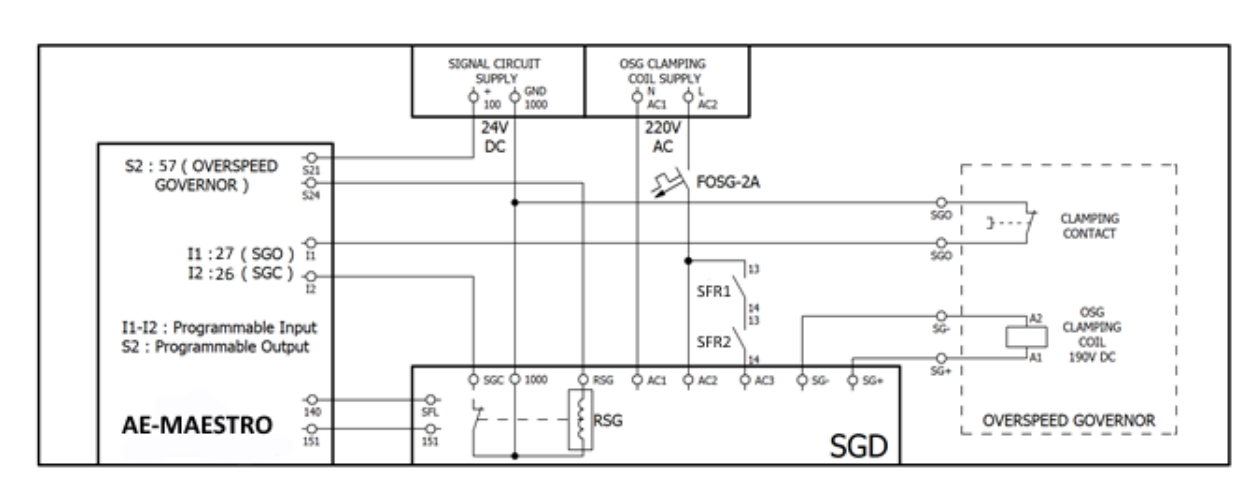

## **7.2) UCM in Electric Lifts with Asynchronous Motor**

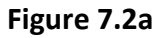

In geared machines, UCM protection is ensured by controlling the speed governor together with SGD board. Therefore, SGD board must be used for UCM control for asynchronous motors (geared traction machine).

When there is a motion command in the system, then the controller activates SGD board through a programable output, 57-Speed Governor Coil. This activates the relay on SGD board, which activates the coil on the speed governor and the control pin on the speed governor will be pulled back. So, the speed governor can rotate freely while the car is moving. Any attempt to move the car while the pin is not pulled back causes in activation of safety gears.

- When the coil is energized then the pin inserted into the wheel of the governor will be pulled back. The controller monitors the status of the pin and coil activation relay on SGD through SGO and SGC inputs, respectively.
- If SGC input will not be off within 3 seconds after the SGD board has been energized, *Error No: 67* "SGC ERROR-2" will be generated.
- The SGO input must be off (0) within 3 seconds after then. If SGO is still ON at the end of this period error 74 will be generated by the controller. It will display "*Error No:74*  Governor Contact Error-2" on the screen.
- When the controller terminates motion then output 57 is switched off. If the SGC input is not switched to 1 within 3 seconds, then the controller generates error 66 with a message on the screen as "*Error No. 66* "SGC Error 1".
- SGO input is checked after motor contactors are off. It should be ON. if SGO input is OFF then "*Error No:73* "Governor Contact Error-1" is generated which causes the system to enter BLOCK mode.

If SGO and SGC inputs are correct then AE-MAESTRO controller starts motion. If any changes in these inputs are detected during motion, then the lift will be stopped immediately and error 70 will be generated with a message "*Error No:70* Governor Contact Error-3".

The system will be blocked after the errors 66, 67, 74 related to SGO and SGC input states. However, this blocking is not permanent and will be terminated when the system is switched to the inspection mode or switched off.

Nevertheless, if the errors 66, 67, 74 are repeated by the number specified in parameter [B05], then the system will be blocked permanently.

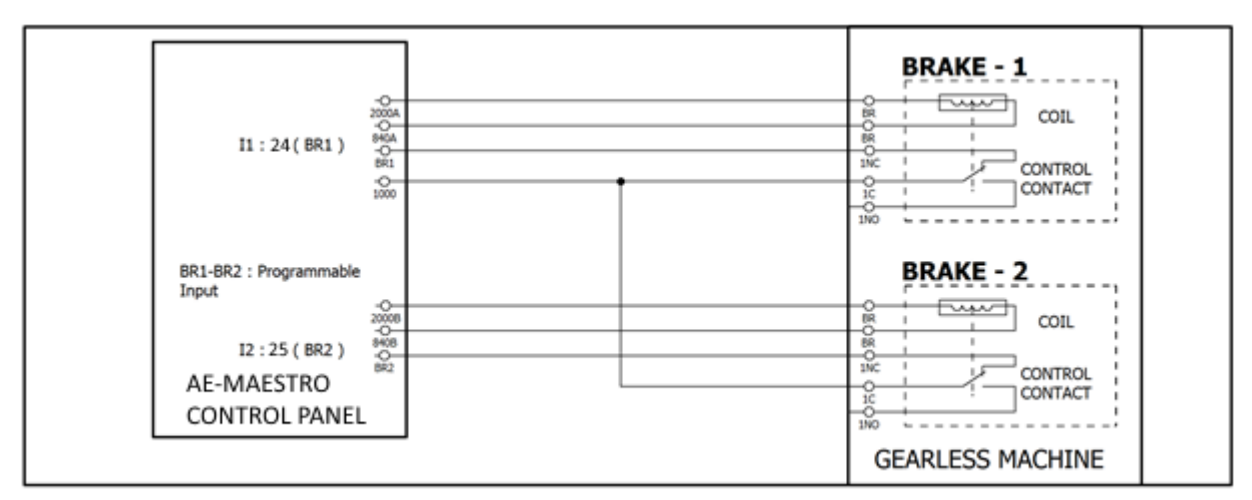

## **7.3) UCM in Electric Lifts with Synchronous Motor (Gearless Machine)**

**Figure 7.3a**

All gearless machines have brake monitoring contacts. AE-MAESTRO board readsthese contacts through BR1 and BR2 inputs. These contacts are normally closed. Therefore, BR1 and BR2 inputs are always ON when the brake coils are not activated, in case of resting. If one or both inputs are OFF then the controller switches the system to BLOCK mode and "*Error No:64* Brake Not Closed" is displayed on the screen.

When the controller starts motion then the brakes are opened. This makes these contacts OFF. In this case, if any one or both of the BR1 and BR2 inputs keep to be high 1 after 3 seconds, then the controller switches the system to BLOCK mode and "*Error No:65* Brake Not Opened" will be displayed on the screen.

## **7.4) Manual UCM Test**

This menu is to simulate an unintended car motion that may occur. It used to test the real behaviour of the lift in case of an UCM event.

## **7.4.1 Warning**

Before starting this test process, be ensured that there is nobody or any load inside the cabin and prevent usage of the lift.

In order to be able to perform the test, the system must be in the normal mode and the cabin light (Busy signal is off) must be turned off to ensure that the lift is not in use. Test operation cannot be performed in inspection mode.

## **7.4.2 Test Procedure**

- **a.** SELECTING TEST SPEED: "TEST SPEED: SLOW" is displayed on the screen. You can switch between HIGH and SLOW speeds by pressing RIGHT (>) and LEFT (<) buttons. Confirm the selected test speed.
- **b.** SELECTING TEST DIRECTION: You can switch between UP and DOWN speeds by pressing  $($ <sup> $\uparrow$ </sup>) or  $($  $\downarrow$  $)$  buttons. Confirm the selected test direction.
- **c.** In next step, "UCM TEST START" is displayed on the screen. Press (↑) button to start manual test.
- **d.** Manual test has been started by the controller by opening the door. When door starts to open, the return of the safety line becomes open circuit (140=0).
- **e.** Then the controller activates the door bridging process through SDB board which makes the return of the safety line ON (140=1).
- **f.** When the safety line is open and door circuit has been bridged the system is activated.
- **g.** If the machine is geared then overspeed governor coil is energized. When the signal at the SGO input is off, then the controller initiates motion in selected speed and direction.
- **h.** If the machine is gearless (synchronous motor) then the controller initiates motion in selected speed and direction.
- **i.** When the car goes out of the door zone (ML1=0 or ML2=0) with open doors then the controller considers it as UCM and the car is stopped immediately. Contactors and the door bridging are switched off. All adjusted delays of the switching elements in stopping are disregarded.
- **j.** The car position, namely the distance from the cabin sill to the floor level should be measured. It should be within the limits specified in clause 5.6.7.5 of EN 81-20.
- **k.** The controller enters into the BLOCK mode. It does not respond to calls. "*Error No: 72* '' UCM ERROR '' is displayed on the screen. This is an UCM error and it is permanent. The lift can return to the normal mode only after clearing this error by menu: G05- SERVICES > R1-CLEAR ERROR.
- **l.** If no error has been generated by the controller while the car is travelling outside of door zone with open doors then we can decide that UCM detection or activation of the system is not responding properly. A careful check of parameters, input and output settings and wire connection must be carried out. After fixing the problem this test must be repeated before giving the lift to the service.

# **CHAPTER 8 - RESCUE SYSTEMS**

## **8.1) ELECTRONIC RESCUE SYSTEM**

In AE-MAESTRO control system, there is an automatic rescue system (ERS) to rescue the passengers in case of power failure. Electronic Rescue System automatically switches on when the controller detects an error in mains phases. The device accepts several input voltages as power source in rescue operation. This voltage should be selected in parameter [A24]. There are two types application of rescue power system as described below.

## **8.1.1) Parameters used with Rescue Application**

**[A23] EMERGENCY RESCUE OPERATION ALLOWED:** Emergency rescue operation is carried out only if [A23=1].

**[A24] EKS VOLTAGE:** Voltage supplied to the device in case of rescue operation.

**[T36] MAXIMUM RESCUE PERIOD:** If the rescue operation cannot be completed within the time period specified in this parameter, the controller terminates the rescue operation. **[T32] ERS DOOR WAIT PERIOD:** Defines the time period in which the doors will wait open after reaching floor in a rescue operation.

**[B20] ERS MK DELAY:** It defines the delay required to stop the lift in exact floor level in rescue mode. Since the lift rescue speed is much lower than the travel speed, the car may not reach to the floor level when the stop command is activated. To reach to the floor level the car motion can be extended (stopping delayed) related to this time period.

## **8.1.2) Hardware Connection Types**

### **8.1.2.1 Electronic Rescue System-1: Type-J**

In this system, motor energy is supplied by the batteries and other energy requirements are provided by an UPS. The sample system is shown in Figure-8.2a.

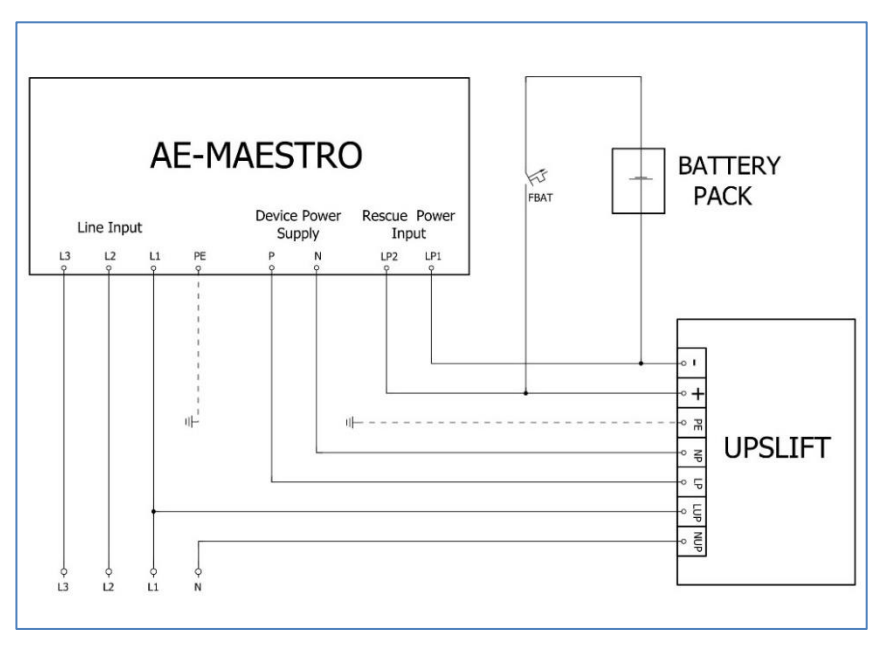

### **Figure 8.2a J Type Rescue Connection Diagram**

### **8.1.2.2 Rescue System-2: Type-N**

In N-type rescue system only UPS is used as the energy source for the lift. It is shown in Figure-8.2b.

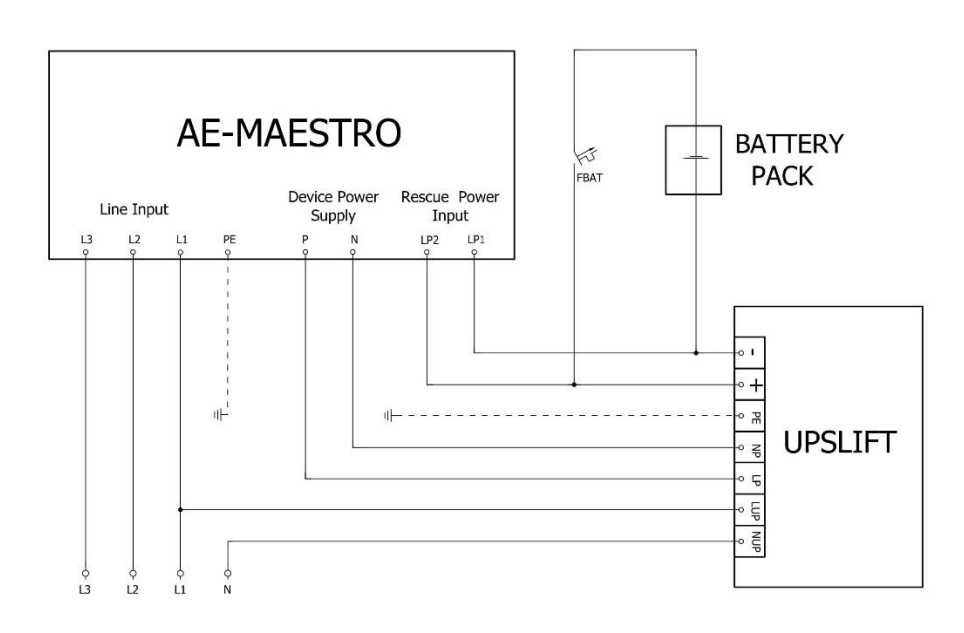

### **Figure 8.2b N Type Rescue System Connection Diagram**

### **8.1.3) Electronic Rescue Procedure**

The device has a phase detection system that monitors the status of the power line. As long as the line is stable, the phase information FKK observed from the input screen is active (FKK\*).

If ILC detects any power failure in line phases then it waits for the time period defined in **parameter T16**. If the line is not restored within this period then it enters into rescue mode. The first operation in rescue mode is the isolation of the panel from the mains supply and connecting to the emergency power supply.

### **Rescue Process:**

After the rescue direction is selected, the motion continues until any floor level is reached. If the rescue operation is not completed within the **time period T36**, the controller will terminate this operation by generating "52-ERS Period Exceeds" error. When the lift reaches the floor level, the doors are opened to allow the passengers to go out of the cabin. The doors are closed again after waiting four times of the time period defined in **T06-DOOR ON WAITING** parameter.

At the end of the rescue operation the system is stopped. Contactors are disabled and no further action is taken until the mains power returns to normal.

### **8.2) MANUAL RESCUE SYSTEM**

### **8.2.1 RECALL SYSTEM**

If the controller is powered by line or any other emergency power supply then RECALL system can be used to rescue the passengers in the cabin. Recall is activated by **870** terminal. Pressing up (**551**) and down (**550**) buttons on the recall command box makes the car move, respectively. All shaft limits can be overridden by recall. So, the car can be moved beyond the limits. However, remaining part of the safety line must be closed including doors.

### **8.2.2 BRAKE OPENING**

If the controller is fed by an emergency power supply which is not capable to drive motor then brake opening method can be used. In this method the brakes of the machine are activated by pushbuttons in the controller. However, there must be a speed limitation system then to prevent free fall of the car. According to the lift standards the car speed must not exceed 0.3 m/s. In brake opening method the controller is completely out of the process. Everything is carried out by the operator. Therefore, the operator must observe the speed and stop the lift by releasing the buttons whenever the car speed exceeds 0.3 m/s. The operator must not press brake buttons continuously. The buttons should be pressed and released in short periods in order to be able to control car speed and prevent the speed going out of the control.

Chapter 7

ILC has a special feature to facilitate this job. The front panel can be used as a monitor of the car motion. In order to start this function, **MRC** input must be defined and activated. Then the led display on the front panel shows the car speed as well as travel direction and sends an audible alarm when the car speed exceeds 0.3 m/s.

Please be informed that open loop systems (without motor encoder) where no speed feedback is present cannot be employed so.

# **CHAPTER 9 – FIRE SERVICES**

ILC supports two lift standards related to fire event, EN81-72 and EN81-73.

### **9.1) Selecting Fire Standard**

The standard which will be used in lift operation should be defined in parameter [**A14]**.

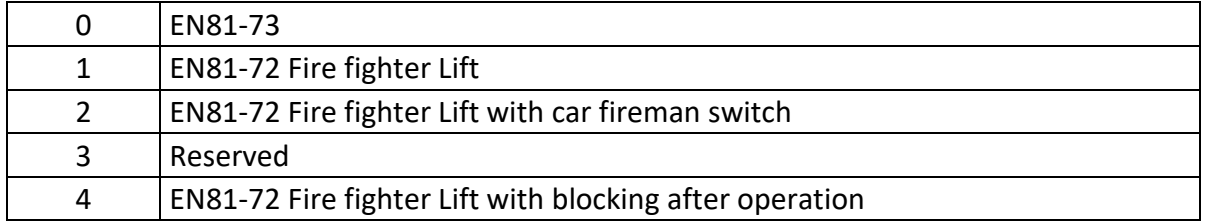

If [A14=0] is selected then in case of fire the lift travels directly to the fire exit floor, opens the door and waits there without accepting any calls. The lift cannot be used anymore.

If [A14] is selected greater than zero then the lift can be used by fireman as fire-fighter lift in case of a fire.

## **9.2) Fire Exit Floor and Fireman Access Floor Definition**

### **9.2.1) Floor Definition**

There are 4 programmable fire inputs in the system. They store floor number which are called as **fire floors**. When any of them are activated then the lift clears all pending calls and directly moves to the fire floor. If the lift is in travel and the fire floor is in the opposite direction then it stops in the first possible floor, reverses its direction and moves to the fire floor.

If [A14=0], namely EN81-73 is the selected standard, then fire floor shows the floor where the passengers inside the cabin have to exit in case of brand.

If [A14>0], namely EN81-72 is the selected standard, then fire floor shows the floor where the fireman can enter the cabin to get its control to rescue people in the building.

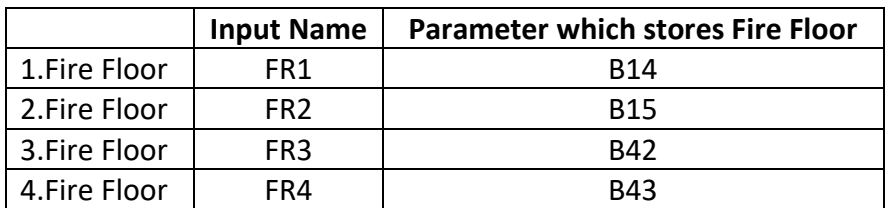

The related input names and parameters for fire floors are shown below:

Depending on the activation of the fire inputs functions FR1 … FR4, related floor will be selected as the target floor (fire floor) for the lift according to the B parameters listed above. If more than one FRx inputs are active simultaneously then the one with smaller number is selected as the target floor.

## **9.2.2) Fire Input Polarity**

Parameter [**B40**] defines the polarity of the active state of the inputs FIR1…FIR4.

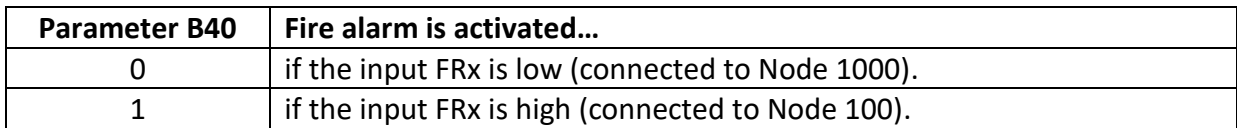

## **9.2.3) Outputs**

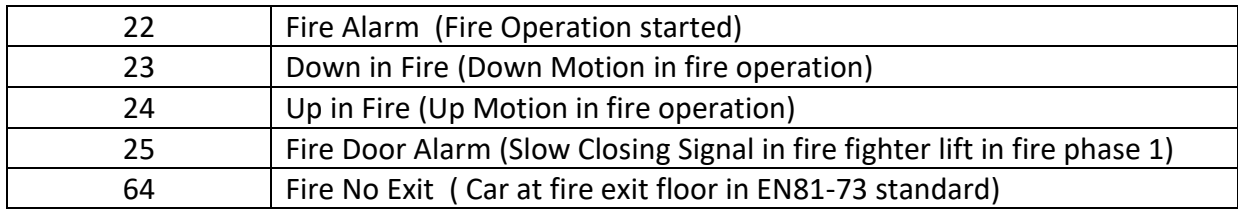

## **9.2.4) EN81-73 Related Parameters**

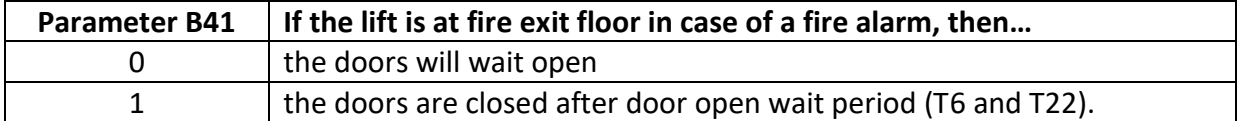

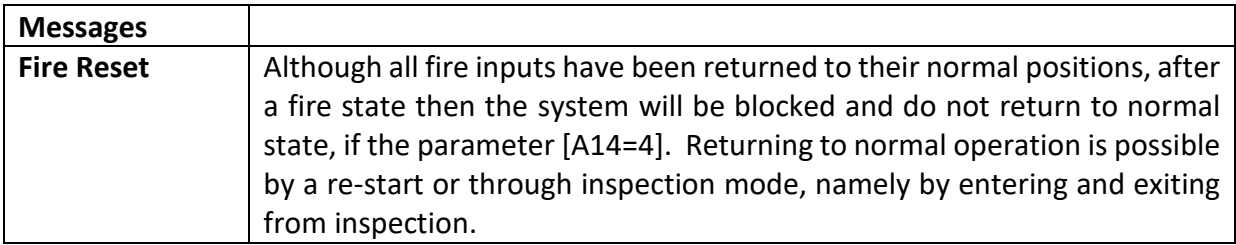

## **9.2.5) Parameters Related to Fire Fighter Lift (EN81-72)**

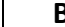

**B39** It defines the number of car doors at the fireman access floor (as 1 or 2).

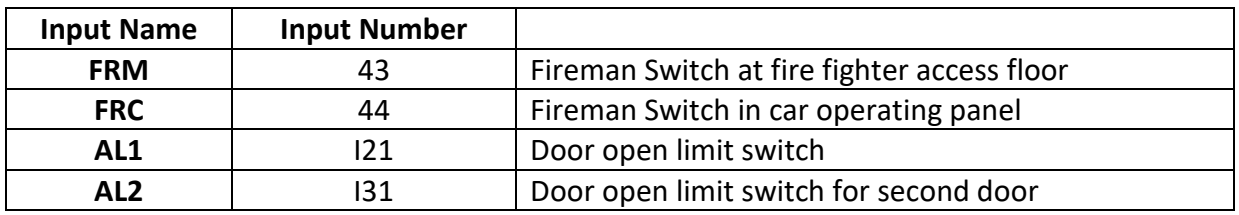

# **CHAPTER 10 – TEST SERVICES**

### **10.1 TEST MENU**

There is a special utility in ILC system for testing the lift in normal operation. The doors or calls can be easily cancelled. A call to the top or bottom floor can be created and any number of random lift travels can be executed automatically.

Test menu can be activated at any time. The functions are as follows:

- a) **Call to Top Floor:** A car call to the top floor is created.
- b) **Call to Bottom Floor:** A car call to the bottom floor is created.
- c) **Calls:** Car and Landing cars are disabled or enabled. When disabled '-' sign and when enabled '+' sign is shown.
- d) **Doors:** Doors can be disabled or enabled. When enabled '+' sign is shown and the door opens normally. When disabled '-' sign is shown and the door does not open when arrived at the floor.
- e) **Random Calls:** A number is entered to the system. The lift starts by generating calls for a random floor as many times as the number entered, automatically. The condition specified by doors remains during the test. This procedure is usually carried out to test a new lift before giving it to the service.

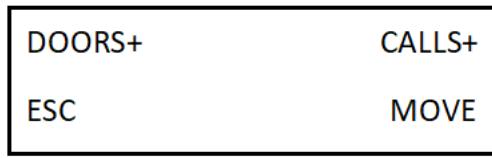

### **10.2 SHAFT LIMIT TEST**

The performance of the shaft limit switches can be tested by using this test. To start the test the following conditions must be met:

-The car must be at bottom floor to test bottom limit switch.

-The car must be at the top floor to test top limit switch.

-The lift must be in Normal operation mode.

-Busy signal must be off.

When executed, the lift moves up (at top floor) or down (at bottom floor) in creeping speed (S08) in order to exceed shaft limits. The travel is terminated by opening the limit stop switches. So, the emergence of the stop error indicates that the limit switches are working properly. If no stop error is created then it means the limit switch is not working as required.

## **CHAPTER 11 – EN81-21 LOW PIT/LOW HEADROOM APPLICATIONS**

EN81-21 standard sets the basic rules to design lifts which do not satisfy shaft requirements of EN81-20/50. It is obvious that the risk analysis is based on the mechanical design of the lift. However, the controller is involved into the process to detect dangerous situations to inhibit or prevent motion. There are many different solutions to EN81-21 lifts since the risk factors are not the same in all of them as well as designers or manufacturers are not the same. Therefore, it is impossible to say that one electrical solution will operate all EN81-21 applications, properly.

ILC supports some special devices designed for EN81-21 applications. Furthermore, it offers some very general functions.

When starting to a new EN81-21 project, the offered functions and sample projects should be carefully checked. It is recommended to consult support services before ordering a product.

### **11.1) AMI-100 DEVICE**

AMI-100 is a device used for EN81-21 applications. It is enabled after setting [B29=1]. An output should be programmed as AMI-100 device coil [66]. The operation is performed by regarding the state of the device learned by the inputs ARN and ARD. The coil is not activated in inspection mode but in recall mode. Related parameters are listed below. The state of the AMI-100 device is checked through ARN and ARD switches. When the device is retracted ARN is closed and when extended ARD is closed. If the contacts of ARN and ARD are not correct then errors are evoked.

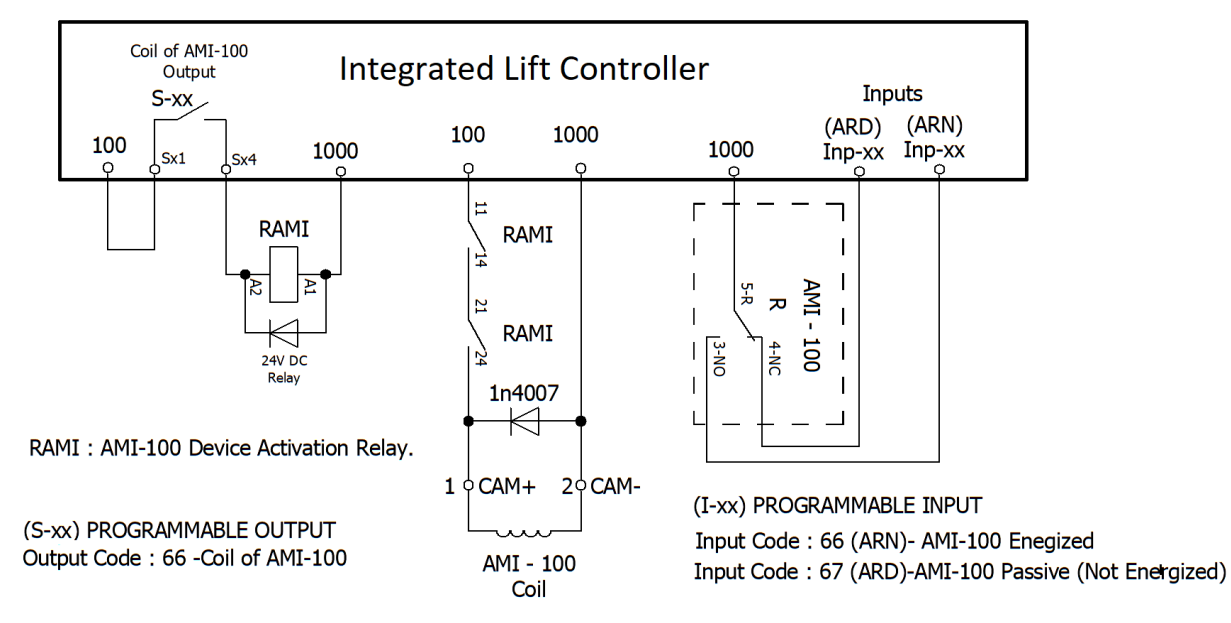

Figure 11.1

### AMI-100 Related Parameters are as follows

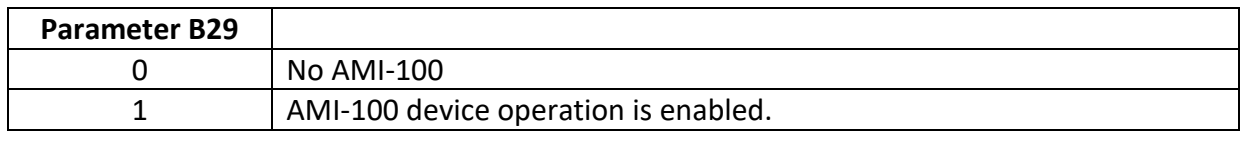

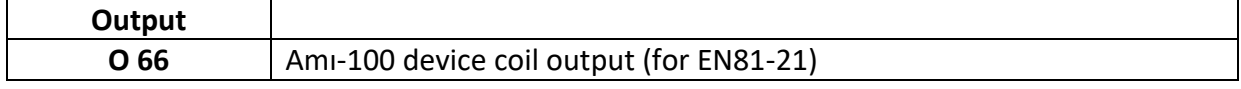

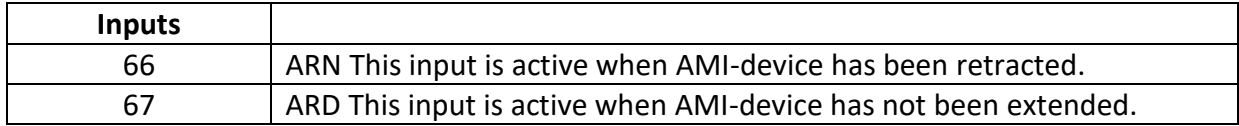

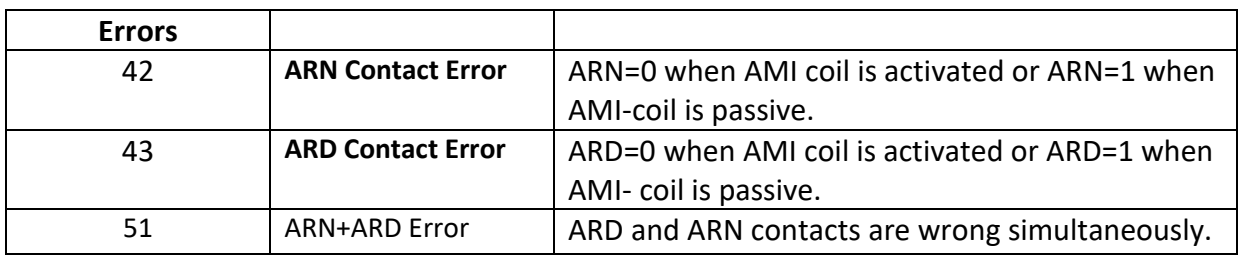

## **11.2) CHECKING OF MANUAL OPENING OF SHAFT DOORS WITH TRIANGULAR KEY**

If the shaft doors are opened manually by triangular key then DIK input goes to low and the system is entered automatically into inspection mode. No further motion is allowed. In order to escape from inspection mode DIK Reset Relay must be activated once.

There are two main solutions for resetting DIK regarding to the door locking system of the landing doors. One of the systems described below should be selected by regarding to the contact type of the landing door, normally closed or bi-stable.

### **11.2.1 Landing doors with Normally Closed Contacts**

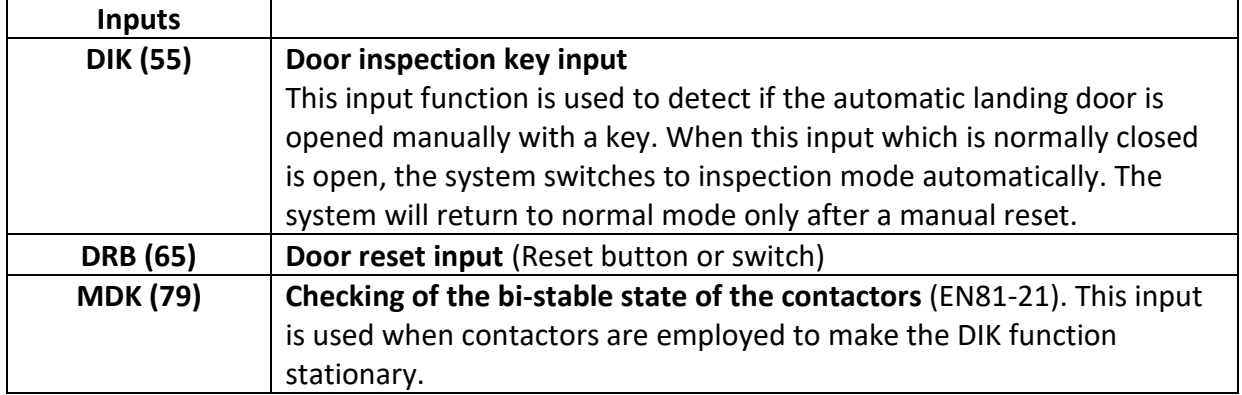

In Figure 11.2a KDK contactors are used as bi-stable contacts.

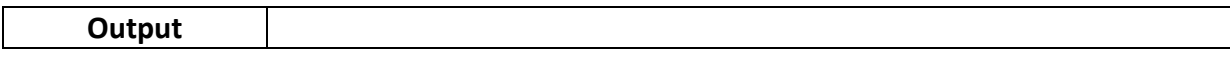

### **O 70 Door reset coil.** When activated landing door manual opening system will be reset.

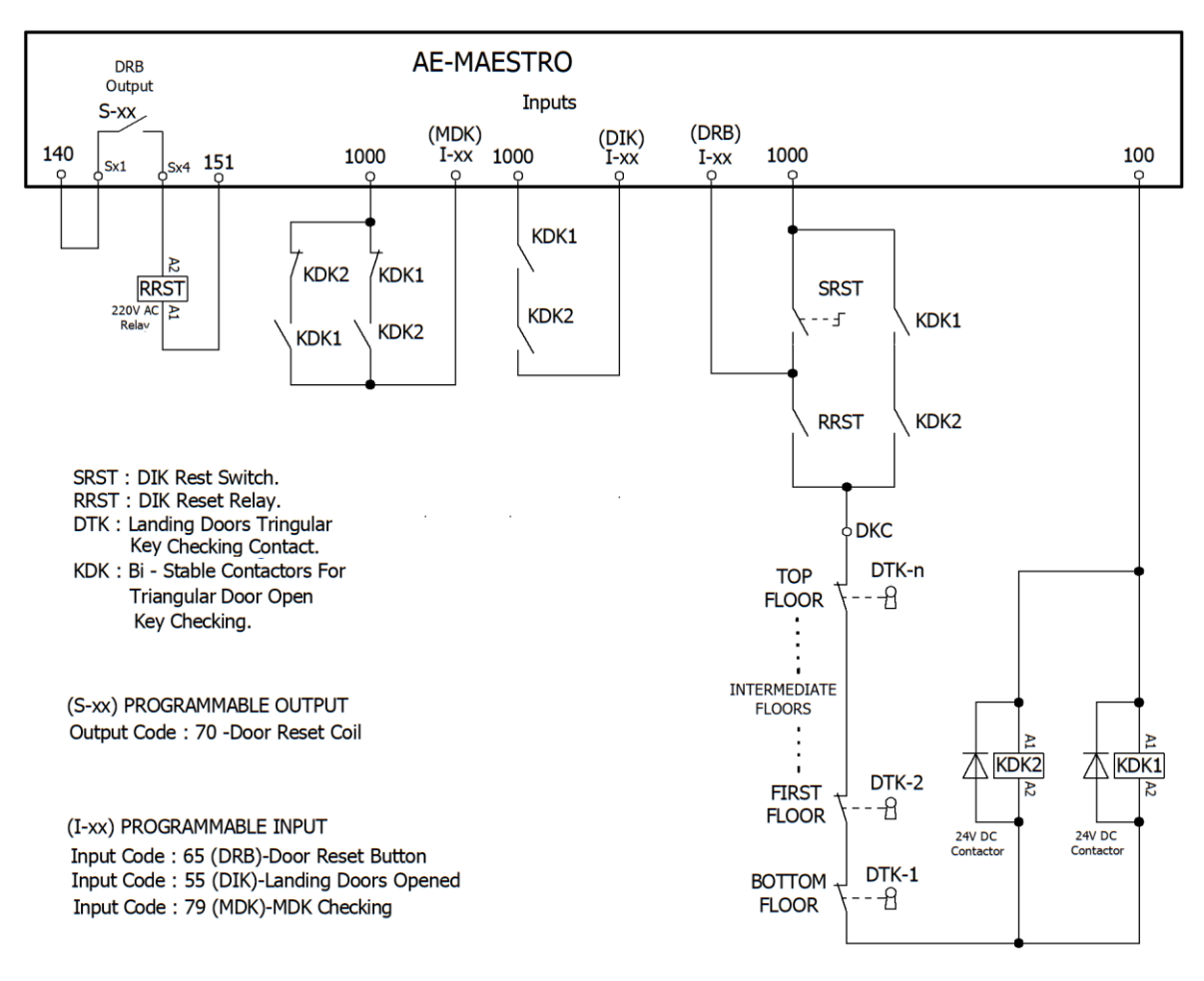

Figure 11.2a

### **11.2.2 Landing doors with Bi-Stable Contacts**

If a system has bi-stable contacts then there is no need to use KDK contactors. Refer to the manufacturer's data sheet.

## **CHAPTER 12 – SPECIAL FUNCTIONS**

There are some special functions built in in the software of ILC for some special applications. Each special function has been implemented by using a number of parameters as well as I/O functions.

## **12.1) TKF**

TKF contactors are used in MRL systems to prevent opening both brakes simultaneously while line voltage is present by pressing two brake open buttons manually. The electrical connections of TKF contactor coil and its normally open contact are shown in Figure 12.1**.** 

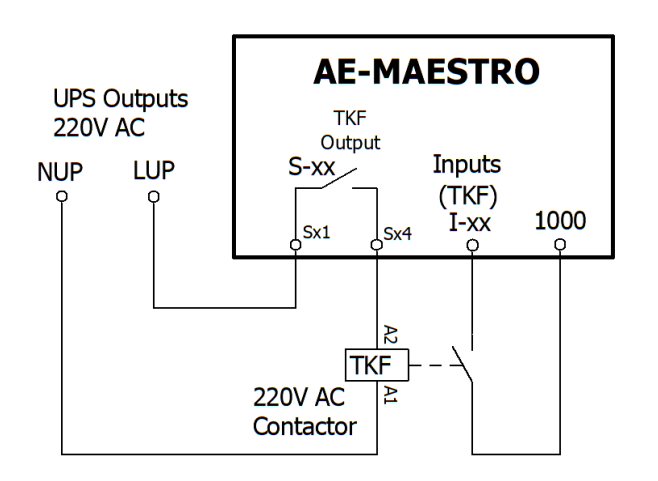

**TKF: TKF Contactor** 

(S-xx) PROGRAMMABLE OUTPUT Output Code: 75 - TKF Contactor

(I-xx) PROGRAMMABLE INPUT Input Code: 80 (TKF)-TKF Checking

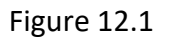

TKF is a contactor connected to power supply via TKF output. The state of TKF contactors is checked through TKF input. At start up the system checks the contactor contacts once if they are shorted, If so then error 90 is generated. After that it checks if the activation of the contactors. If TKF input becomes LOW while TKF coil is energized then error 30 is evoked. The other contacts of the TKF are connected in series with brake opening buttons in such a way to prevent both brakes to be opened simultaneously when line power is present.

## **12.2) SIMULATION MODE**

It is possible to run ILC in simulation mode. Simulation can be performed for test, demo or education purposes where the device can run with or without motor connected. **Simulation operation is not allowed when the controller has been connected to the lift motor in the shaft or machine room.**

When operated in simulation mode the device runs simulating shaft switches and encoder pulses. Therefore, ML1, ML2, MKD, MKU, 817, 818 switches and encoder are simulated, not read.

### **The procedure is as follows:**

- 1- Set parameter [A19=1].
- 2- Adjust one input as SIM (62).
- 3- Set floor selector to motor encoder [A05=2].
- 4- Go to SERVICES menu and select **CLEAR ENCODER DATA** line to set all floor positions for operation.
- 5- Activate SIM input by connecting to 1000 terminal.
- 6- Then ILC will switch to simulation mode.

In simulation mode all functions are performed normally except shaft switches and encoder pulses. Besides that, some errors are inhibited. You can simulate motion simply by giving calls. The virtual car will move and open its doors at arrival at the target floor.